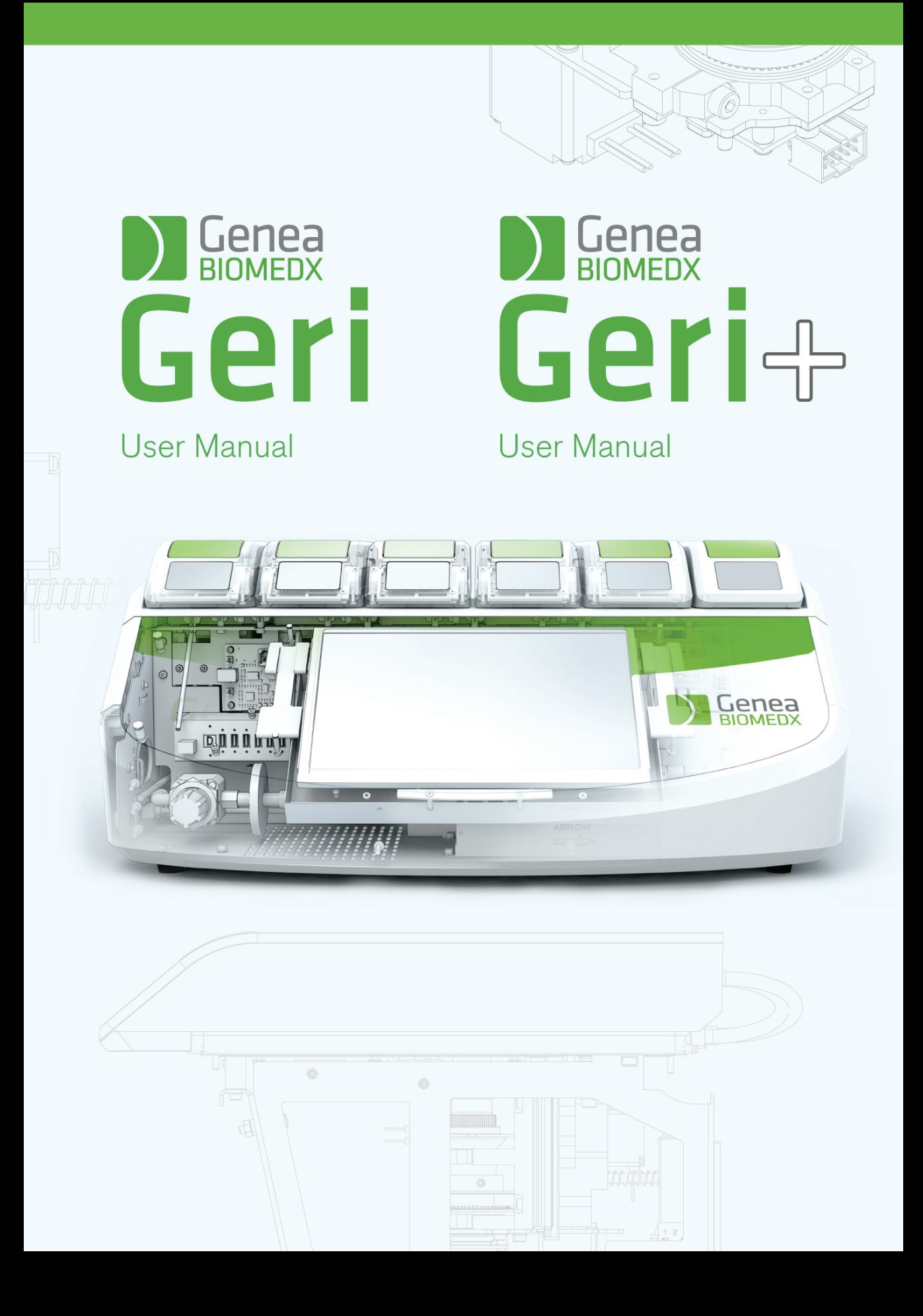

# **INFORMAȚII GENERALE**

## **Drepturi de autor**

Acest manual de utilizare și toate conținuturile incluse în acesta fac obiectul drepturilor de autor. Toate drepturile sunt rezervate. Nicio parte a acestui manual de utilizare nu poate fi reprodusă, copiată, tradusă sau transmisă sub nicio formă și prin niciun mijloc fără aprobarea prealabilă în scris din partea Genea Biomedx.

## **Asistență tehnică**

### **Producător**

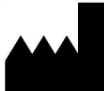

**Genea Biomedx Pty Ltd** Level 2, 321 Kent Street Sydney, New South Wales, 2000, Australia E-mail: info@geneabiomedx.com Web: www.geneabiomedx.com

#### **Reprezentant european autorizat**  $EC |REP|$

**DONAWA LIFESCIENCE CONSULTING SRL**

Piazza Albania, 10 00153 Roma Italia

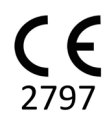

Revizia 1 a QIFU-GERI-RO-1 tradusă din revizuirea 18 a materialului sursă QFRM422.

# **VIZUALIZARE RAPIDĂ**

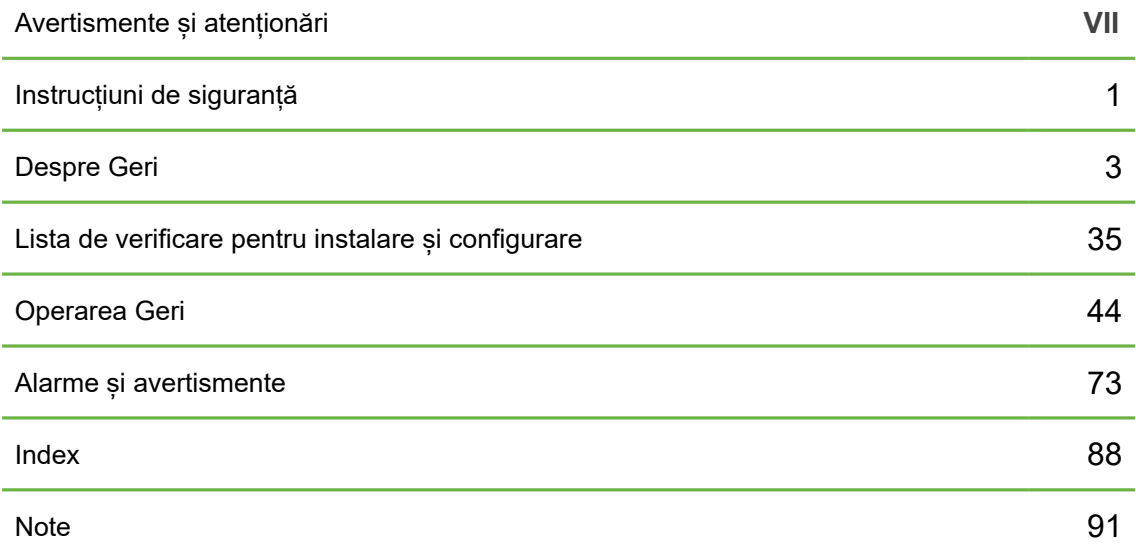

## **CUPRINS**

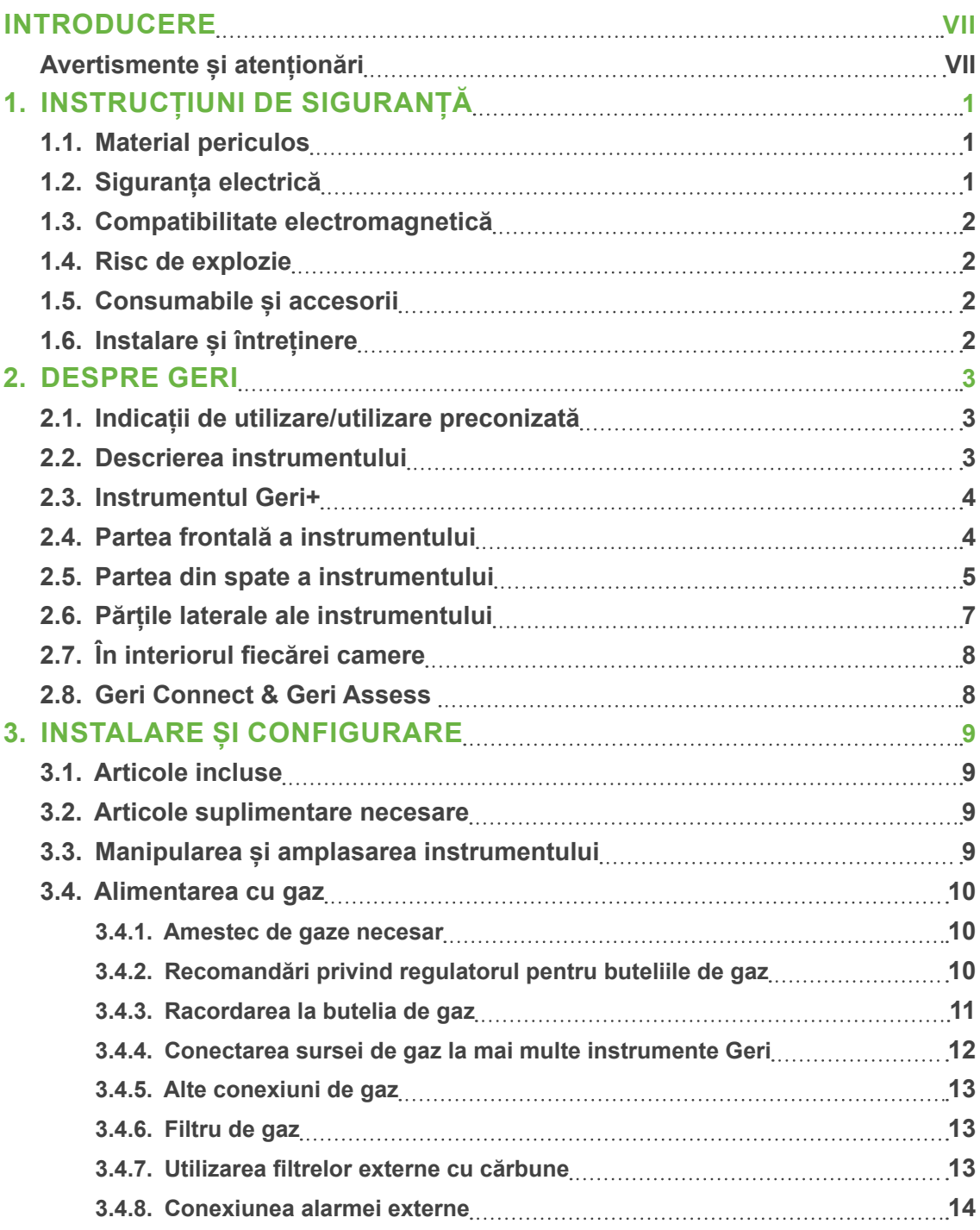

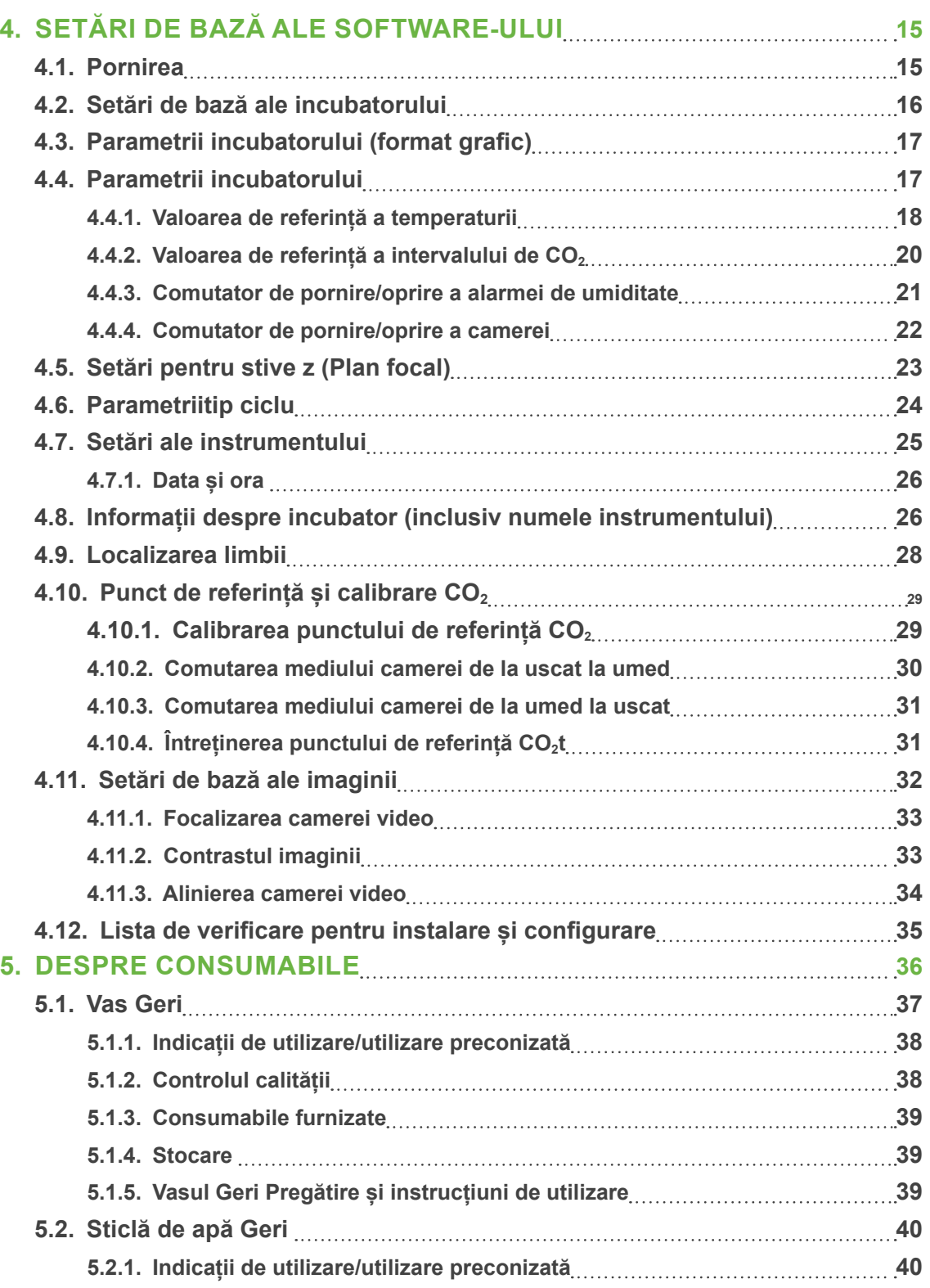

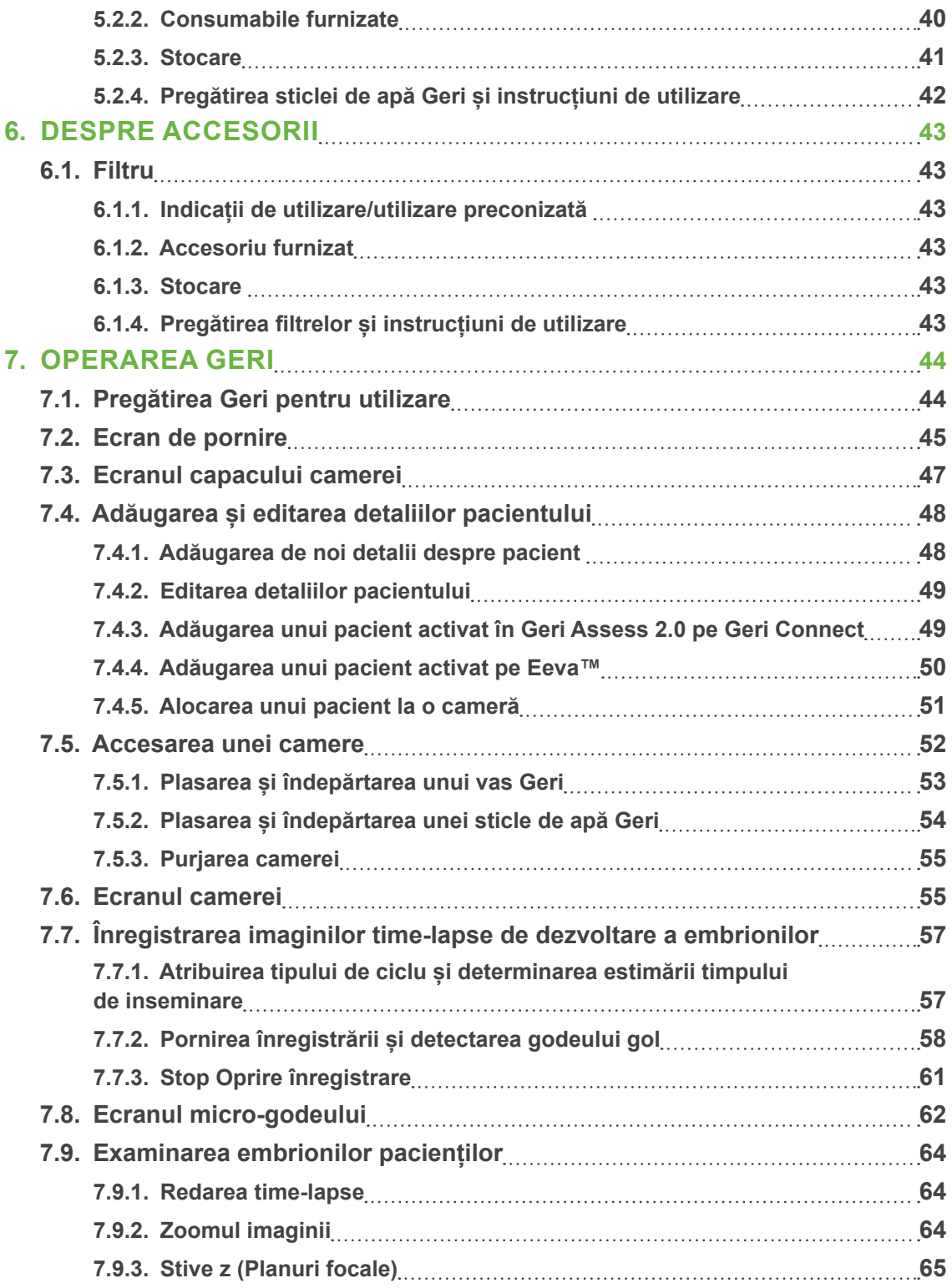

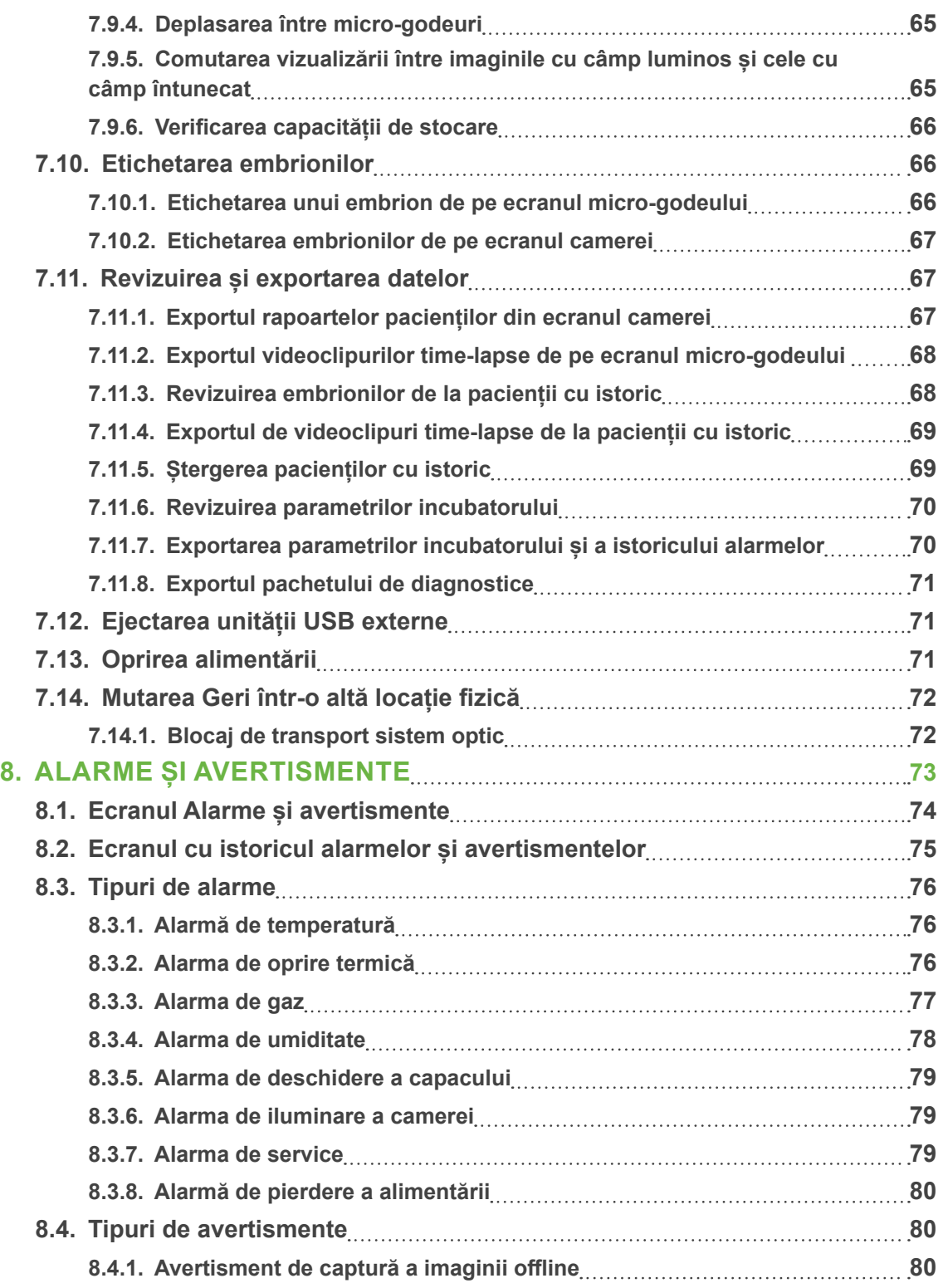

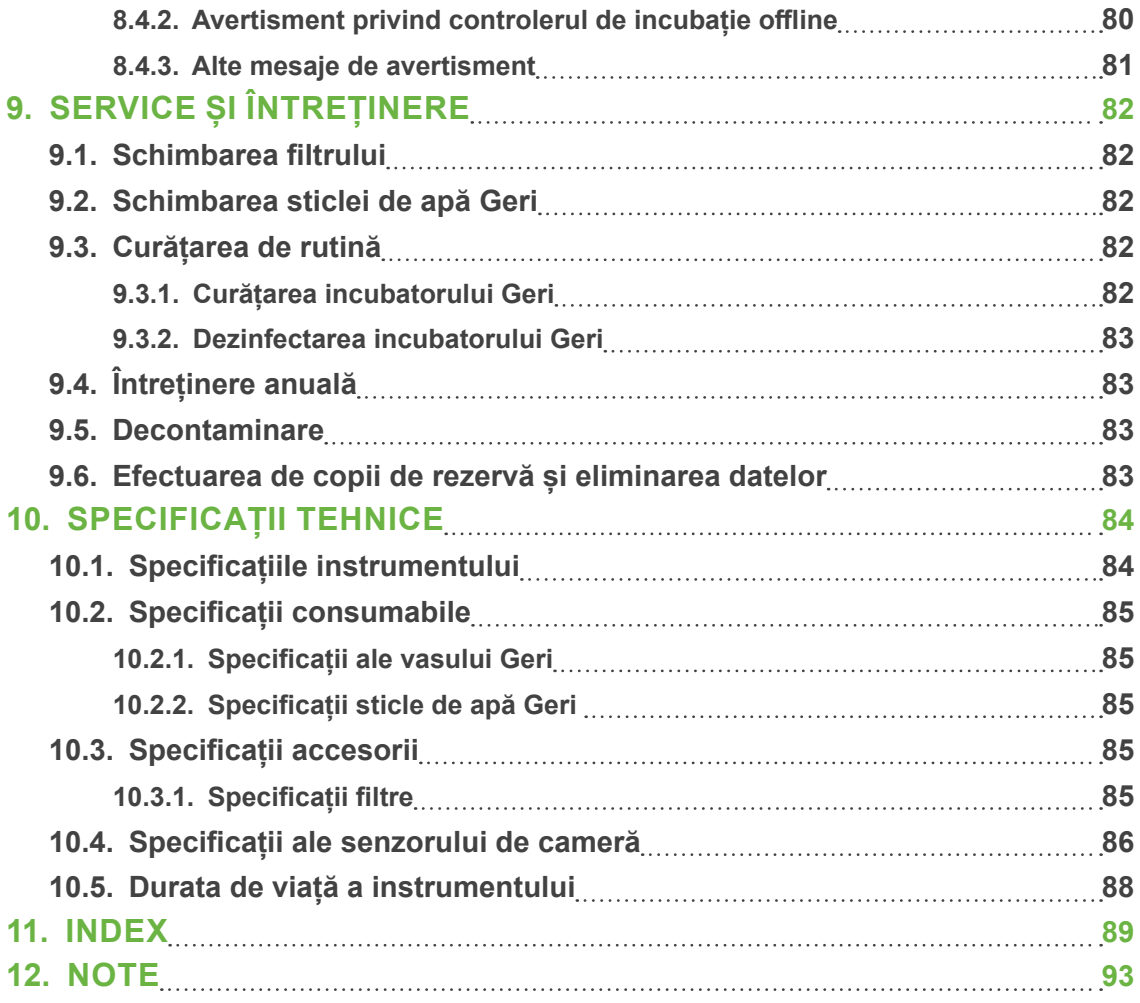

## **INTRODUCERE**

Este responsabilitatea proprietarului să se asigure că toți utilizatorii Geri au citit și au înțeles acest manual de utilizare înainte de a utiliza instrumentul. Acest manual de utilizare se adresează cititorilor care sunt familiarizați cu tehnicile clinice și de laborator, cu instrumentele și cu procedurile și echipamentele de siguranță personală. Înainte de a utiliza Geri, vă rugăm să vă asigurați că aveți pregătirea clinică și de laborator adecvată.

## **Avertismente și atenționări**

Următoarele avertismente și atenționări apar în manualul de utilizare. Este responsabilitatea proprietarului să se asigure că toți utilizatorii Geri au citit și au înțeles aceste avertismente și atenționări înainte de a utiliza instrumentul.

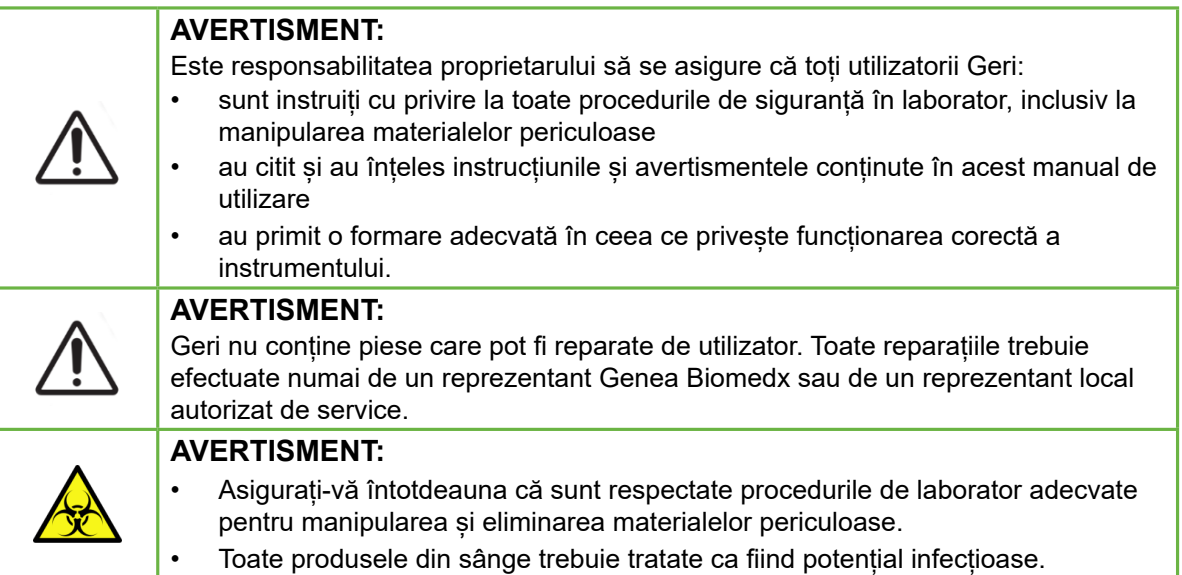

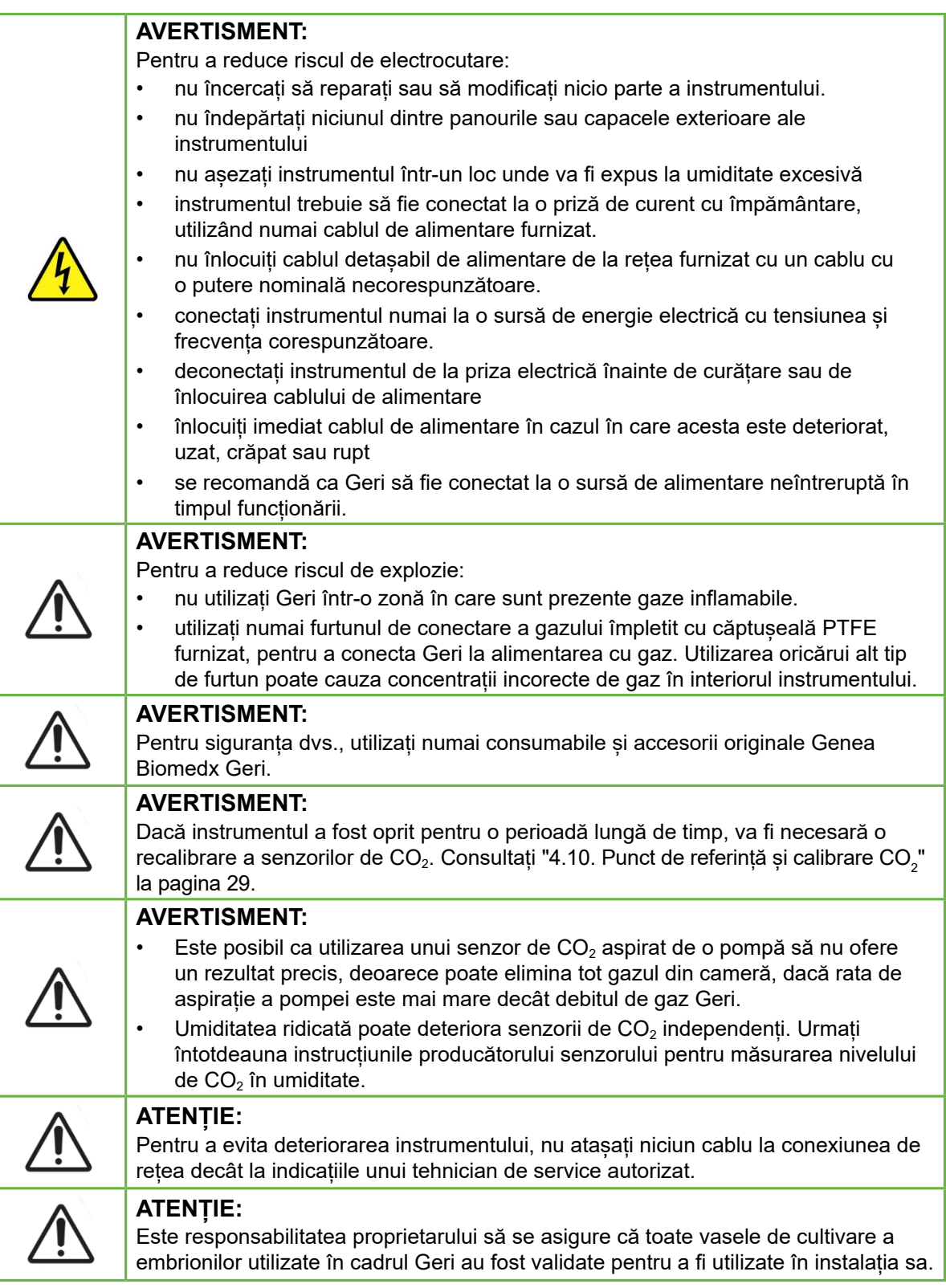

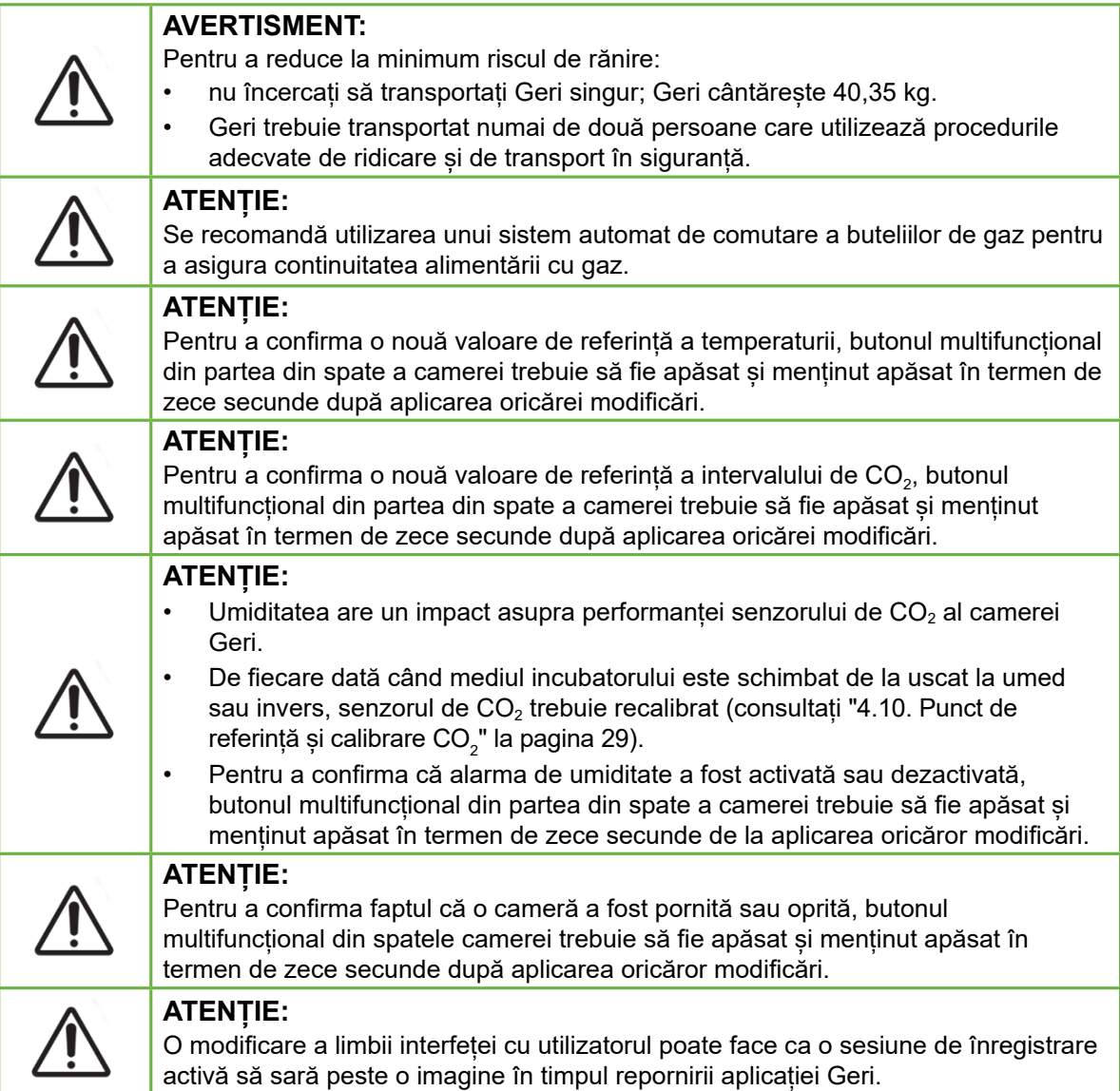

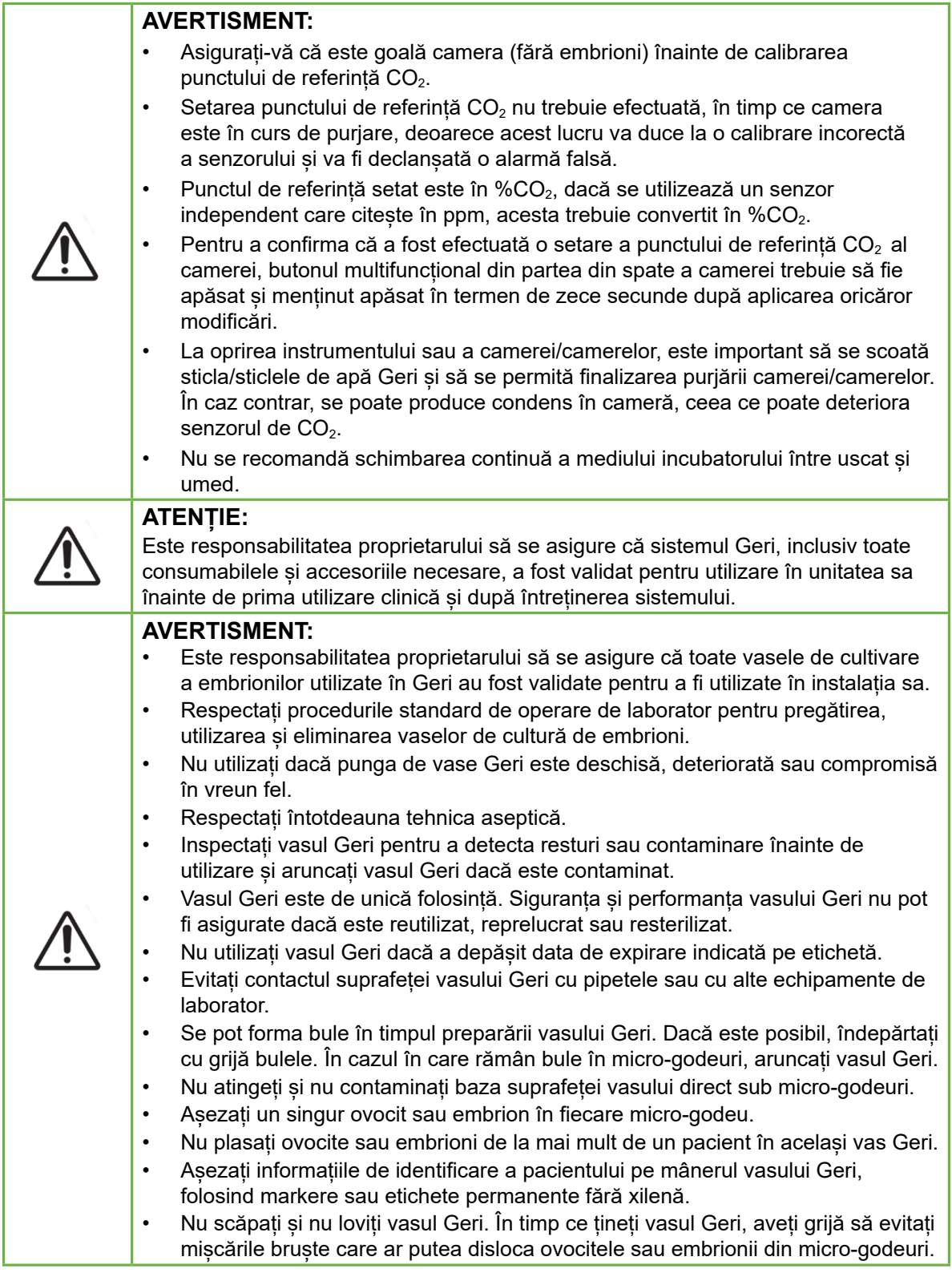

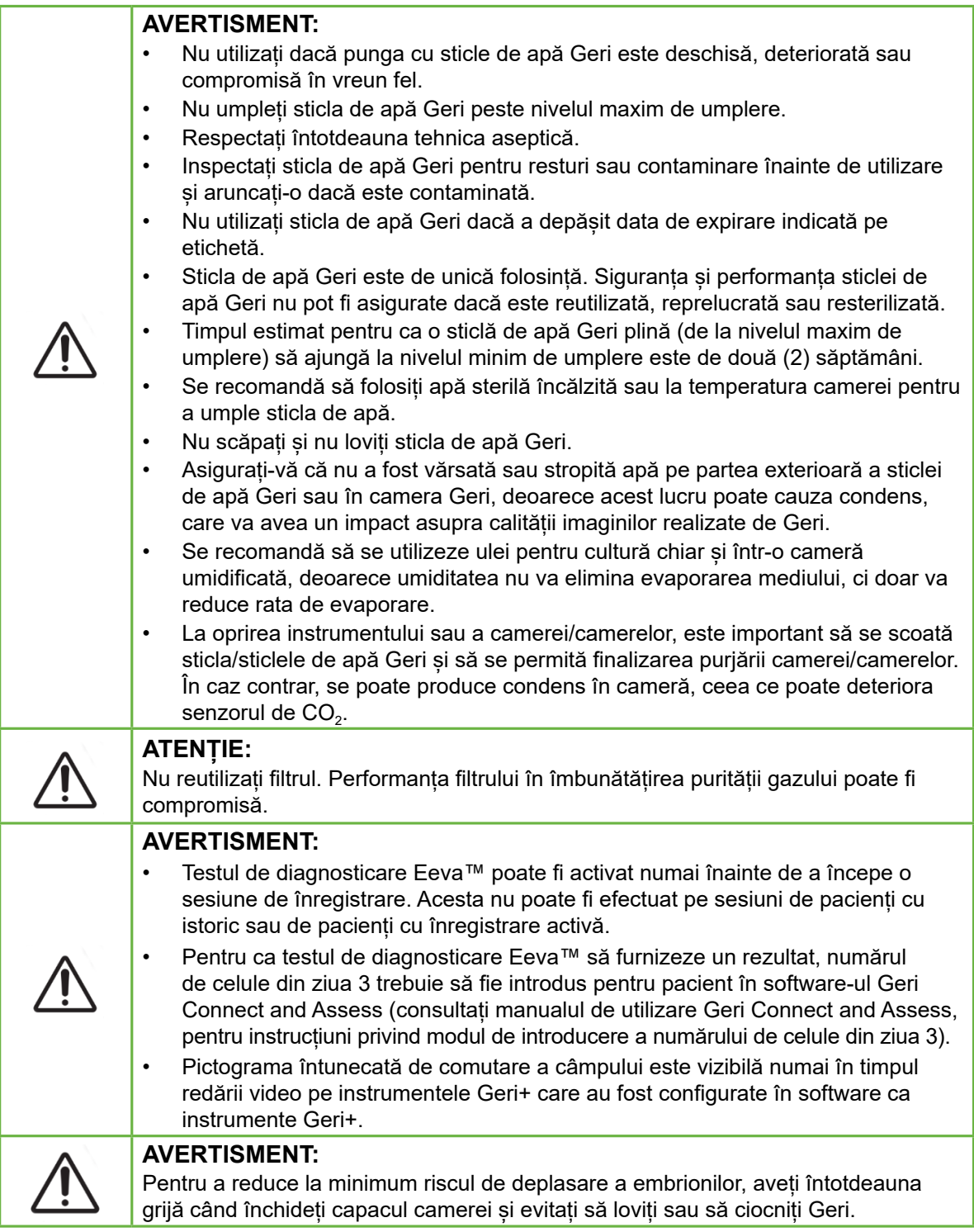

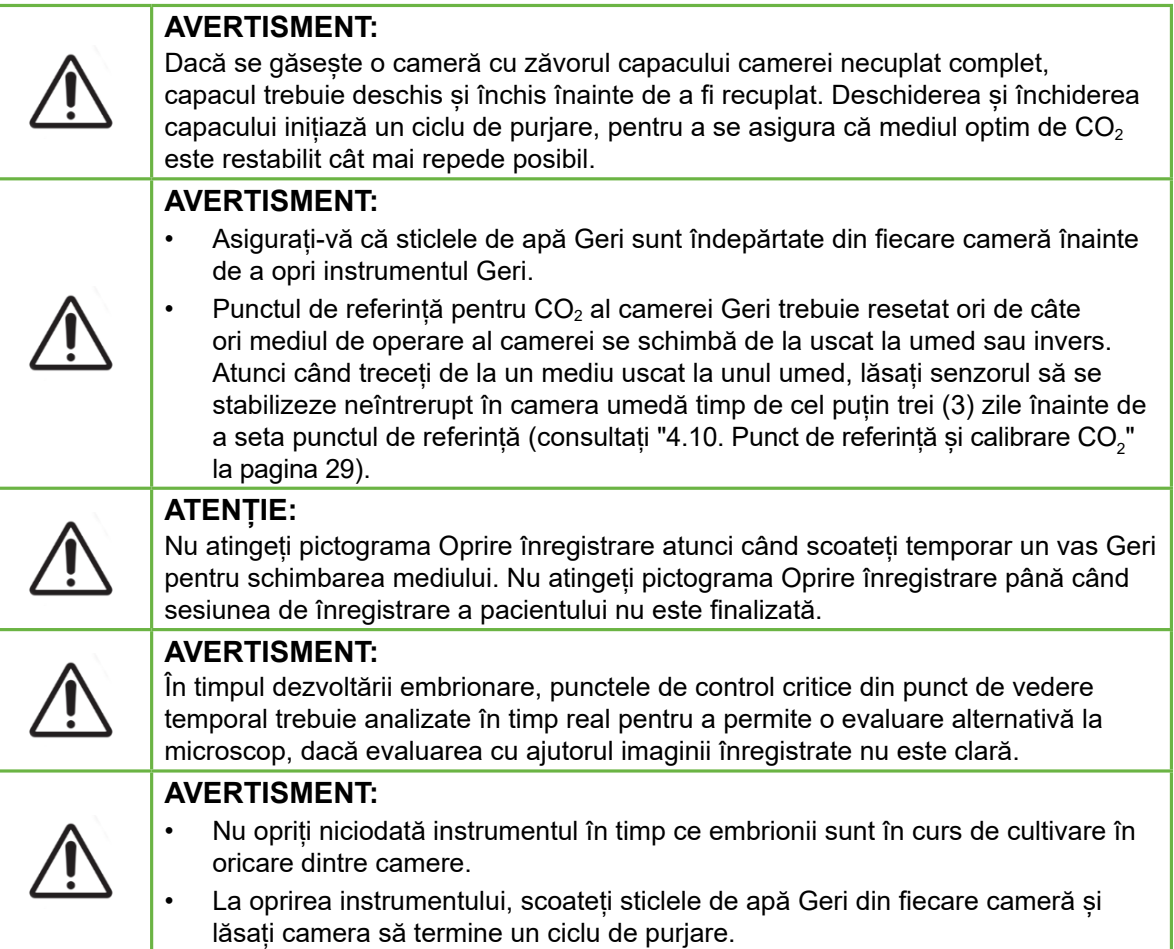

## **Definiția simbolurilor**

Următoarele simboluri sunt utilizate pe instrumentul Geri și pe consumabile:

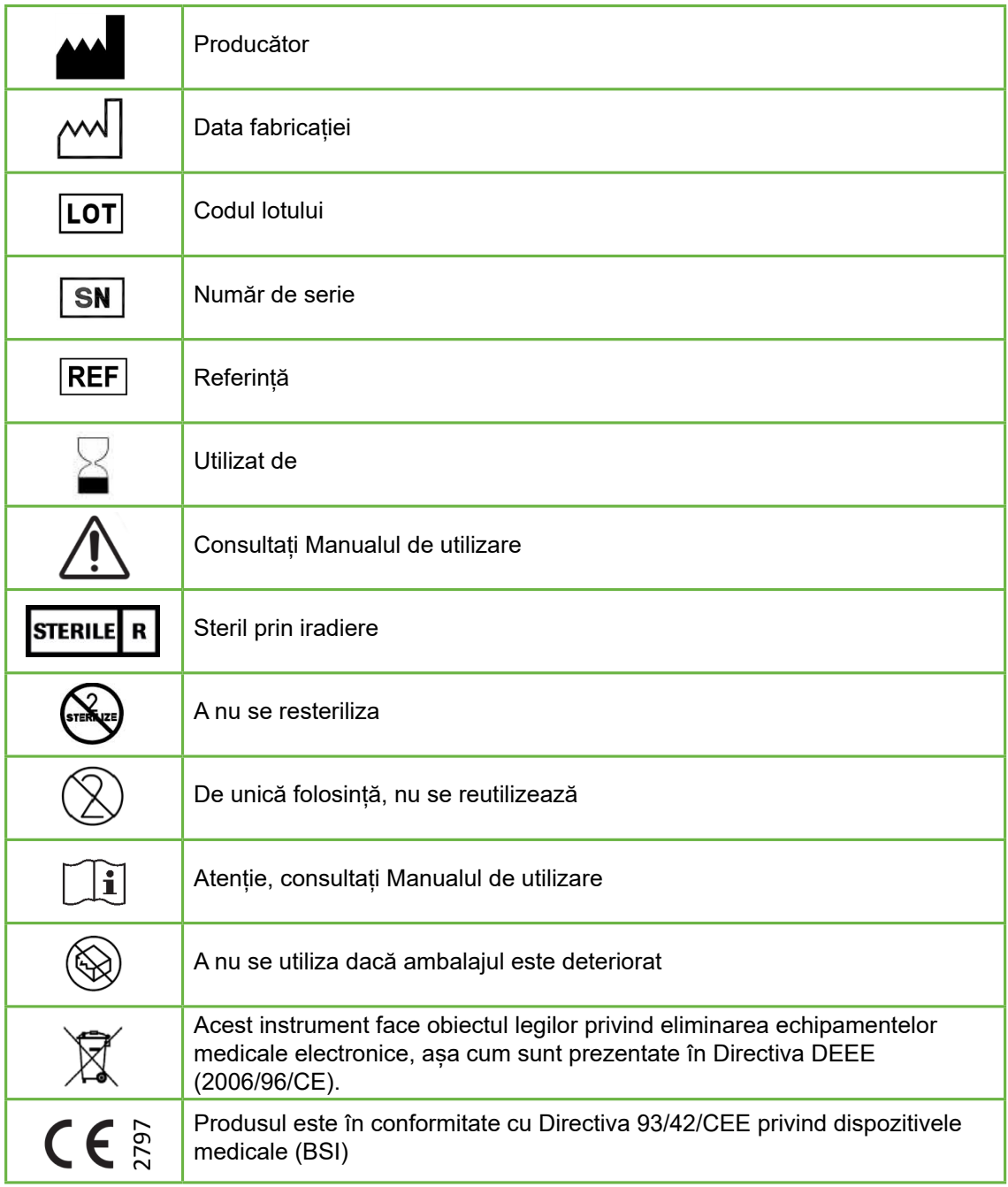

# **1. INSTRUCȚIUNI DE SIGURANȚĂ**

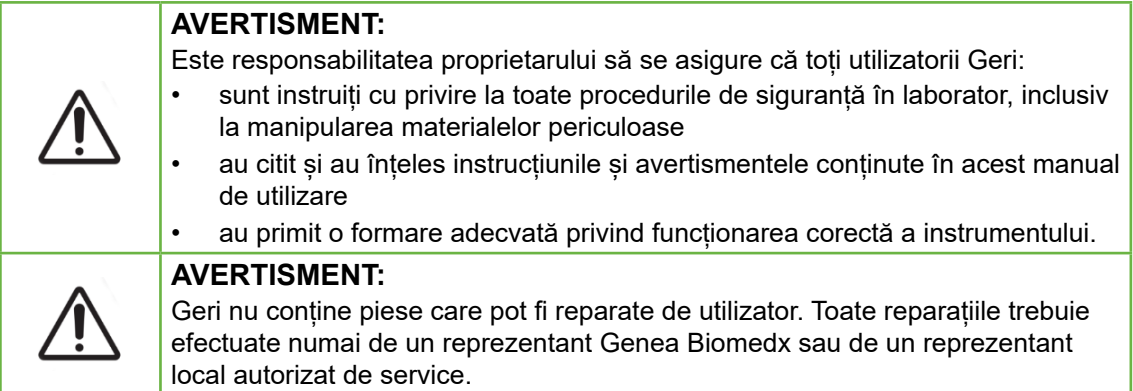

## **1.1. Material periculos**

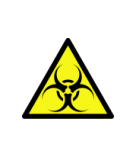

### **AVERTISMENT:**

- Asigurați-vă întotdeauna că sunt respectate procedurile de laborator adecvate pentru manipularea și eliminarea materialelor periculoase.
- Toate produsele din sânge trebuie tratate ca fiind potențial infecțioase.

## **1.2. Siguranța electrică**

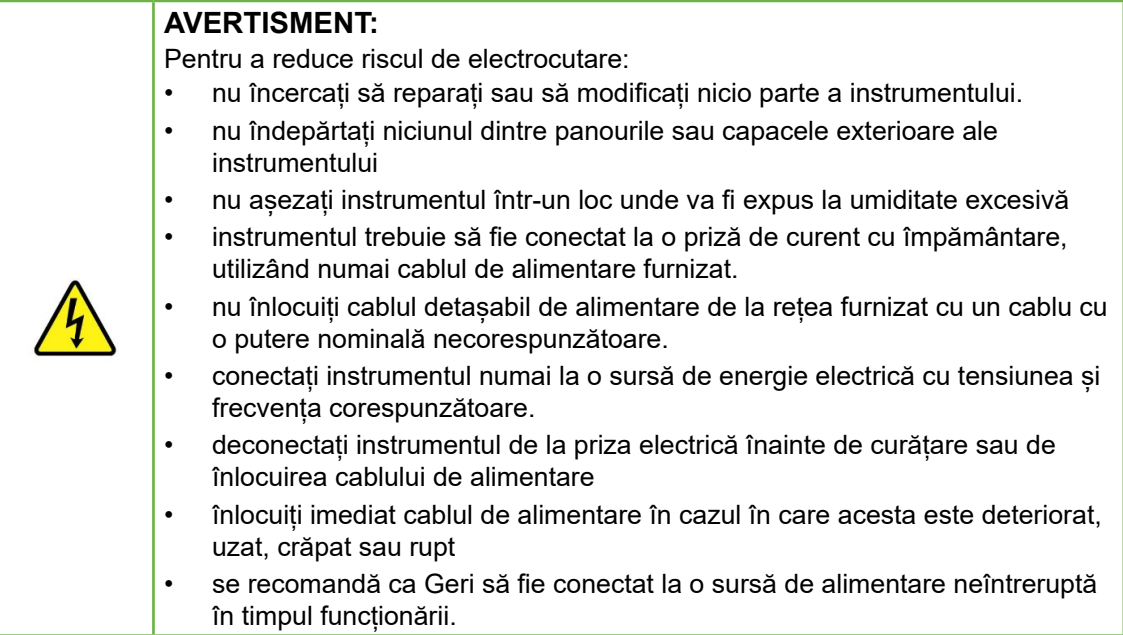

## **1.3. Compatibilitate electromagnetică**

Geri a fost testat în conformitate cu IEC/EN 61010-1 ediția a 3-a, pentru a demonstra conformitatea cu cerințele de siguranță electrică. Geri a fost testat și s-a constatat că respectă limitele de compatibilitate electromagnetică (CEM) pentru echipamentele de laborator, așa cum se specifică în EN 61326-1:2013 (IEC 61326-1:2012 Ed 2). Aceste limite sunt concepute pentru a asigura o protecție rezonabilă împotriva interferențelor dăunătoare într-un mediu tipic de laborator.

Echipamentul electric medical necesită precauții speciale în ceea ce privește CEM și trebuie instalat și utilizat în conformitate cu aceste instrucțiuni. Este posibil ca nivelurile ridicate de interferențe electromagnetice de radiofrecvență radiate sau conduse (EMI) de la echipamente de comunicații RF portabile și mobile sau de la alte surse de radiofrecvență puternice sau din apropiere să ducă la perturbarea performanțelor Geri. Dovezile de perturbare pot include citirea neregulată, încetarea funcționării echipamentului sau alte tipuri de funcționare incorectă. Dacă acest lucru se întâmplă, încetați să utilizați Geri și contactați reprezentantul Genea Biomedx.

## **1.4. Risc de explozie**

### **AVERTISMENT:**

Pentru a reduce riscul de explozie:

- nu utilizați Geri într-o zonă în care sunt prezente gaze inflamabile.
- utilizați numai furtunul de conectare a gazului împletit cu căptușeală PTFE furnizat, pentru a conecta Geri la alimentarea cu gaz. Utilizarea oricărui alt tip de furtun poate cauza concentrații incorecte de gaz în interiorul instrumentului.

## **1.5. Consumabile și accesorii**

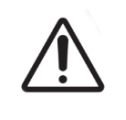

### **AVERTISMENT:**

Pentru siguranța dvs., utilizați numai consumabile și accesorii originale Genea Biomedx Geri.

## **1.6. Instalare și întreținere**

Instalarea, inspecția, calibrarea și service-ul Geri trebuie să fie efectuate numai de un tehnician de service autorizat.

## **2. DESPRE GERI**

## **2.1. Indicații de utilizare/utilizare preconizată**

Incubatorul este destinat depozitării și conservării embrionilor la temperatura corpului sau la o temperatură apropiată acesteia.

## **2.2. Descrierea instrumentului**

Geri este conceput pentru a menține cu precizie:

- o temperatură specificată de utilizator în intervalul +35 °C +40 °C pentru fiecare dintre camerele instrumentului
- un debit constant de gaz.

Geri utilizează un gaz amestecat în prealabil, pentru a menține un mediu de cultură optim pentru gameți și/sau embrioni în fiecare dintre cele șase camere de incubație ale instrumentului.

Menținerea precisă a temperaturii într-un mediu cu 6% CO<sub>2</sub> și cu un nivel scăzut de oxigen (5%) este de o importanță critică în cultivarea embrionilor. Din acest motiv, Geri a fost proiectat cu sisteme specifice de control și de siguranță. Ori de câte ori se deschide și se închide oricare dintre capacele camerelor instrumentului, Geri va efectua o purjare a gazului și va crește pentru scurt timp temperatura camerei. Acest lucru asigură atingerea cât mai rapidă a valorilor de setare a gazului și a temperaturii selectate de utilizator pentru cameră. Geri are, de asemenea, două sisteme independente de control al temperaturii în fiecare cameră, fiecare cu propriul element de încălzire. În cazul în care unul dintre aceste sisteme de control al temperaturii cedează, se va declanșa o alarmă, iar celălalt sistem va compensa pentru a menține temperatura camerei și pentru a permite un timp suficient pentru a transfera orice vase Geri. În mod asemănător, conexiunile de gaz pentru fiecare cameră sunt proiectate astfel încât o defecțiune la o cameră să nu aibă niciun impact asupra celorlalte camere.

Geri monitorizează în mod constant parametrii critici din cadrul incubatorului. Dacă orice parametru depășește intervalul său normal, o alarmă va suna pentru a alerta utilizatorii cu privire la defecțiune. Geri poate fi conectat, de asemenea, la o alarmă externă independentă, care poate alerta utilizatorii cu privire la orice defecțiune care apare în afara orelor normale de lucru.

Numeroase laboratoare au nevoie de o validare externă și independentă a temperaturii incubatorului și a nivelului de  $CO<sub>2</sub>$ . Geri a fost proiectat pentru a permite conectarea unor dispozitive de monitorizare externe pentru efectuarea de măsurători.

Fiecare cameră a instrumentului este dotată cu o cameră video de înaltă rezoluție, care permite Geri să realizeze la fiecare cinci minute imagini time-lapse ale unui embrion. Geri selectează automat imaginea cel mai bine focalizată din stiva z disponibilă. Această cea mai bună imagine din planul focal este apoi decupată la nivelul embrionului și codificată într-o înregistrare video.

## **2.3. Instrumentul Geri+**

Instrumentul Geri+ are aceeași funcționalitate ca Geri, dar cu componente actualizate, inclusiv sursa de lumină, pentru a permite capturarea de imagini în câmp întunecat.

**NOTĂ:** Geri 6.2 și Geri Connect și Geri Assess 2.2 nu sunt compatibile cu Eeva. Ecosistemul Geri necesită Geri+ care rulează software-ul Geri 6.01 și Geri Connect și Geri Assess v2.0, pentru a menține compatibilitatea cu Eeva v3.1.

**NOTĂ:** Testul de diagnosticare Eeva™ nu este disponibil pe toate piețele.

## **2.4. Partea frontală a instrumentului**

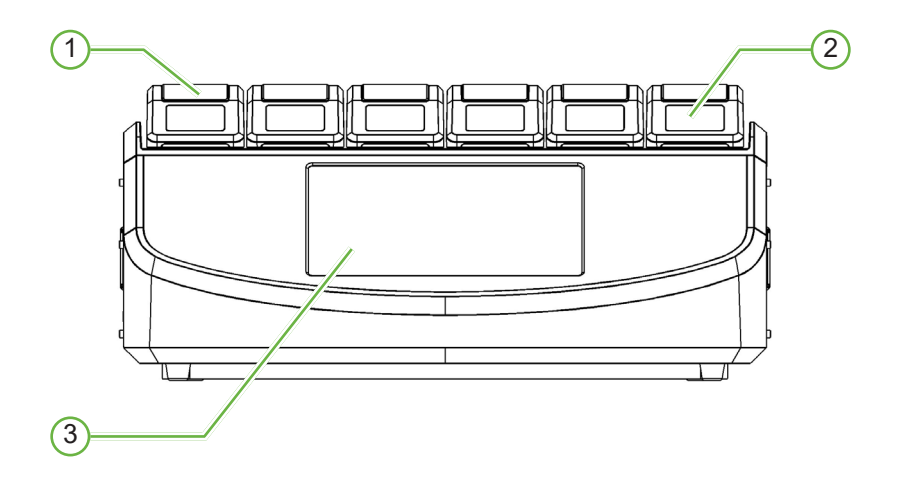

### 1 **Capacul camerei și zăvorul**

Capacul camerei și zăvorul sunt proiectate pentru a fi utilizate cu ușurință cu o singură mână.

### 2 **Ecranul capacului camerei**

Fiecare capac de cameră are un ecran LCD de 5,5 cm care afișează informațiile cheie pentru camera respectivă.

### 3 **Ecranul tactil Geri**

Principala interfață de utilizator a Geri este un ecran tactil capacitiv de 30,7 cm. Toate setările și funcțiile Geri pot fi accesate prin intermediul ecranului tactil.

### **2.5. Partea din spate a instrumentului**

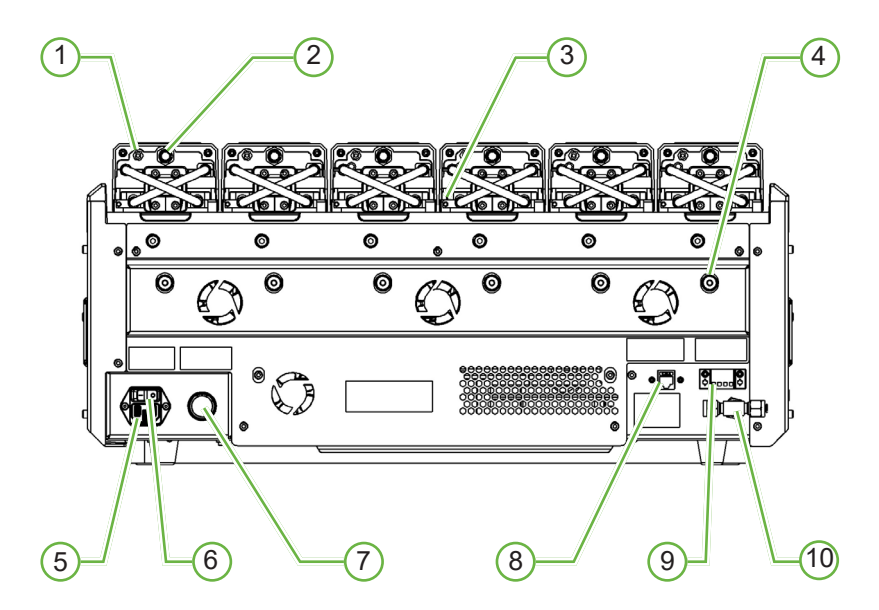

### 1 **Port de monitorizare externă: Gaz**

Dacă este necesar,  $CO<sub>2</sub>$  poate fi măsurat cu ajutorul unui senzor de  $CO<sub>2</sub>$  independent de tip difuzie, potrivit pentru utilizarea cu un debit redus de gaz, conectat la Geri prin portul de monitorizare externă a gazului.

**NOTĂ:** Este posibil să dureze până la 15 minute pentru ca citirea să se stabilizeze.

Senzor recomandat: Sonda de dioxid de carbon Vaisala CARBOCAP® GMP251 + adaptor de calibrare pentru GMP251 + tub cu membrană Nafion (pentru măsurarea CO<sub>2</sub> într-un mediu umed).

Vă rugăm să urmați instrucțiunile Vaisala pentru utilizarea tubului Nafion.

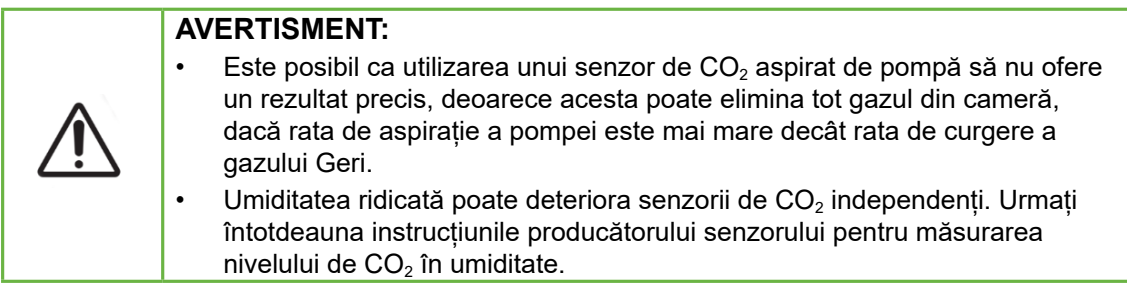

### 2 **Buton multifuncțional/Dezactivarea alarmelor**

Butonul multifuncțional din partea din spate a fiecărei camere este utilizat pentru a:

- dezactiva temporar o alarmă sonoră
- afișa temporar pe ecranul de pe capacul camerei indicatorul de activare a alarmei de umiditate și valorile de referință ale camerei pentru temperatură și  $CO<sub>2</sub>$
- confirma orice modificare efectuată la valorile de referință de pe ecranele de setări.

### 3 **Port de monitorizare externă: Temperatura**

Dacă este necesar, o sondă externă de măsurare a temperaturii poate fi conectată la acest port.

### 4 **Blocaj de transport sistem optic**

Înainte de a muta Geri, activați dispozitivul de blocaj de transport sistem optic, pentru a minimiza mișcarea și a evita deteriorarea sistemului optic intern (consultați "7.14. Mutarea Geri într-o altă locație fizică" la pagina 72).

### 5 **Priza de alimentare de la rețea**

Conectați cablul de alimentare cu împământare furnizat la acest punct.

### 6 **Întrerupător de alimentare**

Întrerupătorul de alimentare este utilizat pentru a porni sau a opri Geri.

### 7 **Buton de anulare a sonorului alarmei de pierdere de energie electrică**

Butonul de anulare a sonorului alarmei de pierdere de energie electrică este utilizat pentru a anula sonorul alarmei de pierdere de energie electrică.

### 8 **Conexiune de rețea**

Conexiunea de rețea permite Geri să se conecteze la o rețea.

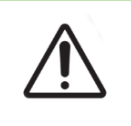

#### **ATENȚIE:**

Pentru a evita deteriorarea instrumentului, nu atașați niciun cablu la conexiunea de rețea decât la indicațiile unui tehnician de service autorizat.

### 9 **Conexiunea alarmei externe**

Dacă este necesar, o alarmă externă poate fi conectată la acest punct. Asigurați-vă că orice alarmă alimentată conectată la conexiunea de alarmă externă nu depășește valoarea nominală de contact declarată (consultați "10. Specificații tehnice" la pagina 84).

### 10 **Conexiune pentru gaz**

Conectați alimentarea cu gaz la acest punct (consultați "3.4. Alimentarea cu gaz" la pagina 10).

## **2.6. Părțile laterale ale instrumentului**

### **Geri, partea stângă**

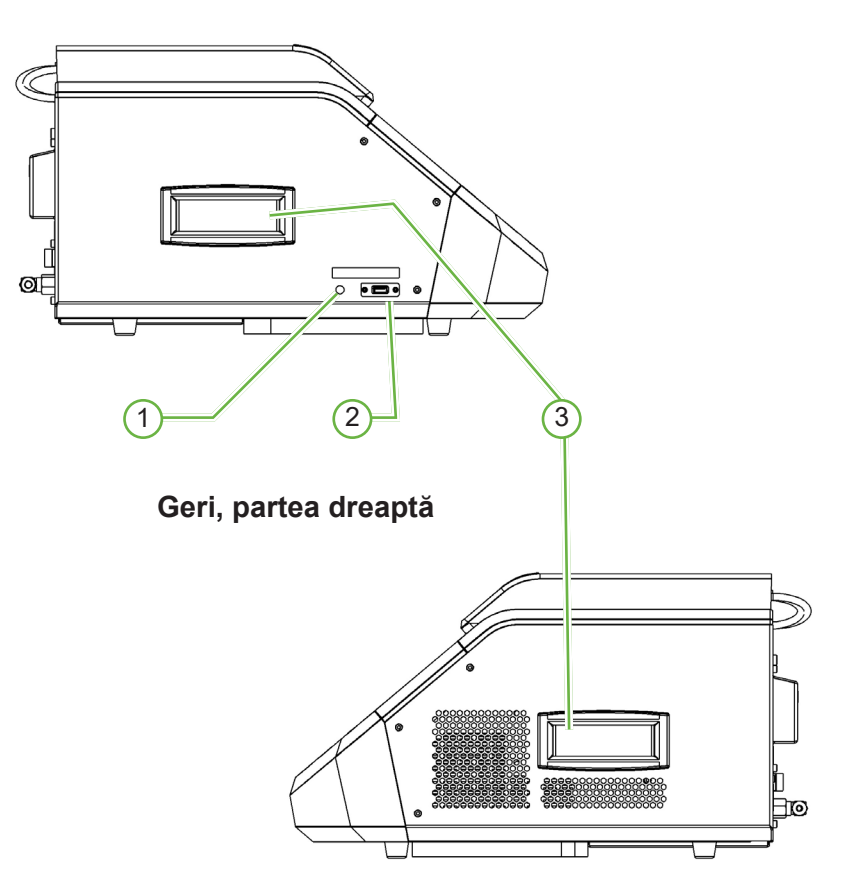

### 1 **Butonul de alimentare PC**

Butonul de alimentare a PC-ului este utilizat pentru a opri și a porni manual PC-ul care controlează software-ul și ecranul tactil, dacă acesta nu mai răspunde.

### 2 **Port USB**

Portul USB 3.0 alimentat este utilizat pentru a:

- actualiza software-ul
- exporta datele Geri.

### 3 **Mânere de transport**

Folosiți întotdeauna mânerele de transport atunci când deplasați Geri, pentru a minimiza riscul de vătămare corporală.

## GENEA BIOMEDX

## **2.7. În interiorul fiecărei camere**

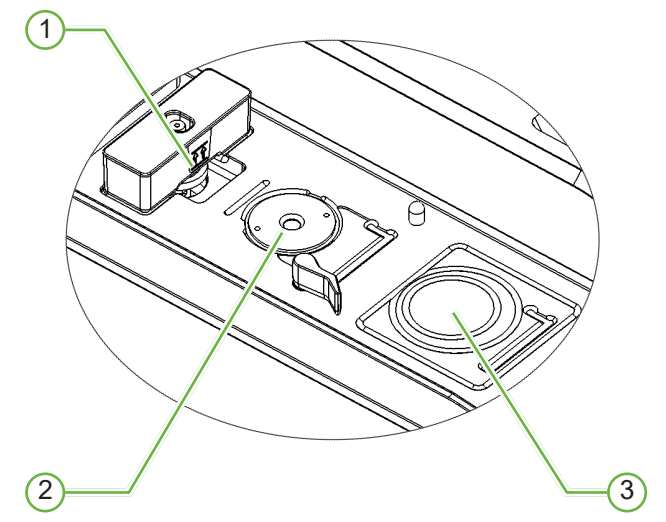

### 1 **Poziția filtrului de gaz și a sticlei de apă Geri**

Filtrul de gaz și sticla de apă sunt conectate la acest punct.

### 2 **Poziția camerei**

Fiecare cameră are o cameră video dedicată, pentru a realiza imagini ale embrionului.

### 3 **Poziția vasului frontal (fără cameră video)**

Poziția frontală a vasului acceptă vase NUNC™ cu 4 godeuri și vase rotunde FALCON® și NUNC™ de 35 mm și de 60 mm.

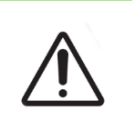

### **ATENȚIE:**

Este responsabilitatea proprietarului să se asigure că toate vasele de cultivare a embrionilor utilizate în cadrul Geri au fost validate pentru a fi utilizate în instalația sa.

## **2.8. Geri Connect & Geri Assess**

Software-ul opțional Geri Connect and Geri Assess permite accesul și revizuirea datelor time-lapse într-o rețea locală. De asemenea, software-ul îmbunătățește vizualizarea și înregistrarea evenimentelor de dezvoltare embrionară definite de utilizator și observațiile imaginilor embrionare capturate de incubatorul Geri.

În mod implicit, videoclipul cu embrioni decupați, cu cel mai bun plan focal este afișat pentru o redare îmbunătățită pe Geri Connect & Geri Assess.

# **3. INSTALARE ȘI CONFIGURARE**

## **3.1. Articole incluse**

Sunt furnizate următoarele elemente:

- 1 x instrument Geri sau 1 x instrument Geri+
- 1 x cablu de alimentare specific țării
- 1 x furtunul împletit de conectare a gazului, căptușit cu PTFE și piulițe
- 1 x manual tipărit de utilizare Geri

## **3.2. Articole suplimentare necesare**

Următoarele elemente sunt necesare pentru a fi utilizate cu Geri:

- o alimentare cu gaz curat, cu un sistem automat de comutare a buteliilor de gaz
- o sursă de alimentare neîntreruptă
- un hard disk USB extern.

## **3.3. Manipularea și amplasarea instrumentului**

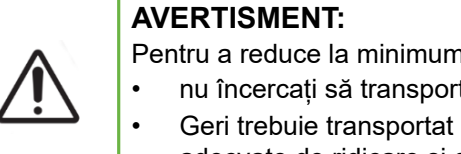

- n riscul de rănire: tați Geri singur; Geri cântărește 40,35 kg.
- numai de două persoane care utilizează procedurile
	- adecvate de ridicare și de transport în siguranță.

Geri trebuie să fie instalat numai de un tehnician de service autorizat. În timpul instalării, se efectuează testarea și calibrarea instrumentului, pentru a se asigura funcționarea corectă.

### **Cerințe de instalare**:

- Un mediu curat și controlat este esențial pentru funcționarea corectă a instrumentului. Atunci când valoarea de referință a temperaturii Geri este de +37 °C și mai sus, intervalul de temperatură ambiantă recomandat este între +18 °C și +30 °C. În cazul în care valoarea de referință a temperaturii este mai mică de +37 °C, atunci intervalul de temperatură ambiantă recomandat se reduce la o temperatură cuprinsă între +18 °C și +28 °C.
- Geri trebuie așezat pe o suprafață solidă și plană, departe de gurile de aer condiționat, de încălzitoare, de umiditate excesivă sau de lumina directă a soarelui.
- Geri nu trebuie plasat în apropierea unor gaze inflamabile.
- Trebuie să existe un spațiu liber de cel puțin 100 mm în jurul fiecărui instrument Geri, utilizat pentru a permite o ventilație adecvată.
- Geri nu trebuie amplasat la mai puțin de 1,5 m de orice pacient.

## **3.4. Alimentarea cu gaz**

### **3.4.1. Amestec de gaze necesar**

Concentrația de  $CO<sub>2</sub>$ trebuie să fie controlată, pentru a menține intervalul de pH operațional de 7,2-7,4 în mediile de cultură tamponate cu bicarbonat. Concentrația necesară de  $CO<sub>2</sub>$ în amestecul de gaze depinde de mediile de cultură utilizate, de altitudinea deasupra nivelului mării și de umiditatea relativă din interiorul camerei.

Următorul grafic oferă o aproximare a concentrației de  $CO<sub>2</sub>$  necesare la altitudini deasupra nivelului mării1:

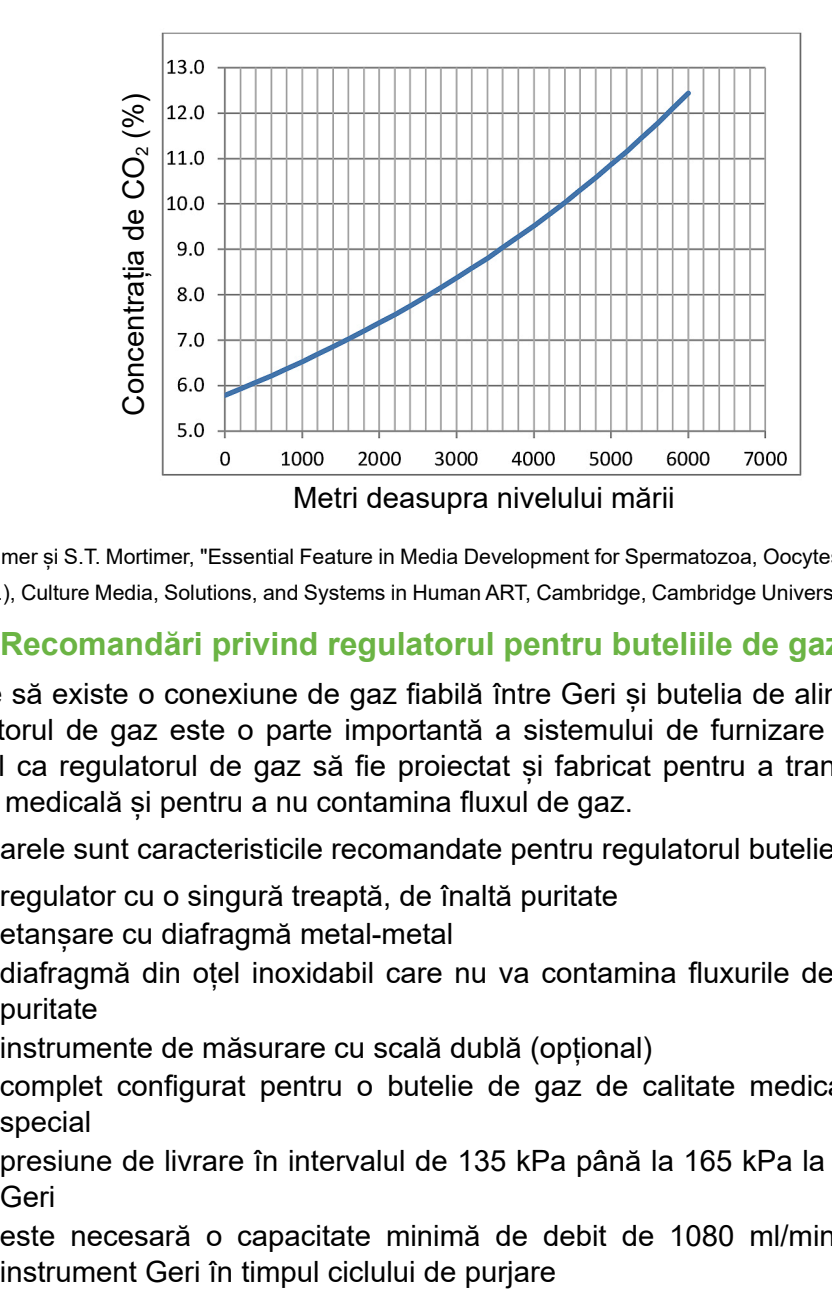

1. D. Mortimer și S.T. Mortimer, "Essential Feature in Media Development for Spermatozoa, Oocytes, and Embryos", în P. Quinn (ed.), Culture Media, Solutions, and Systems in Human ART, Cambridge, Cambridge University Press, 2014, p. 54.

### **3.4.2. Recomandări privind regulatorul pentru buteliile de gaz**

Trebuie să existe o conexiune de gaz fiabilă între Geri și butelia de alimentare cu gaz. Regulatorul de gaz este o parte importantă a sistemului de furnizare a gazului. Este esențial ca regulatorul de gaz să fie proiectat și fabricat pentru a transporta gaze de calitate medicală și pentru a nu contamina fluxul de gaz.

Următoarele sunt caracteristicile recomandate pentru regulatorul buteliei de gaz:

- regulator cu o singură treaptă, de înaltă puritate
- etanșare cu diafragmă metal-metal
- diafragmă din oțel inoxidabil care nu va contamina fluxurile de gaze de înaltă puritate
- instrumente de măsurare cu scală dublă (opțional)
- complet configurat pentru o butelie de gaz de calitate medicală cu amestec special
- presiune de livrare în intervalul de 135 kPa până la 165 kPa la intrarea gazului Geri
- este necesară o capacitate minimă de debit de 1080 ml/min pentru fiecare

• racordul de ieșire al regulatorului trebuie să fie un racord Swagelok®SS-400-1- 4RT, pentru a se potrivi cu furtunul împletit de conectare a gazului, căptușit cu PTFE, furnizat cu Geri.

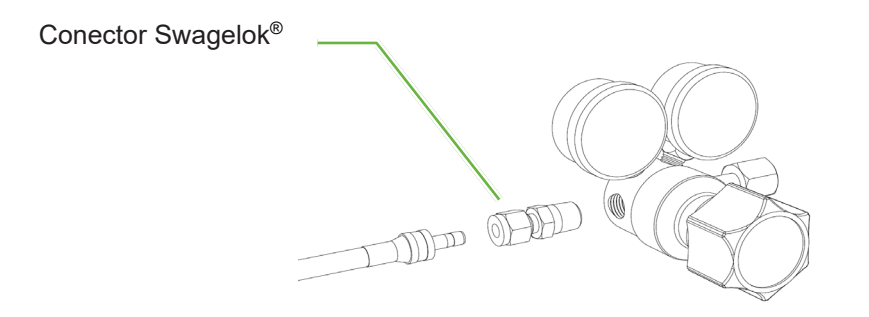

### **3.4.3. Racordarea la butelia de gaz**

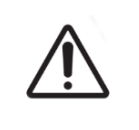

### **ATENȚIE:**

Se recomandă utilizarea unui sistem automat de comutare a buteliilor de gaz pentru a asigura continuitatea alimentării cu gaz.

Un împletit furtun de conectare a gazului, căptușit cu PTFE, este furnizat împreună cu Geri pentru conectarea la butelia de gaz.

Furtunul împletită de conectare a gazului, căptusit cu PTFE, are o căptuseală din PTFE netoxică, cu permeabilitate redusă, care previne pierderea de  $CO<sub>2</sub>$  în timpul livrării amestecului de gaz. Nu utilizați furtunuri din silicon sau din PVC ca parte a sistemului de livrare a gazului. Siliconul și PVC-ul sunt materiale mai permeabile, iar utilizarea lor poate duce la concentrații incorecte de gaz care ajung la Geri.

Geri și furtunul împletit de conectare a gazului, căptușit cu PTFE și furnizat sunt prevăzute cu fitinguri pentru tuburi Swagelok® din seria ¼". Aceste fitinguri utilizează un manșon conic, pentru a asigura o etanșare fără scurgeri la conexiuni. Se recomandă, de asemenea, utilizarea unui regulator de presiune cu aceste fitinguri, deoarece manșoanele de pe furtunul împletit de conectare a gazului, căptușit cu PTFE, sunt preschimbate înainte de expediere, iar pe regulatorul montat pe butelie nu sunt necesare un manșon și o piuliță de fixare.

### **Pentru a conecta la un fiting furtunul împletit de conectare a gazului, căptușit cu PTFE:**

- 1. Asigurați-vă că nu există resturi în corpul fitingului, în capătul tubului sau în manșoane.
- 2. Introduceți adaptorul de tub cu manșoane preseriate în corpul fitingului până când se așază manșonul din față.
- 3. Strângeți manual piulița din spate și apoi folosiți o cheie de 9/16" pentru a strânge ușor în continuare piulița din spate.
- 4. Repetați procesul pentru a vă asigura că furtunul împletit de conectare a gazului, căptușit cu PTFE, este conectat atât la racordul de ieșire al regulatorului, cât și la racordul de intrare Geri.
- 5. Acoperiți garniturile cu o cantitate mică de apă cu săpun, pentru a vă asigura că garniturile sunt etanșe la gaz. Dacă există bule, repetați pașii de mai sus și strângeți în continuare piulița din spate.

Pentru orice racorduri de gaz Geri neutilizate, asigurați-vă că și dopul de obturare este strâns pentru o etansare etansă la gaz.

### **3.4.4. Conectarea sursei de gaz la mai multe instrumente Geri**

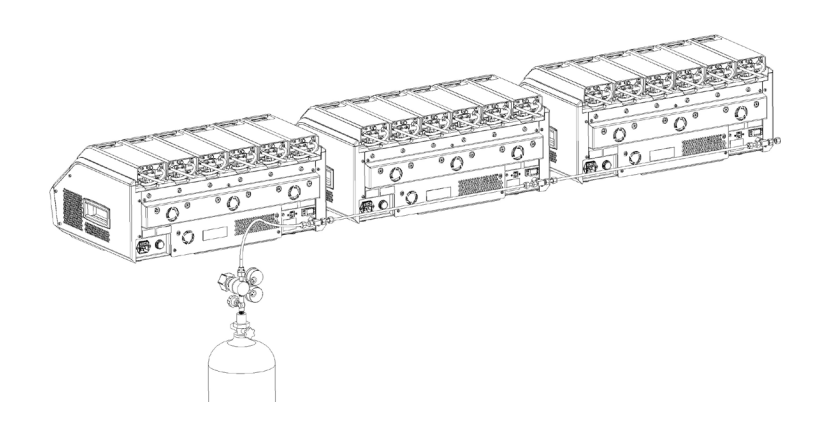

### **Pentru a conecta mai multe instrumente Geri la o singură sursă de gaz:**

- 1. Îndepărtați dopurile de obturare de la cea de-a doua conexiune de gaz a tuturor instrumentelor, cu excepția ultimului instrument din secvență.
- 2. Conectați furtunul împletit de conectare a gazului, căptușit cu PTFE de la ultimul instrument din secvență la instrumentul anterior.

Numărul de instrumente Geri care pot fi conectate în serie la o singură sursă de gaz depinde de lungimea totală a furtunului împletit de conectare a gazului, căptușit cu PTFE de la sursă, precum și de presiunea și de debitul de gaz rezultate în ultimul instrument Geri conectat în serie. Contactați tehnicianul de service autorizat, pentru informații suplimentare.

### **3.4.5. Alte conexiuni de gaz**

Pentru alte conexiuni de gaz sau sisteme de alimentare cu gaz, Genea Biomedx recomandă ca utilizatorul să contacteze centrul de furnizare a echipamentelor de gaz, pentru sfaturi de instalare. Pentru informații privind racordarea la gaz, contactați distribuitorul Swagelok® din țara dvs. (consultați www.swagelok.com, pentru informații suplimentare).

### **3.4.6. Filtru de gaz**

Pentru a îmbunătăți puritatea gazului care intră într-o cameră și pentru a preveni orice deteriorare a instrumentului cauzată de pătrunderea apei în conducta de gaz (cum ar fi deversările care au loc în timpul curățării sau în timpul așezării vaselor), se utilizează un filtru de gaz hidrofob de unică folosință (GERI-FIL-50). Filtrul este amplasat în partea din spate a fiecărei camere.

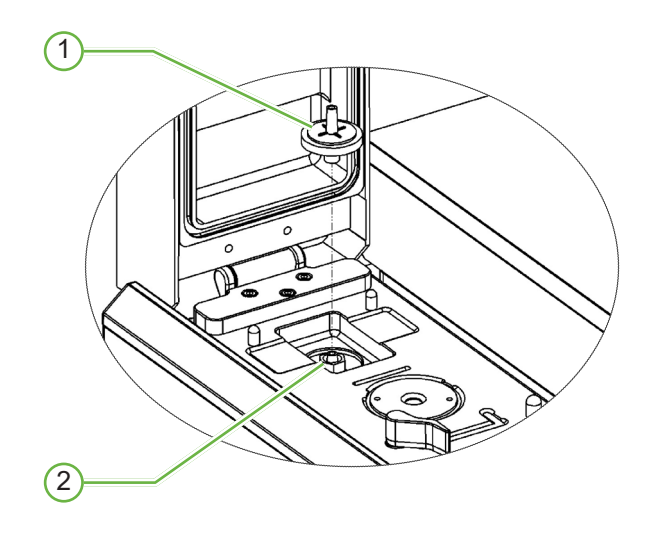

### 1 **Filtru de gaz**

### 2 **Poziția filtrului de gaz (Luer Lock)**

**Pentru instalare:** Răsuciți filtrul în sensul acelor de ceasornic în Luer lock până când este fixat.

**Pentru îndepărtare:** răsuciți filtrul în sens invers acelor de ceasornic.

**NOTĂ:** Înlocuiți filtrul la fiecare două luni.

### **3.4.7. Utilizarea filtrelor externe cu cărbune**

Dacă se utilizează un filtru de cărbune extern, citirea  $CO<sub>2</sub>$  va scădea timp de aproximativ 3-5 ore, cât timp are loc saturarea filtrului de cărbune. Odată ce filtrul este saturat, citirea  $CO<sub>2</sub>$  va reveni la nivelurile normale de funcționare.

**NOTĂ:** În timpul saturației filtrului cu cărbune, alarma de gaz Geri poate fi activată, indicând că nivelul de CO<sub>2</sub> a scăzut. Nu setați punctul de referință CO<sub>2</sub> în timpul saturației filtrului.

### **3.4.8. Conexiunea alarmei externe**

Geri include o conexiune a alarmei externe care poate fi utilizată cu transmițătoare de alarmă activate prin intermediul unei închideri de contact.

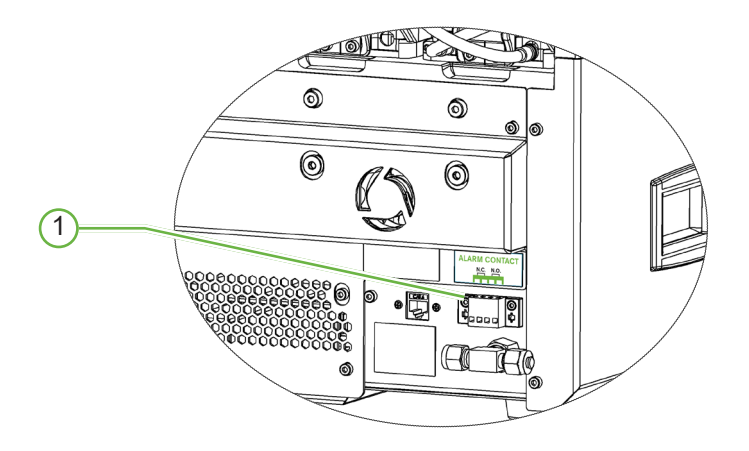

### 1 **Conexiunea alarmei externe**

Dacă este necesar, o alarmă externă poate fi conectată la acest punct. Asigurați-vă că orice alarmă alimentată conectată la conexiunea de alarmă externă nu depășește valoarea nominală de contact declarată (consultați "10. Specificații tehnice" la pagina 84).

# **4. SETĂRI DE BAZĂ ALE SOFTWARE-ULUI**

## **4.1. Pornirea**

Întrerupătorul de alimentare al instrumentului Geri se află în partea din spate a instrumentului, deasupra prizei de alimentare de la rețea.

### **Pentru a porni Geri:**

- 1. Conectați cablul de alimentare furnizat la priza Geri de alimentare de la rețea.
- 2. Conectați cablul de alimentare la sursa de alimentare de la rețea.
- 3. Porniți sursa de alimentare de la rețea.
- 4. Porniți întrerupătorul de alimentare al Geri.

După ce este pornit, Geri finalizează automat următoarele procese:

- Ecranul tactil este pornit.
- Fiecare ecran de cameră este pornit.
- Geri efectuează o autotestare și se declanșează o alarmă dacă sunt detectate defectiuni.
- Geri readuce fiecare cameră la valorile de setare anterioare ale camerei. Elementele de încălzire și debitele de gaz sunt mărite automat, pentru a ajunge la valorile de referință.

În timpul procesului de pornire, parametrii cheie ai incubatorului se vor afla în afara intervalelor de valori de setare. Ca urmare, alarmele pentru temperatură și de  $CO<sub>2</sub>$ vor fi afișate pe ecranul tactil Geri și va suna o alarmă sonoră. Alarma sonoră poate fi dezactivată temporar prin apăsarea butonului multifuncțional situat în partea din spate a fiecărei camere. În cazul în care toate cele șase camere sunt în afara intervalului de funcționare în timpul procesului de pornire, trebuie apăsat butonul multifuncțional din spatele fiecărei camere. Alarmele sonore sunt reactivate automat odată ce valorile de referință ale camerelor se află în interval.

## **4.2. Setări de bază ale incubatorului**

Ecranul cu setările de bază ale incubatorului și ale software-ului este accesat prin atingerea pictogramei de setări  $\bullet$  de pe ecranul principal (consultați "7.2. Ecran de pornire" la pagina 45).

Pentru a accesa o anumită setare a incubatorului și a software-ului, selectați fila corespunzătoare, după cum este enumerat mai jos:

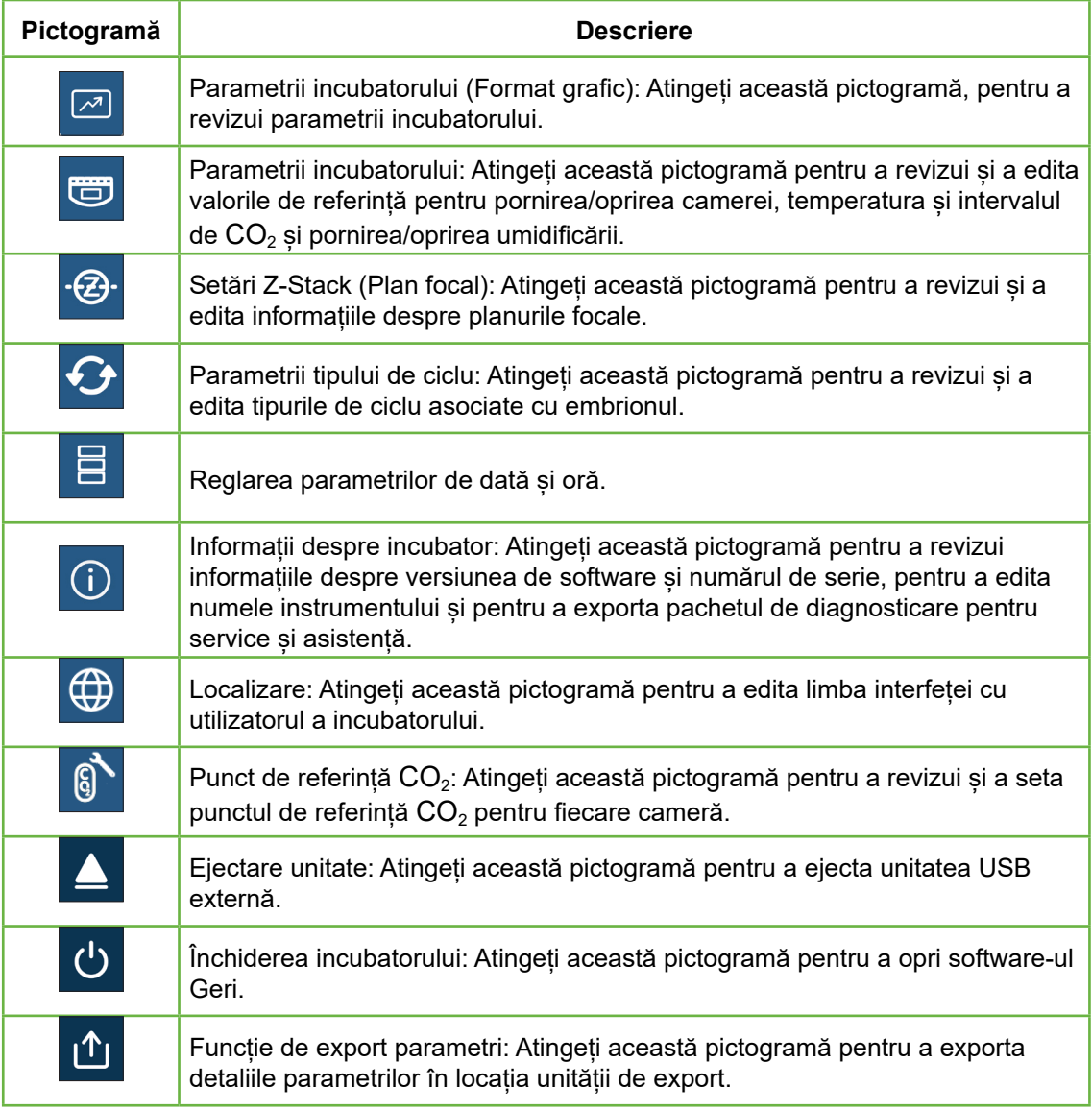

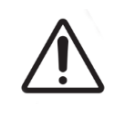

#### **ATENȚIE:**

Pentru a evita deteriorarea instrumentului, nu atașați niciun cablu la conexiunea de rețea decât la indicațiile unui tehnician de service autorizat.

## **4.3. Parametrii incubatorului (format grafic)**

Temperatura fiecărei camere din perioada anterioară de 24 de ore este afișată pe ecranul Parametrii incubatorului (format grafic), precum și alarmele declanșate pentru  $CO<sub>2</sub>$  și deschiderea capacului.

Din ecranul de setări de bază ale incubatorului și software-ului, atingeți pictograma parametrilor incubatorului (format grafic)  $\boxed{\blacksquare}$ , pentru a accesa ecranul parametrilor incubatorului (format grafic).

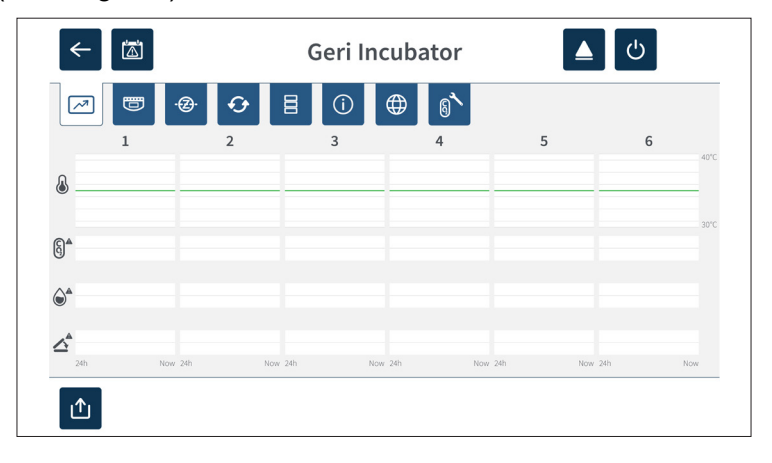

## **4.4. Parametrii incubatorului**

Din ecranul parametrilor incubatorului, alarma de umiditate poate fi activată sau dezactivată și se pot face ajustări la valorile de referință ale temperaturii și la valorile de referință ale intervalului de CO<sub>2</sub>. Camerele individuale pot fi, de asemenea, activate sau dezactivate.

Ecranul afișează, de asemenea, punctul de referință al concentrației de gaz  $CO<sub>2</sub>$  de la sursa de gaz atașată la Geri. Această setare face parte din procesul de instalare inițială efectuat de tehnicianul de service autorizat.

Din ecranul de setări de bază ale incubatorului și software-ului, atingeți pictograma parametrilor incubatorului  $\bullet$ , pentru a accesa ecranul parametrilor incubatorului.

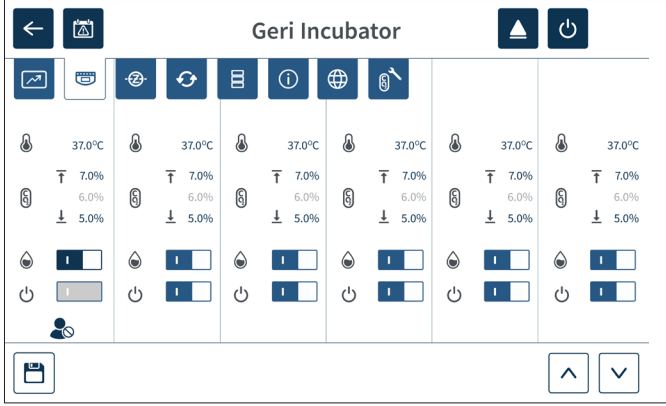

## GENEA BIOMEDX

## **4.4.1. Valoarea de referință & emperaturii**

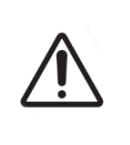

#### **ATENȚIE:**

Pentru a confirma o nouă valoare de referință a temperaturii, butonul multifuncțional din partea din spate a camerei trebuie să fie apăsat și menținut apăsat în termen de zece secunde după aplicarea oricărei modificări.

Fiecare cameră are o valoare de referință a temperaturii menținută individual. Atunci când Geri detectează o temperatură peste acest interval, se declanșează o alarmă (consultați "8.3.1. Alarmă de temperatură" la pagina 76). Valoarea de referință a temperaturii este de +37 °C.

**NOTĂ:** Temperatura este afișată în grade Celsius.

### **Pentru a modifica valoarea de referință a temperaturii:**

- 1. Localizați camera corespunzătoare pe ecranul cu parametrii incubatorului.
- 2. Atingeți câmpul cu valoarea de referință a temperaturii (situat lângă pictograma de temperatură  $\langle \cdot \rangle$ ), pentru a selecta valoarea de referință a temperaturii care urmează să fie modificată.
- 3. Utilizați pictogramele săgeată  $\sim$   $\cdot$ , pentru a ajusta valoarea de referință a temperaturii, după cum este necesar.
- 4. Atingeti pictograma de salvare  $\Box$ , pentru a salva noua valoarea de referintă a temperaturii.

Geri vă va cere apoi să aplicați și apoi să confirmați noua setare.

- 5. Atingeți pictograma de confirmare  $\vee$ , pentru a aplica noua setare.
- 6. În termen de zece secunde de la aplicarea modificărilor, apăsați și mențineți apăsat timp de o secundă butonul multifuncțional situat în partea din spate a camerei corespunzătoare (consultați mai jos).

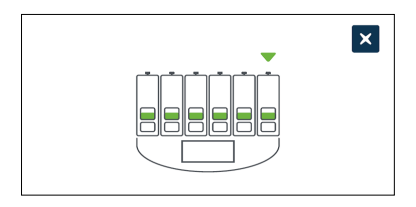

După ce butonul multifuncțional a fost apăsat, noua valoare de referință a temperaturii este confirmată și aplicată. Pe ecranul tactil va fi afișat următorul grafic:

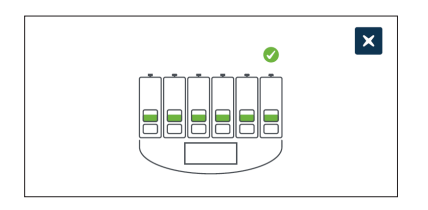

### **NOTĂ:**

- Alarma de temperatură este suspendată temporar până când se atinge noua valoare de referință a temperaturii.
- Ca o confirmare suplimentară a noii valori de referință a temperaturii, apăsați butonul multifuncțional din spatele camerei, pentru a afișa valorile de referință pentru acea cameră. Noua valoare de referință a temperaturii ar trebui să fie afișată. În caz contrar, repetați pașii de mai sus.
# **4.4.2. Valoarea de referința**  $\beta$  **intervalului de CO**<sub>2</sub>

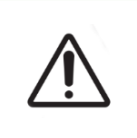

## **ATENȚIE:**

Pentru a confirma o nouă valoare de referință a intervalului de  $CO<sub>2</sub>$ , butonul multifuncțional din partea din spate a camerei trebuie să fie apăsat și menținut apăsat în termen de zece secunde după aplicarea oricărei modificări.

Intervalul de  $CO<sub>2</sub>$  reprezintă intervalul de lucru acceptabil al  $CO<sub>2</sub>$  în fiecare cameră. Atunci când Geri detectează niveluri de  $CO<sub>2</sub>$  peste acest interval, se declanșează o alarmă (consultați "8.3.3. Alarma de gaz" la pagina 77). Intervalul implicit de  $CO<sub>2</sub>$  are o valoare de referință ridicată de 7% și o valoare de referință scăzută de 5%.

## **Pentru a modifica valorile de referință ale intervalului de CO**2**:**

- 1. Localizați camera corespunzătoare pe ecranul cu parametrii incubatorului.
- 2. Atingeți câmpul de valori de referință ale intervalului de  $CO<sub>2</sub>$  curent (situat lângă pictograma CO<sub>2</sub> (5), pentru a selecta valorile de referință ale intervalului de CO<sub>2</sub> care urmează să fie modificate.
- 3. Folosiți pictogramele săgeată  $\sim$   $\cdot$ , pentru a ajusta valorile de referință ale intervalului  $CO<sub>2</sub>$ , după cum este necesar.
- 4. Atingeți pictograma  $\blacksquare$ , pentru a salva noile valori de referință ale intervalului de CO<sub>2</sub>.

Geri vă va cere apoi să aplicați și apoi să confirmați noua setare.

- 5. Atingeți pictograma de confirmare  $\vee$ , pentru a aplica noua setare.
- 6. În termen de zece secunde de la aplicarea modificărilor, apăsați și mențineți apăsat timp de o secundă butonul multifuncțional situat în partea din spate a camerei corespunzătoare (consultați mai jos).

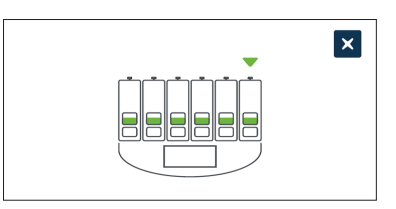

După ce ați apăsat butonul multifuncțional, noile valori de referință ale intervalului de CO2 sunt confirmate și aplicate. Pe ecranul tactil se va afișa următorul ecran:

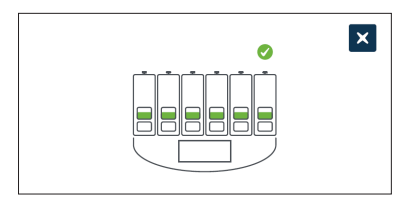

**NOTĂ:** Ca o confirmare suplimentară a noilor valori de referință ale intervalului de CO<sub>2</sub>. apăsați butonul multifuncțional situat în spatele camerei, pentru a afișa valorile de referință pentru camera respectivă. Ar trebui să fie afișate noile valori de referință ale intervalului de CO<sub>2</sub>. În caz contrar, repetați pașii de mai sus.

## **4.4.3. Comutator de pornire/oprire a alarmei de umiditate**

#### **ATENȚIE:**

Umiditatea are un impact asupra performanței senzorului de  $CO<sub>2</sub>$  al camerei Geri.

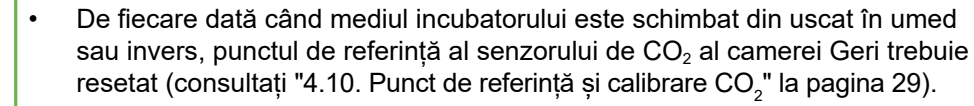

• Pentru a confirma că alarma de umiditate a fost activată sau dezactivată, butonul multifuncțional din partea din spate a camerei trebuie să fie apăsat și menținut apăsat în termen de zece secunde de la aplicarea oricăror modificări.

Alarma de umiditate a fiecărei camere poate fi activată sau dezactivată după cum este necesar. Atunci când alarma de umiditate a unei camere este dezactivată, alarmele de umiditate pentru acea cameră nu vor mai funcționa. Poziția implicită pentru fiecare cameră este pornit.

#### **Pentru a activa sau a dezactiva alarma de umiditate a unei camere:**

- 1. Localizați camera corespunzătoare pe ecranul cu parametrii incubatorului.
- 2. Glisați comutatorul situat lângă pictograma de umiditate  $\bigcirc$  la pornit  $\blacksquare$  sau  $\log$ la oprit  $\log$ , după cum este necesar.
- 3. Atingeți pictograma de salvare  $\blacksquare$ , pentru a salva noua setare a umidității.

Geri vă va cere apoi să aplicați și apoi să confirmați noua setare.

- 4. Atingeți pictograma de confirmare  $\vee$ , pentru a aplica noua setare.
- 5. În termen de zece secunde de la aplicarea modificărilor, apăsați și mențineți apăsat timp de o secundă butonul multifuncțional situat în partea din spate a camerei corespunzătoare (consultați mai jos).

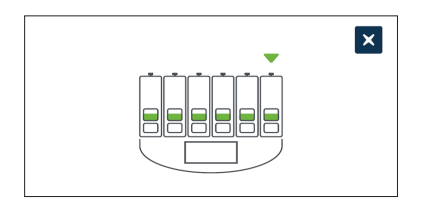

După ce ați apăsat butonul multifuncțional, noua setare a alarmei de umiditate este confirmată și aplicată. Pe ecranul tactil se va afișa următorul ecran:

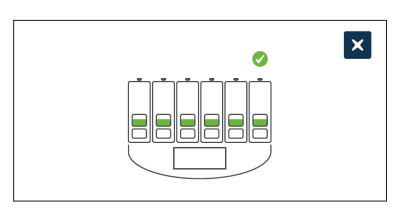

## **4.4.4. Comutator de pornire/oprire a camerei**

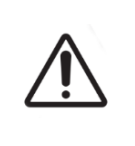

#### **ATENȚIE:**

Pentru a confirma faptul că o cameră a fost pornită sau oprită, butonul multifuncțional din spatele camerei trebuie să fie apăsat și menținut apăsat în termen de zece secunde după aplicarea oricăror modificări.

Fiecare cameră poate fi pornită sau oprită în funcție de necesități. Atunci când o cameră este oprită, elementele de încălzire și alarmele pentru acea cameră nu vor mai funcționa. Poziția implicită pentru fiecare cameră este pornit.

#### **Pentru a porni sau a opri o cameră:**

- 1. Localizați camera corespunzătoare pe ecranul cu parametrii incubatorului.
- 2. Glisati comutatorul situat lângă pictograma de putere  $\bigcirc$  la pornit sau la oprit  $\Box$  . după cum este necesar.

Geri vă va cere apoi să aplicați și apoi să confirmați noua setare.

- 3. Atingeți pictograma de confirmare  $\overline{\phantom{a}}$ , pentru a aplica noua setare.
- 4. În termen de zece secunde de la aplicarea modificărilor, apăsați și mențineți apăsat timp de o secundă butonul multifuncțional situat în partea din spate a camerei corespunzătoare (consultați mai jos).

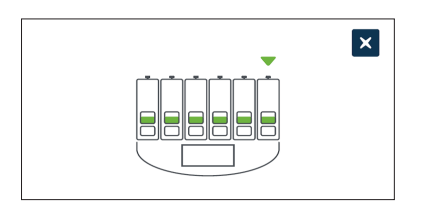

După ce ați apăsat butonul multifuncțional, noua setare de pornire/oprire este confirmată si aplicată. Pe ecranul tactil se va afisa următorul ecran:

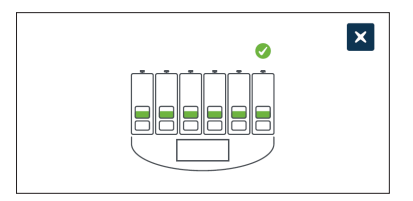

# **4.5. Setări pentru stive z (Plan focal)**

De fiecare dată când se realizează o imagine de tip time-lapse, Geri este capabil să înregistreze până la 11 imagini în diferite planuri focale (cinci deasupra și cinci sub imaginea de bază).

Din ecranul de setări de bază al incubatorului și al software-ului, atingeți pictograma setărilor stive z (plan focal)  $\cdot$  &

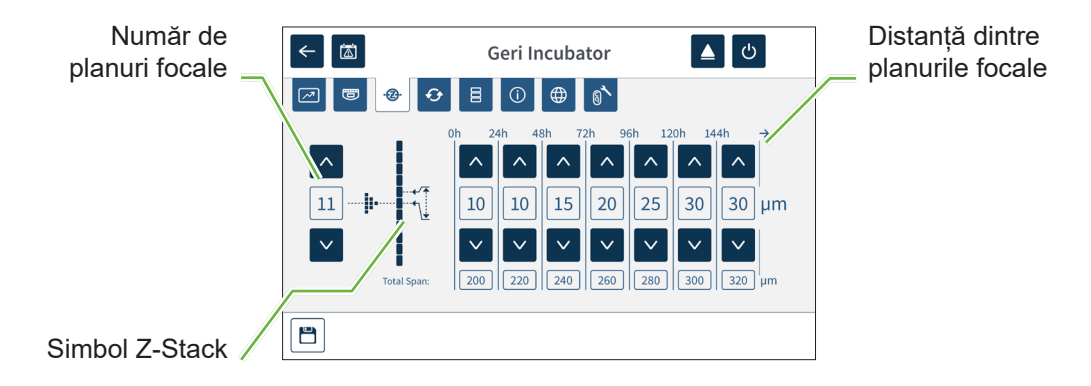

## **Pentru a modifica numărul de planuri focale înregistrate:**

- 1. Utilizati pictogramele săgeată  $\land \bullet$  isituate în stânga simbolului de stive z, pentru a ajusta numărul de planuri focale după cum este necesar. Numărul de planuri focale este un număr impar între 1 și 11.
- 2. Atingeti pictograma de salvare **E**, pentru a salva și a aplica noile setări.

## **Pentru a modifica distanța (µm) dintre planurile focale:**

- 1. Utilizati pictogramele săgeată  $\sim$   $\times$  situate în dreapta simbolului de stive z, pentru a ajusta distanța după cum este necesar.
- 2. Atingeți pictograma de salvare  $\Box$ , pentru a salva și a aplica noile setări.

# **4.6. Parametriitip ciclu**

Toate videoclipurile time-lapse generate de Geri sunt standardizate prin începerea la momentul inseminării. Prin utilizarea acestui punct de pornire standardizat, se pot compara măsurătorile timpului scurs între diferite videoclipuri. Din ecranul de setări de bază al incubatorului și al software-ului, atingeți pictograma parametrii tipului de ciclu  $\Theta$ , pentru a accesa ecranul Parametrii tipului de ciclu.

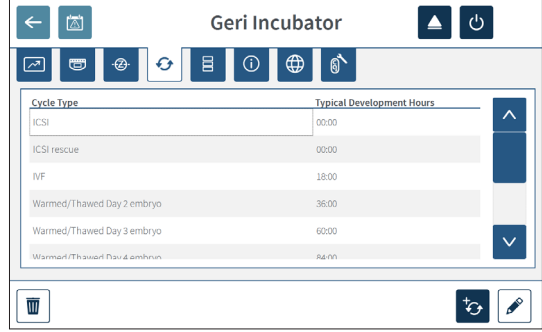

Atunci când un embrion este plasat pentru prima dată în Geri, timpul real scurs de la inseminare va fi diferit în funcție de tipul de ciclu selectat. Setarea tipului de ciclu este utilizată atunci când un embrion este plasat pentru prima dată în Geri, pentru a furniza o estimare a timpului de dezvoltare scurs de la inseminare. Tipurile de ciclu implicite sunt:

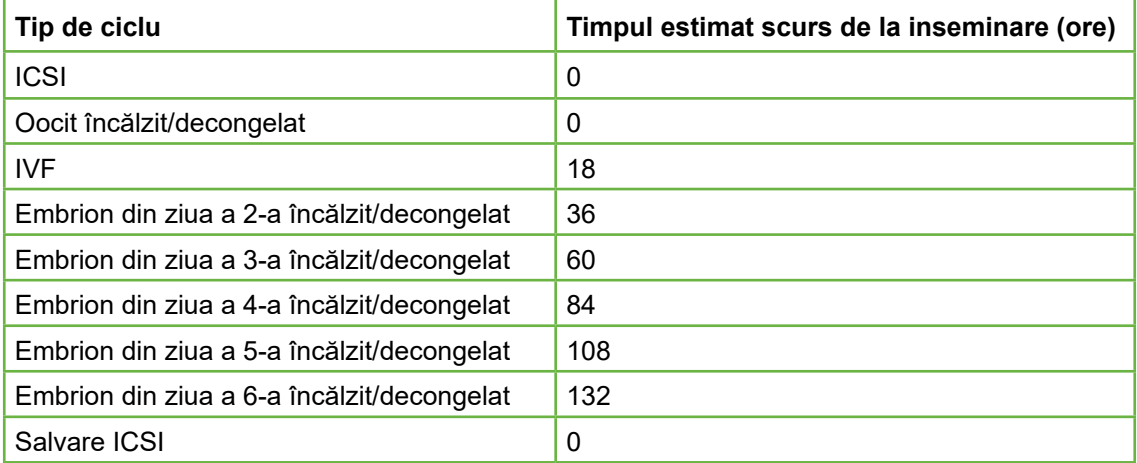

Înainte de înregistrarea imaginilor, tipul de ciclu și orele implicite pot fi confirmate și ajustate pentru a aproxima mai bine timpul real de inseminare. Orele de dezvoltare pot fi setate până la un timp de 168 de ore.

## **Pentru a adăuga un nou tip de ciclu:**

- 1. Atingeti pictograma de adăugare a unui nou tip de ciclu  $\mathcal{L}$ .
- 2. Introduceți numele noului tip de ciclu, utilizând tastatura de pe ecran.
- 3. Introduceți timpul de dezvoltare în ore și minute, utilizând tastatura de pe ecran.
- 4. Atingeți Enter, pentru a salva și aplica noul tip de ciclu.

## **Pentru a edita un tip de ciclu existent:**

- 1. Pentru a selecta, atingeți tipul de ciclu care urmează să fie modificat.
- 2. Atingeți pictograma de editare  $\ell$  ș modificați numele tipului de ciclu și timpul de dezvoltare implicit, după cum este necesar.
- 3. Atingeți Enter, pentru a salva și a aplica tipul de ciclu editat.

## **Pentru a șterge un tip de ciclu existent:**

- 1. Pentru a selecta, atingeți tipul de ciclu care urmează să fie șters.
- 2. Atingeti pictograma de stergere  $\blacksquare$ .
- 3. Atingeți pictograma de confirmare  $\vee$ , pentru a confirma ștergerea.

## **4.7. Setări ale instrumentului**

Atingeți pictograma de ajustare a parametrilor de dată și oră  $\Xi$ , pentru a accesa ecranul de setări ale instrumentului.

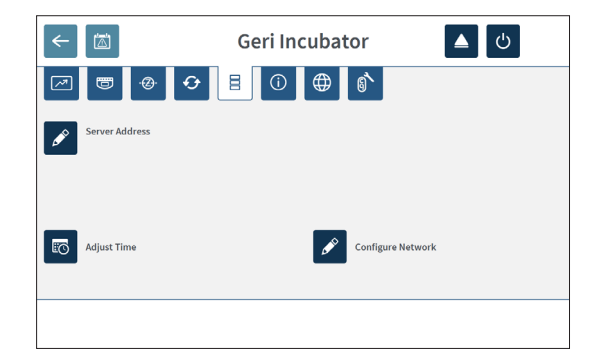

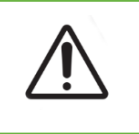

## **ATENȚIE:**

Pentru a evita deteriorarea instrumentului, nu atașați niciun cablu la conexiunea de rețea decât la indicațiile unui tehnician de service autorizat.

## **4.7.1. Data și ora**

## **Pentru a edita data și ora:**

- 1. Atingeti pictograma co de ajustare a orei din ecranul de setări al instrumentului, pentru a edita data și ora sistemului. Se afișează fereastra pop-up de setare a datei și orei din Windows.
- 2. Reglați data și ora, după cum este necesar.
- 3. Atingeți Aplicare, apoi atingeți butonul OK pentru a confirma și a aplica noua setare a datei și orei.

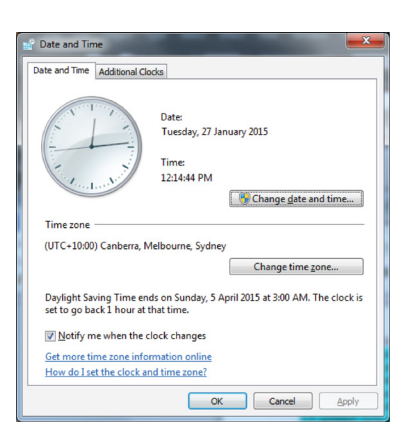

# **4.8. Informații despre incubator (inclusiv numele instrumentului)**

Ecranul cu informații despre incubator afișează informații despre incubator, inclusiv numele instrumentului, numărul de serie, pachetul de diagnostice de export și versiunea de software. Atingeți pictograma de informații  $\odot$ , pentru a accesa ecranul cu informații despre incubator.

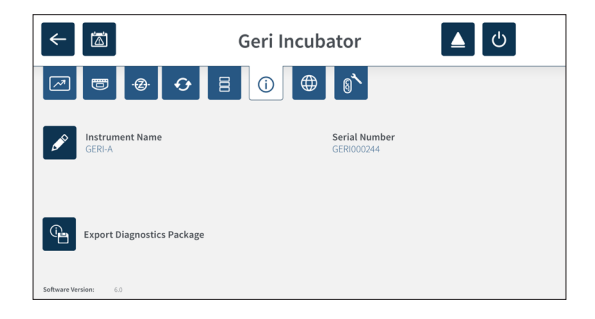

Atunci când se utilizează două sau mai multe instrumente Geri, este posibil să se atribuie fiecărui instrument un nume individual, pentru a ajuta la distingerea acestora.

## **Pentru a edita numele instrumentului:**

- 1. Atingeți pictograma de editare  $\mathcal S$  situată lângă câmpul de nume al instrumentului.
- 2. Utilizați tastatura de pe ecran, pentru a ajusta numele instrumentului după cum este necesar.
- 3. Atingeti pictograma de salvare  $\blacktriangledown$ , pentru a salva și a atribui noul nume al instrumentului.

## **Pachetul Geri de diagnostice:**

Pachetul Geri de diagnostice conține un set de jurnale tehnice care înregistrează performanța incubatorului Geri. Jurnalele din pachet sunt utilizate de personalul tehnic Genea Biomedx pentru a monitoriza și a identifica problemele tehnice legate de incubator. Pachetul de diagnostice trebuie exportat prin intermediul portului USB pe un dispozitiv de stocare extern de administratorul laboratorului, la cererea Genea Biomedx.

## **Pentru a exporta un pachet de diagnostice:**

Consultați "7.11.8. Exportul pachetului de diagnostice" la pagina 71.

## **NOTĂ:**

Pe măsură ce jurnalele acumulează volume mari de informații:

- asigurați-vă că dispozitivul de stocare USB extern care urmează să fie utilizat are un spațiu liber de minimum 10 GB care să fie alocat pachetului de diagnostice
- exportul pachetului de diagnostice poate dura peste 20 de minute.

# **4.9. Localizarea limbii**

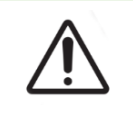

## **ATENȚIE:**

O modificare a limbii interfeței cu utilizatorul poate face ca o sesiune de înregistrare activă să sară peste o imagine în timpul repornirii aplicației Geri.

Limba implicită a interfeței cu utilizatorul pentru Geri este limba engleză, însă Geri acceptă și mai multe alte limbi. Interfața cu utilizatorul poate fi afișată în limba selectată, cu următoarele excepții de traducere:

- Tipurile de cicluri nu vor fi traduse și pot fi definite manual de utilizator.
- Datele vor fi afișate întotdeauna în formatul ZZ-LLL-AAAA, cu numele lunii afișat întotdeauna în limba engleză.
- Orice dată manuală de intrare (cum ar fi numele pacienților) poate fi introdusă în limba dorită în orice moment, indiferent de limba selectată pentru interfața cu utilizatorul.

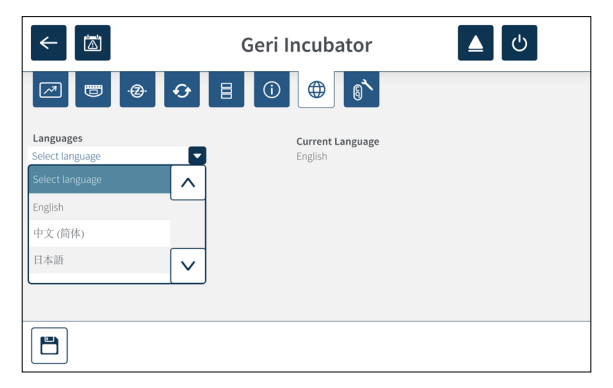

## **Pentru a schimba limba interfeței cu utilizatorul:**

- 1. Atingeți pictograma Setări  $\ddot{\phi}$  din ecranul principal. Se afișează ecranul de bază al incubatorului și al setărilor software și se afișează implicit la fila Parametrii incubatorului (grafică).
- 2. Atingeți pictograma de localizare  $\bigoplus$ . Se afișează ecranul de localizare a incubatorului.
- 3. Selectați limba dorită din meniul derulant limbi.
- 4. Atingeți pictograma de salvare  $\Box$ , pentru a salva orice modificare.
- 5. Atingeți pictograma de confirmare  $\vee$ , pentru a aplica modificarea limbii și a reporni aplicația Geri sau pictograma de anulare  $\times$  m pentru a anula.

Odată confirmată schimbarea limbii, aplicația Geri repornește automat, iar limba selectată va fi afișată apoi pe interfața cu utilizatorul.

# **4.10. Punct de referință și calibrare CO<sup>2</sup>**

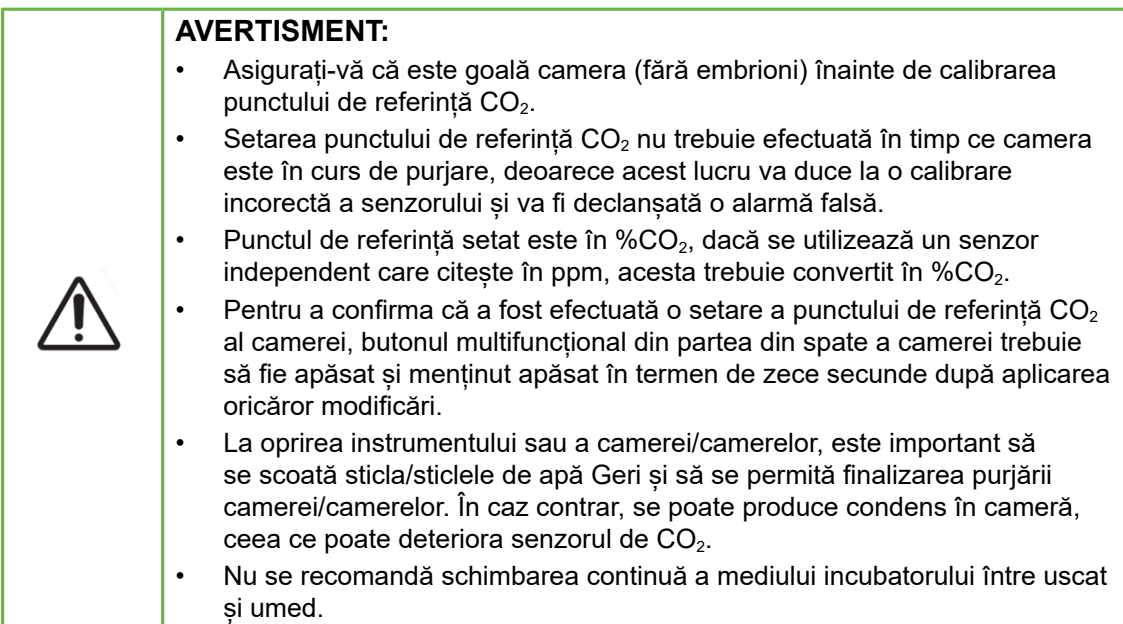

Fiecare cameră Geri este dotată cu un senzor de  $CO<sub>2</sub>$  în infrarosu nedispersiv (NDIR), care monitorizează nivelul de CO<sub>2</sub> din cameră. Deoarece acest senzor poate fi influentat de nivelul de umiditate din cameră, senzorii necesită calibrarea punctului de referință CO2 atunci când se schimbă mediul incubatorului de la uscat la umed sau invers. Timpul de stabilizare a senzorului de  $CO<sub>2</sub>$  începe atunci când capacul camerei este deschis/ închis.

## **4.10.1. Calibrarea punctului de referință CO<sup>2</sup>**

- 1. Identificați concentrația de  $CO<sub>2</sub>$  preconizată în cameră. Aceasta poate fi:
	- − %CO2 dintr-o butelie de gaz preamestecat, așa cum este indicat în certificatul de analiză al acesteia
	- − %CO2 setat pe un mixer de gaz extern atașat la Geri și/sau
	- − citirea % de la un senzor de CO<sub>2</sub> independent de tip difuzie (consultați "2.5. Partea din spate a instrumentului" la pagina 5). NOTĂ: În cazul în care citirea este afișată ca ppm, va trebui convertită în  $%CO<sub>2</sub>$ .

**NOTĂ:** Utilizarea unui senzor de CO<sub>2</sub> independent de tip difuzie oferă posibilitatea de a calibra senzorul de  $CO<sub>2</sub>$  al camerei Geri în raport cu o citire independentă.

- 2. Atingeți pictograma Setări  $\bullet$  din ecranul principal. Se afisează ecranul de bază al incubatorului și al setărilor software și se afișează implicit la fila Parametrii incubatorului (grafică).
- 3. Atingeți pictograma punct de referință  $\mathbf{C}$  CO<sub>2</sub>. Se afișează ecranul cu punct de referință CO<sub>2</sub>.

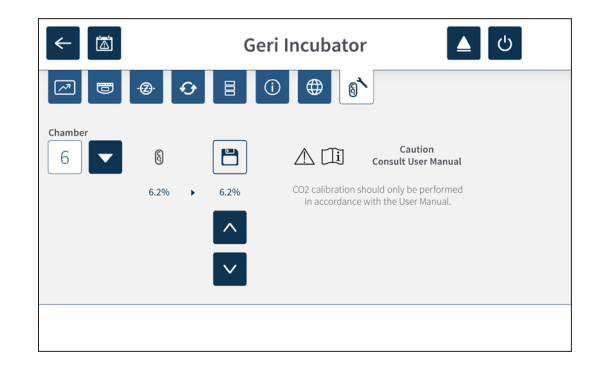

- 4. Selectați camera dorită din meniul derulant.
- 5. Utilizați pictogramele săgeată  $\sim$   $\times$ , pentru a ajusta punctul de referință CO<sub>2</sub> pentru a se potrivi cu citirea identificată anterior.
- 6. Atingeți pictograma de salvare  $\blacksquare$ , pentru a salva orice modificare.
- 7. Apăsați butonul multifuncțional situat în partea din spate a camerei corespunzătoare timp de o secundă, pentru a confirma.

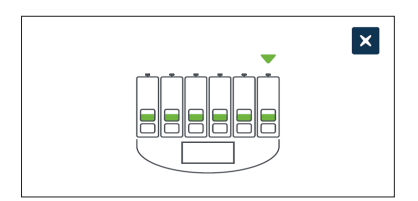

## **4.10.2. Comutarea mediului camerei de la uscat la umed**

**NOTĂ:** Acest proces trebuie efectuat o singură dată, deoarece nu se recomandă schimbarea continuă între mediile uscat și umed.

- 1. Umpleți numărul dorit de sticle de apă Geri până la linia de umplere maximă și adăugați-le în fiecare cameră care necesită umiditate (asigurați-vă că nu există embrioni în camera/camerele respectivă/respective).
- 2. Activați alarma de umiditate pentru camera respectivă (consultați "4.4.3. Comutator de pornire/oprire a alarmei de umiditate" la pagina 21).
- 3. Lăsați camera închisă și neîntreruptă timp de cel puțin trei zile, până când senzorul de CO<sub>2</sub> se stabilizează. **NOTĂ:** În timpul stabilizării, camera trebuie să fie goală de pacienți, iar valoarea de referință a intervalului de  $CO<sub>2</sub>$  trebuie crescută la 3%–15%, pentru a evita alarmele false (consultați "4.4.2. Valoarea de referință a intervalului de CO $_2^{\cdot \cdot}$  la pagina 20).
- 4. După trei zile, setați punctul de referință  $CO<sub>2</sub>$  de pe Geri pentru a se potrivi cu citirea CO<sub>2</sub> din COA a furnizorului de butelii de CO<sub>2</sub> sau de la un cititor de CO<sub>2</sub> extern (consultați "4.10.1. Calibrarea punctului de referință CO $_2^{\phantom{\dag}}$  la pagina 29). Se așteaptă ca nicio alarmă de umiditate să nu se fi declanșat în timpul perioadei de stabilizare.

5. Readuceți valoarea de referință a intervalului de  $CO<sub>2</sub>$  din Geri la protocolul de laborator.

Camera Geri umidificată este acum pregătită pentru utilizare clinică.

## **4.10.3. Comutarea mediului camerei de la umed la uscat**

**NOTĂ:** Acest proces trebuie efectuat o singură dată, deoarece nu se recomandă schimbarea continuă între mediile umed și uscat.

- 1. Dezactivați alarma de umiditate a camerei (asigurați-vă că nu se află embrioni în cameră) (consultați "4.4.3. Comutator de pornire/oprire a alarmei de umiditate" la pagina 21).
- 2. Scoateți sticla de apă Geri din cameră.
- 3. Lăsați camera închisă și neîntreruptă timp de cel puțin trei zile, până când senzorul de CO<sub>2</sub> se stabilizează. **NOTĂ:** În timpul stabilizării, camera trebuie să fie goală de pacienți, iar valoarea de referință a intervalului de  $CO<sub>2</sub>$  trebuie crescută la 3%–15%, pentru a evita alarmele false (consultați "4.4.2. Valoarea de referință a intervalului de CO $_2^{\cdot \cdot}$  la pagina 20).
- 4. După trei zile, setați punctul de referință  $CO<sub>2</sub>$  de pe Geri pentru a se potrivi cu citirea CO<sub>2</sub> din COA a furnizorului de butelii de CO<sub>2</sub> sau de la un cititor de CO<sub>2</sub> extern (consultați "4.10.1. Calibrarea punctului de referință CO $_2^{\rm u}$  la pagina 29). Se așteaptă ca nicio alarmă de umiditate să nu se fi declanșat în timpul perioadei de stabilizare.
- 5. Readuceți valoarea de referință a intervalului de  $CO<sub>2</sub>$  din Geri la protocolul de laborator.

Camera Geri uscată este acum pregătită pentru utilizare clinică.

## **4.10.4. Întreținerea punctului de referință CO2t**

- În cazul în care camera este menținută la umiditate ridicată prin schimbarea regulată a sticlei de apă Geri, punctul de referință  $CO<sub>2</sub>$  ar trebui să fie recalibrat doar o dată la trei luni. Pentru întreținerea punctului de referință  $CO<sub>2</sub>$ , urmați instrucțiunile din "4.10.2. Comutarea mediului camerei de la uscat la umed" la pagina 30. **NOTĂ:** Timpul de stabilizare necesar pentru senzorul de CO<sub>2</sub> este de numai 12 ore.
- În cazul în care camera este menținută ca un mediu uscat, punctul de referință CO2 ar trebui să fie recalibrat doar o dată la trei luni. Pentru întreținerea punctului de referință CO<sub>2</sub>, urmați instrucțiunile din "4.10.3. Comutarea mediului camerei de la umed la uscat" la pagina 31. **NOTĂ:** Timpul necesar de stabilizare a senzorului de CO<sub>2</sub> este de numai 30 de minute.

# **4.11. Setări de bază ale imaginii**

Ecranul de setări de bază ale imaginii este utilizat pentru a regla setările de imagine pentru fiecare cameră. Pentru a accesa ecranul setărilor de bază ale imaginii, atingeți pictograma setărilor de bază ale imaginii  $\ddot{\bullet}$  de pe ecranul camerei (consultați "7.6. Ecranul camerei" la pagina 55).

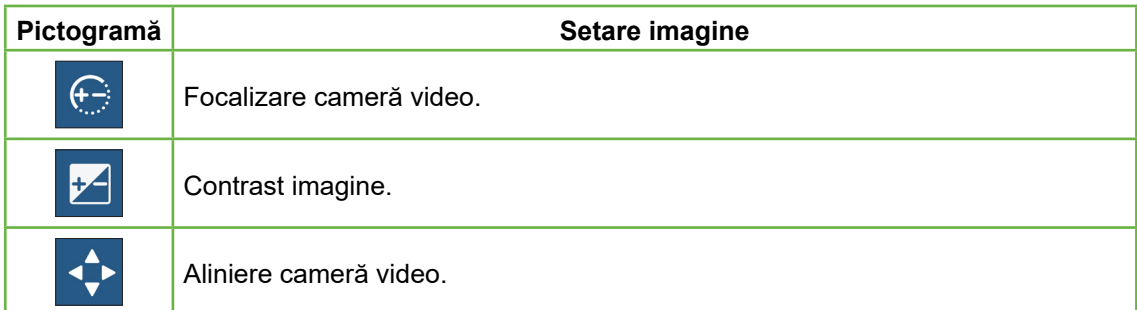

Setările de bază ale imaginii vor expira după trei minute de inactivitate și va apărea o fereastră pop-up de expirare.

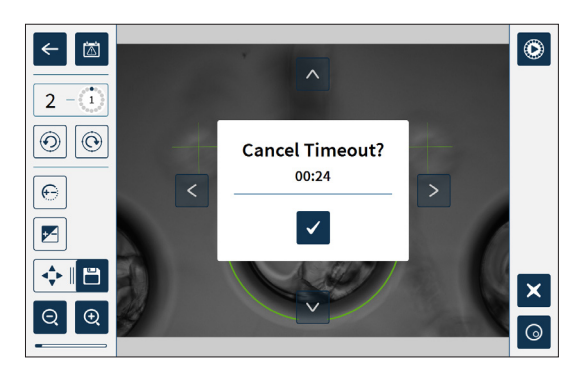

Pentru a anula expirarea timpului de așteptare și pentru a continua să efectuați ajustări la setările de bază ale imaginii, atingeți pictograma de confirmare  $\sqrt{\phantom{a}}$ .

Dacă expirarea timpului de așteptare se finalizează, setările de bază ale imaginii vor reveni la setările anterioare, iar orice modificări nesalvate vor fi pierdute.

## **4.11.1. Focalizarea camerei video**

## **Pentru a regla focalizarea camerei video:**

1. Atingeți pictograma de focalizare a camerei video  $\bigoplus$  (pictograma de salvare  $\bigoplus$ va apărea lângă pictograma de focalizare a camerei video).

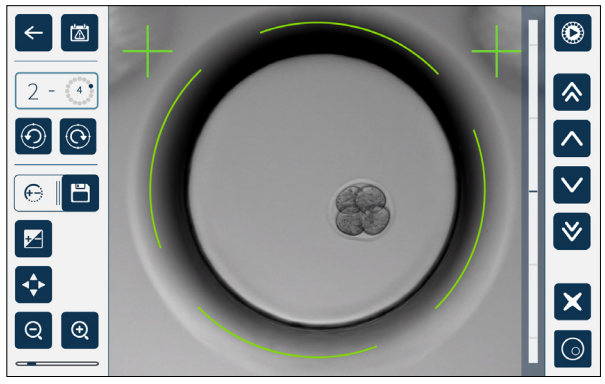

2. Utilizați pictogramele săgeată  $\sqrt{\sqrt{2}}$   $\ast$ , pentru a regla focalizarea camerei video după cum este necesar.

Bara de stare din dreapta imaginii afișează focalizarea curentă a camerei video (bara albastru-deschis) și focalizarea ajustată a camerei video (bara albastru-închis).

3. Atingeți pictograma de salvare  $\Box$ , pentru a salva noua setare a focalizării camerei video.

**NOTĂ:** Aceeași setare de focalizare este utilizată pentru toate micro-godeurile din camera respectivă.

## **4.11.2. Contrastul imaginii**

#### **Pentru a regla contrastul imaginii:**

1. Atingeți pictograma de contrast al imaginii  $\mathbb{F}$  (pictograma de salvare  $\mathbb{F}$  va apărea lângă pictograma de contrast al imaginii).

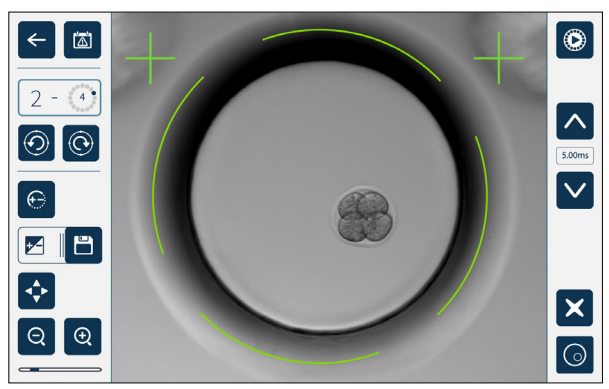

2. Utilizați pictogramele săgeată  $\sim$   $\sqrt{\frac{1}{2}}$ , pentru a regla contrastul imaginii după cum este necesar.

3. Atingeți pictograma de salvare  $\blacksquare$ , pentru a salva noua setare a contrastului imaginii.

**NOTĂ:** Aceeași setare a contrastului imaginii este utilizată pentru toate micro-godeurile din camera respectivă.

**Pentru a vizualiza contrastul imaginii în câmp întunecat (numai Geri+):** atingeți pictograma de comutare a câmpului întunecat  $\odot$ , pentru a afișa imaginea în câmp întunecat. Contrastul pentru câmpul întunecat va fi ajustat automat în funcție de stiva z din mijloc a imaginii în câmp luminos. Nu efectuați nicio ajustare a câmpului întunecat fără a consulta mai întâi tehnicianul de service.

## **4.11.3. Alinierea camerei video**

## **Pentru a regla alinierea camerei video:**

1. Atingeti pictograma de aliniere a camerei video  $\leftrightarrow$  (pictograma de salvare  $\Box$  va apărea lângă pictograma de aliniere a camerei video).

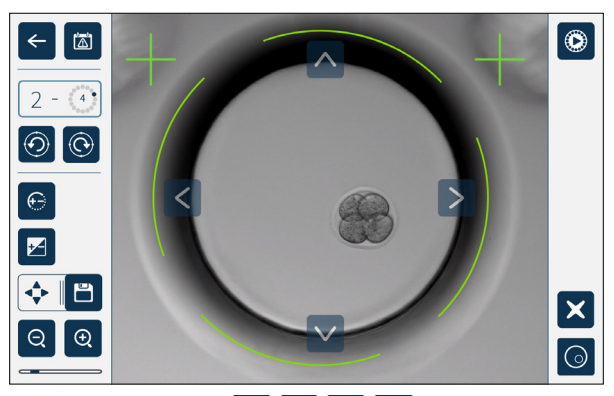

- 2. Utilizați pictogramele săgeată  $\lfloor \cdot \rfloor \leq \lfloor \cdot \rfloor$  pentru a muta imaginea afișată la alinierea dorită a camerei video.
- 3. Atingeți pictograma de salvare  $\Box$ , pentru a salva noua aliniere a camerei video.

**NOTĂ:** Aceeași setare de aliniere a camerei video este utilizată pentru toate micro-godeurile din camera respectivă.

# **4.12. Lista de verificare pentru instalare și configurare**

Când instalați Geri, verificați că:

- au fost furnizate toate elementele Geri comandate
- cablul de alimentare furnizat este corect pentru cerințele de alimentare specifice fiecărei țări
- Geri este plasat într-o locație adecvată
- a fost obținut regulatorul de gaz corect
- toate conexiunile de gaz au fost efectuate și verificate
- a fost instalat un filtru de gaz în fiecare cameră
- a fost instalată o sticlă de apă Geri în fiecare cameră (dacă urmează să se utilizeze un mediu umed în cameră)
- regulatorul de gaz este setat la 160 kPa
- o unitate USB externă este conectată la portul USB Geri
- Geri a fost pornit
- setările de bază ale incubatorului și ale software-ului au fost revizuite și ajustate, după caz
- setările de bază ale imaginii au fost revizuite și ajustate, după caz
- dacă este necesar, Geri este conectat la un sistem extern de monitorizare/alarmă
- Geri a fost rulat în condiții normale de funcționare timp de cel puțin 24 de ore înainte de orice utilizare clinică.

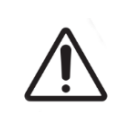

## **ATENȚIE:**

Este responsabilitatea proprietarului să se asigure că sistemul Geri, inclusiv toate consumabilele și accesoriile necesare, a fost validat pentru utilizare în unitatea sa înainte de prima utilizare clinică și după întreținerea sistemului.

# **5. DESPRE CONSUMABILE**

Următoarele simboluri apar pe instrumentul Geri și pe consumabilele Geri:

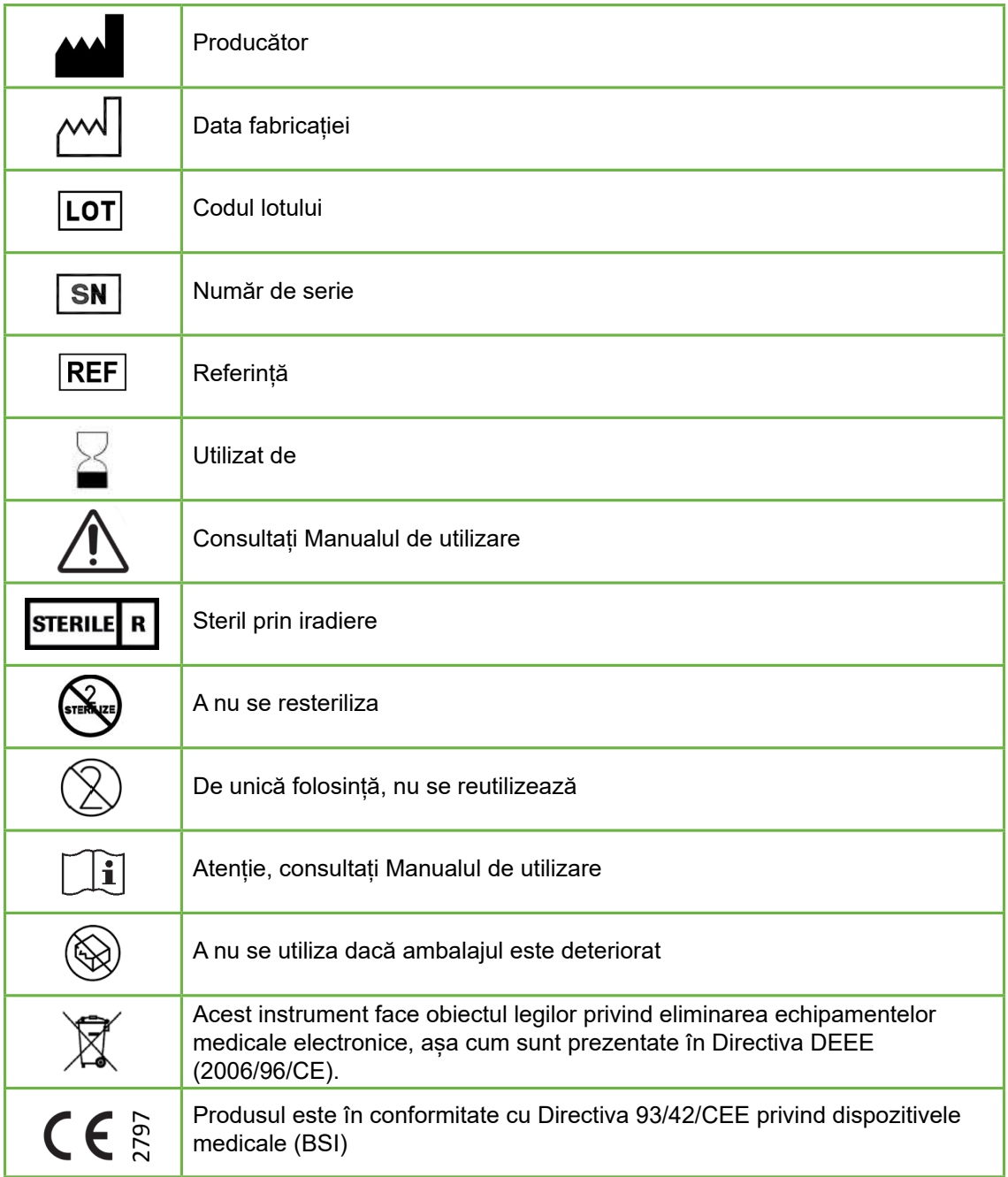

## **5.1. Vas Geri GERI–DSH–20**

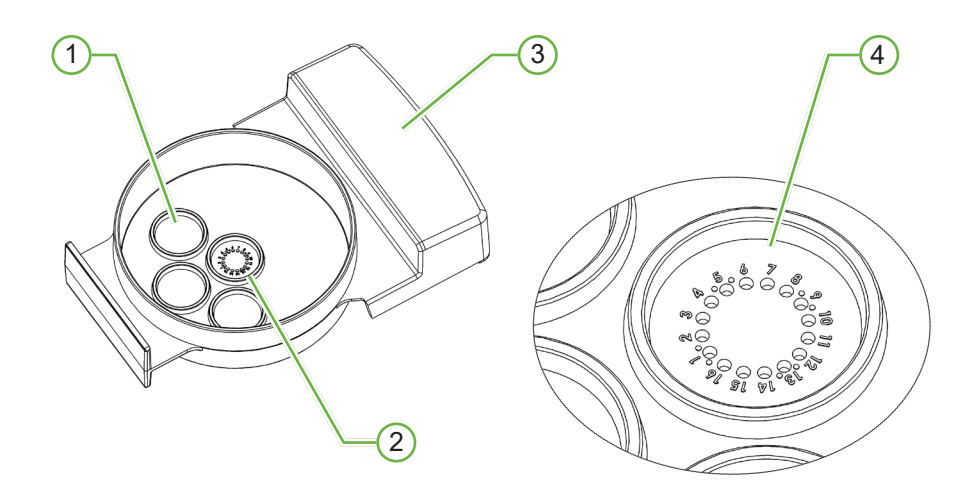

## 1 **Godeu de spălare**

Cele trei godeuri de spălare exterioare pot conține mediul pentru spălarea ovocitelor sau a embrionilor.

## 2 **Godeul central**

Godeul central conține 16 micro-godeuri de înaltă precizie și de înaltă claritate pentru stocarea ovocitelor sau a embrionilor în timpul incubării.

## 3 **Mânerul vasului Geri**

Vasul Geri are un mâner plat și lat, care este utilizat și pentru etichetele de identificare a pacienților.

## 4 **Micro-godeu**

Fiecare micro-godeu numerotat are un diametru de bază de 430 µm și o adâncime de 400 µm și este conceput pentru a conține un singură ovocit sau un singur embrion.

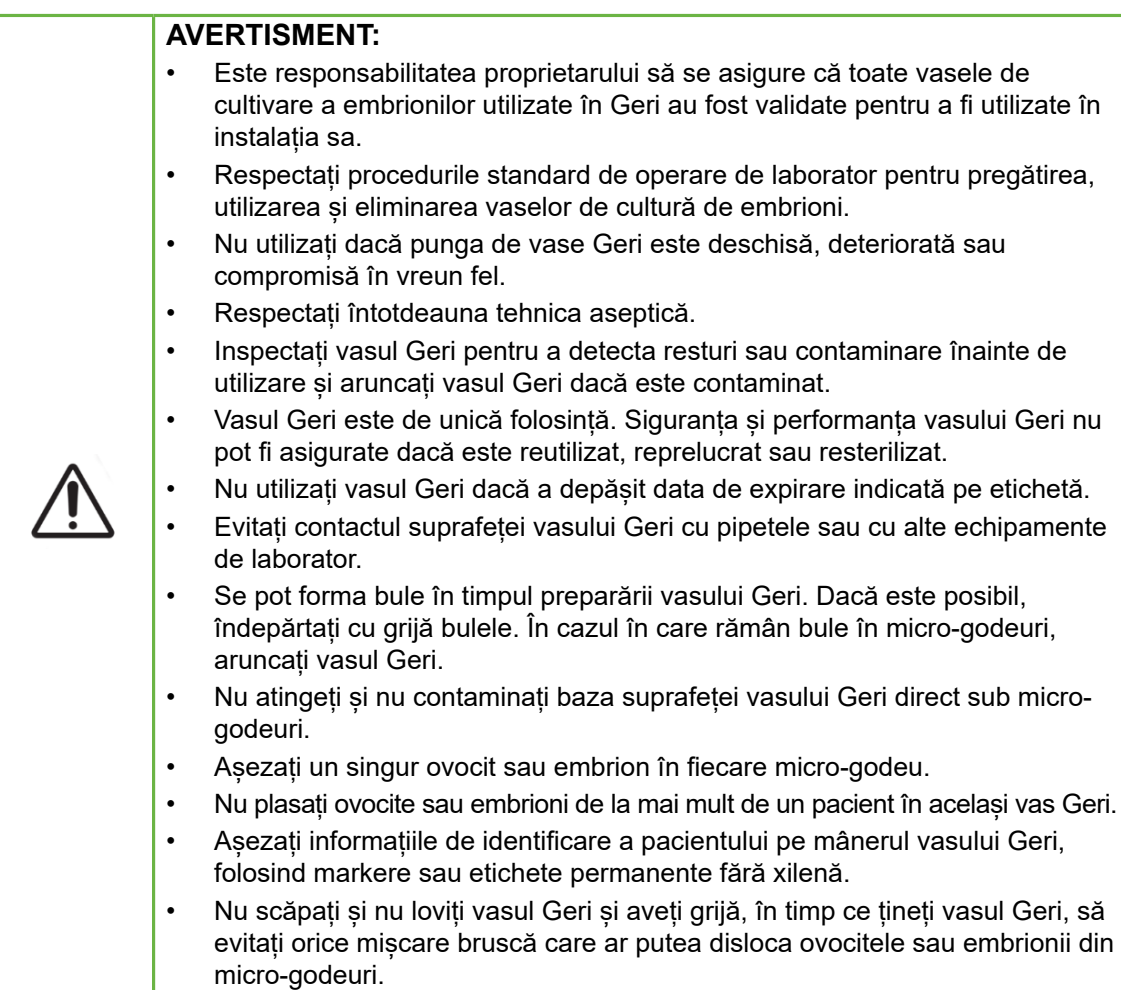

## **5.1.1. Indicații de utilizare/utilizare preconizată**

Vasul Geri este un dispozitiv din polistiren, nepirogen, utilizat ca vas de cultură de embrioni cu incubatorul de embrioni Geri, pentru stocarea ovocitelor sau a embrionilor în timpul incubării.

## **5.1.2. Controlul calității**

Fiecare lot de vase Geri este testat pentru:

- SAL (nivel de asigurare a sterilității) de 10–6
- endotoxină prin testul LAL (lisat amebocit limulus)
	- − nivel de endotoxină <20 EU/vas
- biocompatibilitate prin testul MEA (testul embrionului de șoarece)
	- − 1 celulă ≥ 80 % dezvoltată până la stadiul de blastocist expandat în 96 de ore

Toate rezultatele sunt furnizate pe certificate de analiză specifice lotului, care sunt disponibile la cerere.

## **5.1.3. Consumabile furnizate**

Vasul Geri este furnizat cu un capac și este furnizat învelit individual în interiorul unei pungi, într-o cutie care conține 20 de vase. Vasul Geri este furnizat steril și este destinat unei singure utilizări.

## **5.1.4. Stocare**

Vasele Geri trebuie păstrate la temperatura camerei în ambalajul lor original, într-un loc închis, uscat și ferit de lumina directă a soarelui.

Atunci când este păstrat conform instrucțiunilor, vasul Geri va fi stabil până la data de expirare indicată pe eticheta produsului. Vasul Geri nu poate fi resterilizat după deschidere. Vasele Geri sunt de unică folosință. Aruncați-le după utilizare.

Nu utilizați produsul dacă:

- ambalajul pare deteriorat sau sigiliul este rupt
- data de expirare de pe eticheta produsului a trecut.

## **5.1.5. Vasul Geri Pregătire și instrucțiuni de utilizare**

Vasul Geri trebuie pregătit într-un mediu steril. Capacele trebuie să rămână pe vase până când vasele sunt încărcate cu mediu de cultură și cu ulei. Pregătirea vaselor Geri trebuie efectuată într-o cabină cu flux laminar, folosind o tehnică aseptică.

**NOTĂ:** Evitați să atingeți pereții și baza micro-godeurilor cu vârful pipetei, pentru a reduce riscul de a zgâria plasticul.

#### **Pentru a pregăti un vas Geri:**

- 1. Se aspiră 2-3 µl de mediu de cultură FIV cu o pipetă.
- 2. Țineți pipeta deasupra fiecărui micro-godeu și distribuiți mediul până când godeul este plin. Cei 2-3 µl de mediu aspirat trebuie să umple toate micro-godeurile.
- 3. Se pipetează 80 µl de mediu în micro-godeul central, asigurându-se că toate micro-godeurile sunt acoperite. Godeul central are o capacitate de 80 µl.
- 4. Verificați fiecare micro-godeu și îndepărtați cu grijă orice bule din godeuri prin aspirare cu o pipetă.
- 5. Se pipetează 80 µl de mediu în fiecare godeu de spălare exterior. Fiecare godeu de spălare exterior are o capacitate de 80 µl.
- 6. Acoperiți încet toate picăturile de mediu cu minimum 4 ml de ulei de cultură FIV aprobat.
- 7. Echilibrați mediul în conformitate cu procedurile standard de operare de laborator.
- 8. Asigurați-vă că nu sunt prezente bule de aer (inclusiv în fiecare micro-godeu), înainte de incubare.

NOTĂ: recomandăm să acoperiți mediul cu ulei după ce micro-godeurile au fost umplute cu mediu și verificate pentru prezența bulelor de aer, deoarece astfel se asigură că micro-godeurile conțin mediu, nu ulei.

## **Pentru a încărca ovocite sau embrioni într-un vas Geri:**

- 1. Inspectați vasul și îndepărtați orice bule.
- 2. Folosiți o pipetă pentru a plasa un ovocit sau un embrion într-un micro-godeu, având grijă să evitați crearea de bule. Deplasați numai câte un singur ovocit sau un singur embrion la un moment dat și nu plasați mai mult de un ovocit sau de un embrion într-un micro-godeu.
- 3. Inspectați vasul, pentru a vă asigura că toate ovocitele sau embrionii sunt așezate la baza micro-godeului. Îndepărtați orice bule.
- 4. Așezați vasul în instrumentul Geri.

**Pentru a plasa un vas Geri în instrumentul Geri:** consultați "7.5.1. Plasarea și îndepărtarea unui vas Geri" la pagina 53.

## **Pentru a îndepărta ovocitele sau embrionii dintr-un vas Geri:**

- 1. Așezați vârful pipetei lângă partea superioară a micro-godeului și aspirați ușor. **NOTĂ:** Evitați să atingeți pereții sau baza micro-godeului cu vârful pipetei.
- 2. Clătiți ovocitele sau embrionii folosind godeurile de spălare exterioare, după cum este necesar.

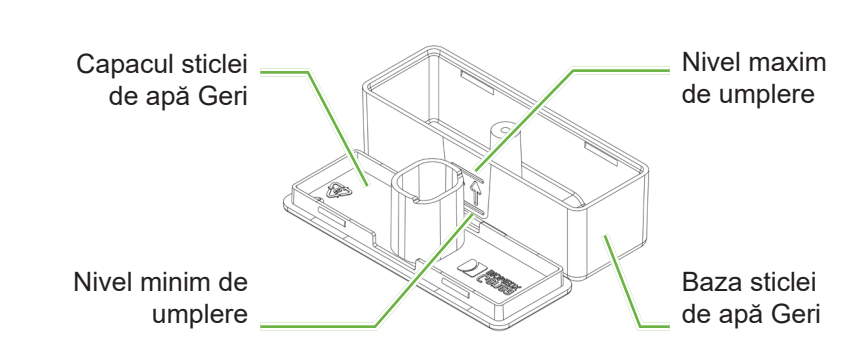

## **5.2.1. Indicații de utilizare/utilizare preconizată**

Sticla de apă Geri este un consumabil de unică folosință care se utilizează într-o singură cameră Geri. Utilizarea corectă a sticlei de apă Geri va asigura un mediu umidificat în interiorul camerei Geri.

## **5.2.2. Consumabile furnizate**

**5.2. Sticlă de apă Geri**

 $\overline{\mathsf{REF}}$  GERI-WAT-12

Sticla de apă Geri este furnizată învelită individual în interiorul unei pungi, într-o cutie care conține 12 sticle de apă.

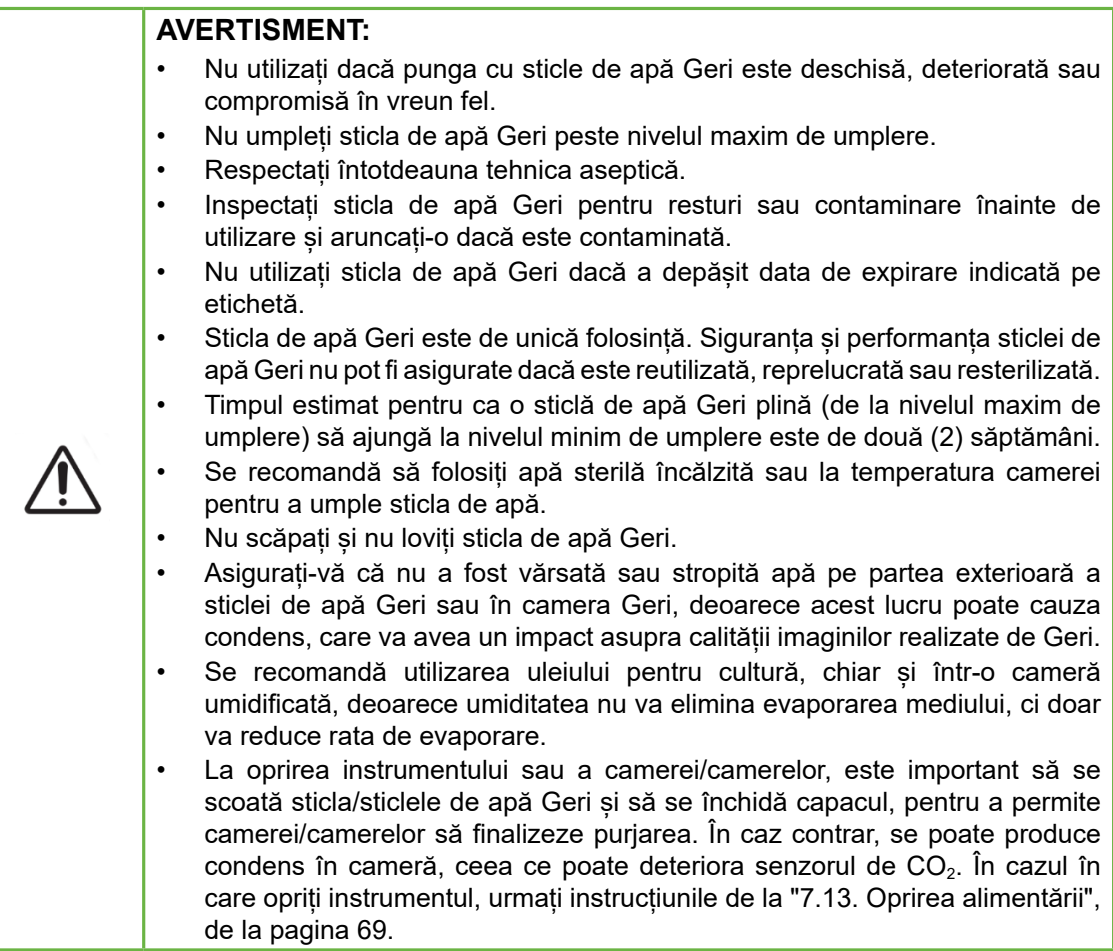

## **5.2.3. Stocare**

Sticlele de apă Geri trebuie păstrate la temperatura camerei în ambalajul original, într-un loc închis, uscat și ferit de lumina directă a soarelui.

Dacă sunt păstrate conform instrucțiunilor, sticlele de apă Geri vor fi stabile până la data de expirare indicată pe eticheta produsului. Sticlele de apă Geri nu pot fi resterilizate după deschidere. Sticlele de apă Geri sunt de unică folosință. Aruncați-le după utilizare.

Nu utilizați produsul dacă:

- ambalajul pare deteriorat sau sigiliul este rupt
- data de expirare de pe eticheta produsului a trecut.

## **5.2.4. Pregătirea sticlei de apă Geri și instrucțiuni de utilizare**

**NOTĂ:** Aveți grijă să nu vărsați apă.

## **Pentru a pregăti o sticlă de apă Geri:**

- 1. Îndepărtați capacul de la baza sticlei de apă Geri, ținând de părțile laterale scurte ale sticlei de apă Geri.
- 2. Folosind o pipetă groasă, umpleți sticla de apă Geri până la nivelul maxim de umplere cu apă sterilă încălzită sau la temperatura camerei.
- 3. Atașați capacul sticlei de apă Geri la baza sticlei de apă Geri, asigurându-vă că sunt bine prinse împreună.
- 4. Asigurați-vă că nu a fost vărsată sau stropită apă pe exteriorul sticlei de apă Geri sau în camera Geri înainte de a plasa sticla de apă Geri în poziția de sticlă de apă în camera Geri.

Consultați "7.5. Accesarea unei camere" la pagina 52 și "7.5.2. Plasarea și îndepărtarea unei sticle de apă Geri" la pagina 54.

# **6. DESPRE ACCESORII**

**6.1. Filtru GERI–FIL–50**

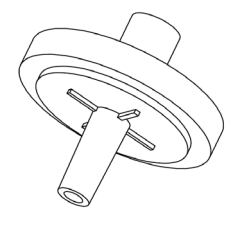

## **6.1.1. Indicații de utilizare/utilizare preconizată**

Filtrul este utilizat pentru a îmbunătăți puritatea gazului atunci când intră în fiecare cameră. Filtrul este amplasat în interiorul fiecărei camere, în partea din spate.

Fiecare filtru are o carcasă din polipropilenă care conține o membrană din politetrafluoroetilenă (PTFE) ranforsată cu polipropilenă, cu o dimensiune a porilor de 0,20 µm. Acesta are o intrare Luer lock și o ieșire Luer slip.

## **6.1.2. Accesoriu furnizat**

Filtrul este furnizat învelit individual în interiorul unei pungi, într-o cutie care conține 50 de filtre.

## **6.1.3. Stocare**

Filtrele trebuie depozitate la temperatura camerei în ambalajul lor original, într-o zonă închisă, uscată și ferită de lumina directă a soarelui.

Atunci când sunt depozitate conform instrucțiunilor, filtrele vor fi stabile până la data de expirare indicată pe eticheta produsului. Filtrele nu pot fi resterilizate după deschidere. Filtrele sunt de unică folosință. Aruncați-le după utilizare.

Nu utilizați produsul dacă:

- ambalajul pare deteriorat sau sigiliul este rupt
- data de expirare de pe eticheta produsului a trecut.

## **6.1.4. Pregătirea filtrelor și instrucțiuni de utilizare**

Consultați "3.4.6. Filtru de gaz" la pagina 13.

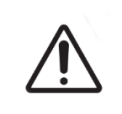

#### **ATENȚIE:**

Nu reutilizați filtrul. Performanța filtrului în îmbunătățirea purității gazului poate fi compromisă.

# **7. OPERAREA GERI**

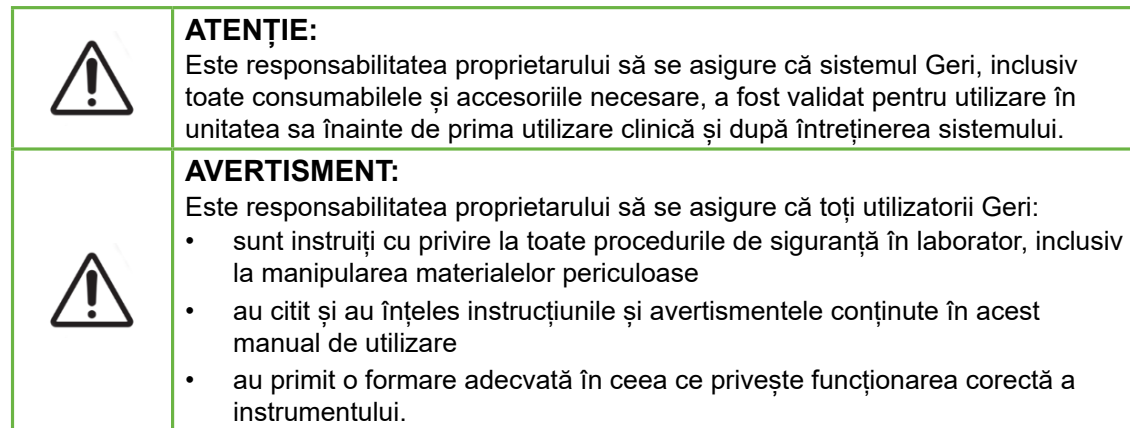

# **7.1. Pregătirea Geri pentru utilizare**

Înainte de a utiliza Geri pentru a cultiva embrioni, verificați dacă:

- a fost pornită camera care urmează să fie utilizată
	- − Se recomandă ca fiecare cameră nouă care urmează să fie utilizată să fie pornită cu cel puțin 24 de ore înainte de utilizare, pentru a permite echilibrarea în toate condițiile întâlnite într-o perioadă de 24 de ore.
	- − **Pentru a activa o cameră:** consultați "4.4.4. Comutator de pornire/oprire a camerei" la pagina 22.
- valoarea de referință a temperaturii pentru fiecare cameră este corectă
	- − Valoarea de referință curentă poate fi afișată rapid prin apăsarea butonului multifuncțional din partea din spate a camerei. Valoarea de referință a temperaturii este afișată pe ecranul camerei timp de o secundă înainte de a reveni la temperatura curentă din cameră.
	- − **Pentru a regla valoarea de referință a temperaturii pentru o cameră:** consultați "4.4.1. Valoarea de referință a temperaturii" la pagina 18.
- toate conexiunile de gaz au fost realizate și că există un flux de gaz în cameră (consultați "3.4. Alimentarea cu gaz" la pagina 10)
- punctul de referință  $CO<sub>2</sub>$ este setat (consultați "4.10. Punct de referință și calibrare  $\mathsf{CO}_{2}^{\phantom{\dag}}$  la pagina 29)
- dacă este necesar, se activează alarma de umiditate (consultați "4.4.3. Comutator de pornire/oprire a alarmei de umiditate" la pagina 21)
- dacă este necesar, Geri a fost conectat corect la un sistem extern de monitorizare sau de alarmă
- o unitate USB externă este conectată la portul USB al Geri.

# **7.2. Ecran de pornire**

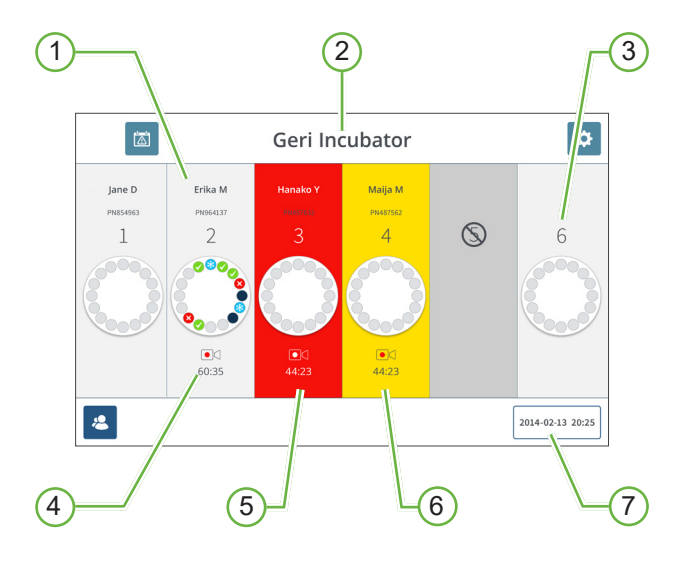

Ecranul de pornire afișează următoarele informații:

- 1 **Numele și ID-ul pacientului**
- 2 **Numele instrumentului**

## 3 **Numărul camerei**

Numerele camerelor din ecranul principal corespund camerelor fizice ale Geri.

## 4 **Pictograma de înregistrare**

Dacă se înregistrează, apare pictograma de înregistrare împreună cu timpul estimat de la inseminare în ore și minute.

## 5 **Alarmă declanșată**

Dacă se declanșează o alarmă, camera afectată va clipi în roșu și va suna o alarmă (consultați "8. Alarme și avertismente" la pagina 73).

## 6 **Avertisment declanșat**

Dacă se declanșează un avertisment, camera afectată va clipi în galben (consultați "8. Alarme și avertismente" la pagina 73).

## 7 **Data și ora curente ale sistemului**

# GENEA BIOMEDX

Următoarele pictograme sunt afișate pe ecranul principal:

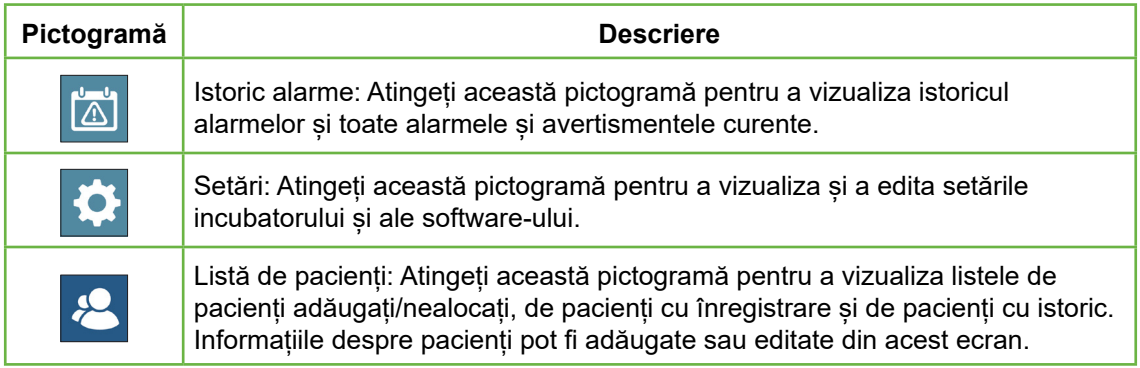

# **7.3. Ecranul capacului camerei**

În timpul funcționării normale, capacul camerei afișează următoarele informații:

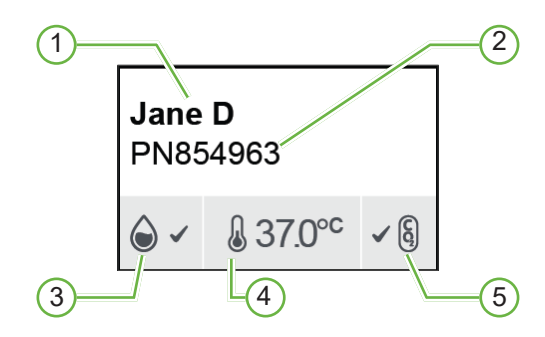

- 1 **Numele pacientului**
- 2 **ID-ul pacientului**
- 3 **Starea actuală a umidității (când este activată)**
- 4 **Temperatura curentă**
- 5 **Starea curentă a CO<sup>2</sup>**

Setările camerelor individuale (consultați imaginea de mai jos) pot fi, de asemenea, vizualizate prin apăsarea butonului multifuncțional situat în partea din spate a fiecărei camere.

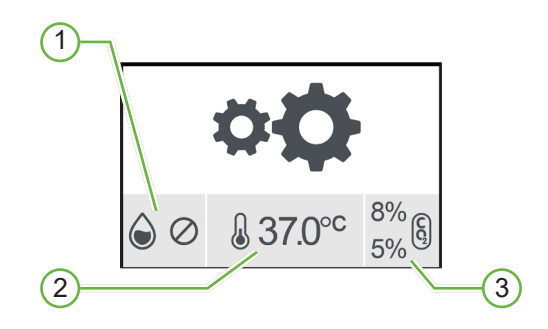

- 1 **Starea umidității**
- 2 **Valoarea de referință a temperaturii**
- 3 **Praguri de alarmă CO<sup>2</sup>**

# GENEA BIOMEDX

Ecranul de pe capacul camerei va arăta când Geri efectuează o purjare a camerei. În timpul puriării camerei, culoarea de fundal a stării CO<sub>2</sub> de pe ecranul capacului camerei se va schimba în albastru (consultați imaginea de mai jos).

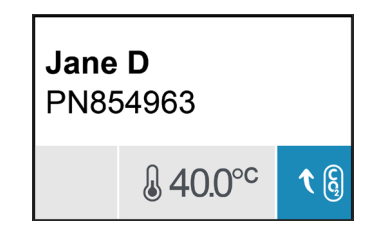

Ecranul capacului camerei afișează, de asemenea, indicatori pentru majoritatea alarmelor și avertismentelor. Pentru informații suplimentare despre alarme și avertismente, consultați "8. Alarme și avertismente" la pagina 73.

În cazul în care camera a fost oprită, ecranul capacului camerei va afișa pictograma camerei oprite  $\mathbb{Q}$ .

# **7.4. Adăugarea și editarea detaliilor pacientului**

## **7.4.1. Adăugarea de noi detalii despre pacient**

Atingeți pictograma Listă de pacienți <sup>2</sup> din ecranul principal.

Lista de pacienți poate fi filtrată după cum urmează:

- Atingeți pictograma pacienți nealocați **8**, pentru a afișa pacienții nealocați
- Atingeți pictograma pacienți alocați e, pentru a afișa pacienții activi actuali
- Atingeți pictograma pacienți cu istoric **»**, pentru a afișa pacienții istorici.

## **Pentru a adăuga un pacient nou:**

- 1. Atingeți pictograma de adăugare a pacientului <sup>.</sup>
- 2. Utilizați tastatura de pe ecran pentru a introduce numele noului pacient, ID-ul pacientului și data nașterii (DOB).

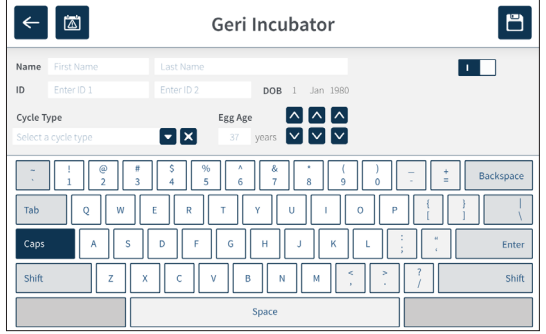

3. Atingeți  $\Box$ , pentru a salva și a adăuga detaliile noului pacient.

## **7.4.2. Editarea detaliilor pacientului**

## **Pentru a edita detaliile pacientului:**

- 1. Atingeți pictograma Listă de pacienți <sup>de</sup> din ecranul principal. Se afisează lista de pacienți nealocați.
- 2. Atingeți numele pacientului care urmează să fie editat.

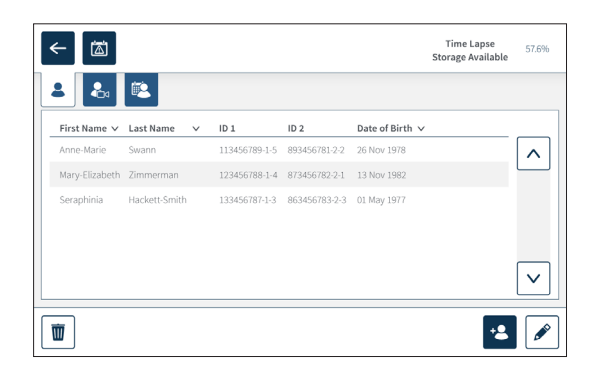

- 3. Atingeți pictograma de editare  $\mathscr{L}$ .
- 4. Utilizați tastatura de pe ecran, pentru a edita detaliile pacientului după cum este necesar (consultați "7.4.1. Adăugarea de noi detalii despre pacient" la pagina 48).
- 5. Atingeți pictograma de salvare  $\Box$ , pentru a salva și a actualiza detaliile pacientului.

## **7.4.3. Adăugarea unui pacient activat în Geri Assess 2.0 pe Geri Connect**

Deoarece Geri Assess 2.0 depinde de disponibilitatea licențelor, un pacient pentru a fi activat Geri Assess 2.0 trebuie 1) adăugat la Lista de pacienți și 2) activat în Geri Assess 2.0 în serverul Geri Connect conectat și apoi, după ce detaliile pacientului au fost sincronizate cu instrumentele Geri 3) alocat unei camere pe Geri. A se vedea "Manualul de utilizare QFRM794 Geri Connect & Geri Assess - 4.1.6. Adăugarea unui pacient activat pe Geri Assess 2.0" și "7.4.5. Alocarea unui pacient la o cameră" la pagina 51.

## **7.4.4. Adăugarea unui pacient activat pe Eeva™**

**NOTĂ:** Testul de diagnosticare Eeva™ nu este disponibil pe toate piețele

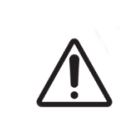

#### **AVERTISMENT:**

Testul de diagnosticare Eeva™ poate fi activat numai înainte de a începe o sesiune de înregistrare. Acesta nu poate fi efectuat pe sesiuni de pacienți cu istoric sau de pacienți cu înregistrare activă.

**Pentru a activa testul de diagnosticare Eeva™ pentru o sesiune de pacient, consultați Manualul de utilizare QFRM794 Geri Connect and Geri Assess.**

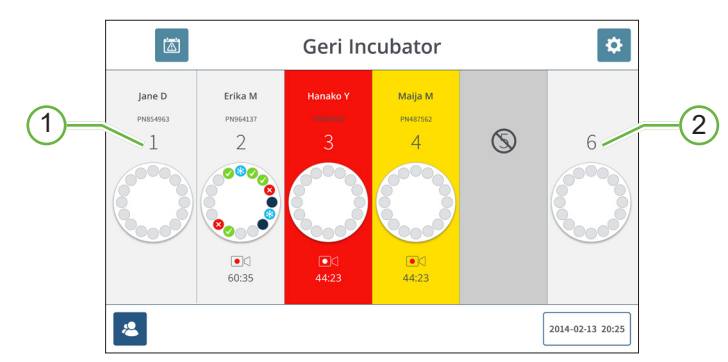

## **7.4.5. Alocarea unui pacient la o cameră**

- 1 **Cameră goală și alocată**
- 2 **Cameră goală și nealocată**

## **Pentru a aloca un pacient unei camere:**

1. Din ecranul de pornire, atingeți o cameră goală și nealocată. Se afișează ecranul camerei.

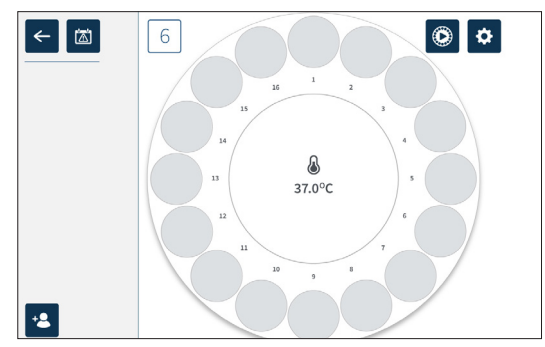

- 2. Atingeți pictograma de adăugare a pacientului <sup>12</sup>. Se afișează o listă de pacienți nealocați.
- 3. Pentru a selecta, atingeți numele pacientului care urmează să fie alocat.
- 4. Atingeti pictograma Alocare la cameră <sub>e6</sub>, pentru a salva și a aloca numele pacientului la cameră. **NOTĂ:** Numărul din pictograma Alocare la cameră reprezintă numărul camerei care este alocat.

Ecranul camerei și ecranul principal vor afișa acum detaliile pacientului pe camera alocată.

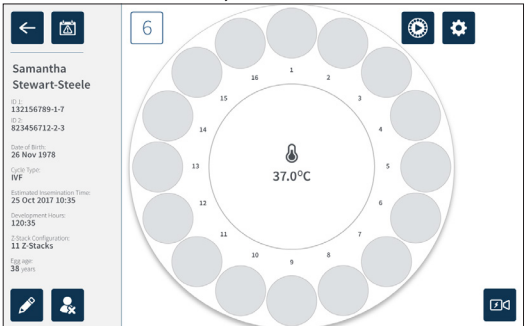

# **7.5. Accesarea unei camere**

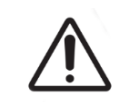

#### **AVERTISMENT:**

Pentru a reduce la minimum riscul de deplasare a embrionilor, aveți întotdeauna grijă când închideți capacul camerei și evitați să loviți sau să ciocniți Geri.

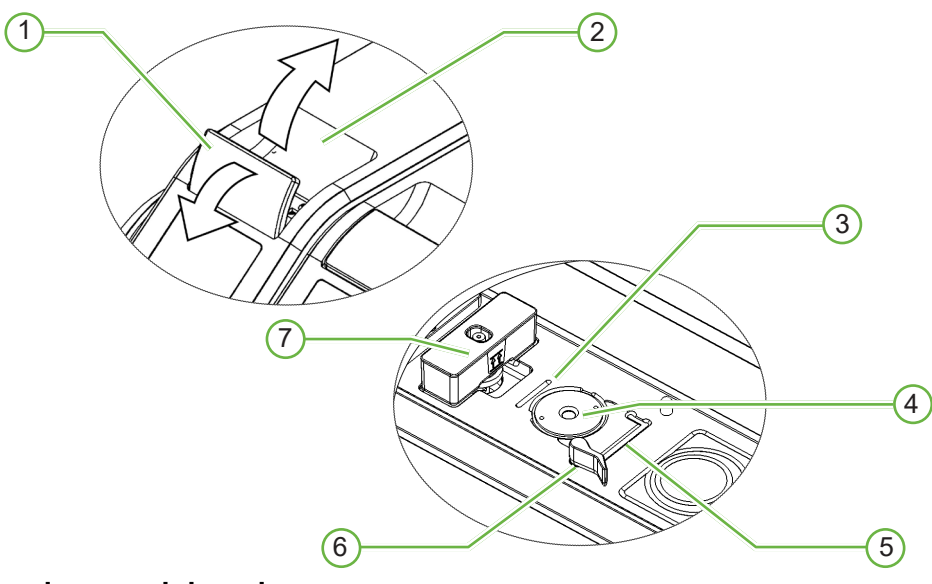

## 1 **Zăvorul capacului verde**

## 2 **Capacul camerei**

## 3 **Canelura marginii posterioare a vasului**

Canelura pentru marginea posterioară a vasului oferă un ghid pentru marginea posterioară a vasului Geri.

## 4 **Poziția camerei**

Fiecare cameră are o cameră video dedicată, pentru a realiza imagini ale embrionului.

## 5 **Canelura pentru marginea frontală a vasului**

Canelura de pe marginea frontală a vasului oferă un ghidaj pentru marginea frontală a vasului Geri.

## 6 **Dispozitivul de blocare a vasului**

Dispozitivul de blocare a vasului fixează vasul Geri în poziția corectă. **Pentru a deschide:** rotiți dispozitivul de blocare a vasului spre stânga. **Pentru a închide:** rotiți spre dreapta.

## 7 **Poziția sticlei de apă**

Canelura asigură o poziționare exactă a sticlei de apă Geri deasupra filtrului Geri.

## **Pentru a accesa o cameră:**

- 1. Ridicați zăvorul capacului verde, pentru a debloca acel capac al camerei.
- 2. Ridicați capacul camerei în poziție verticală, pentru a minimiza riscul ca acesta să cadă înapoi în poziția închisă.

## **7.5.1. Plasarea și îndepărtarea unui vas Geri**

#### **Pentru a plasa un vas Geri într-o cameră:**

- 1. Deschideți camera prin ridicarea zăvorului capacului verde.
- 2. Verificați dacă dispozitivul de blocare a vasului este în poziția deschis (consultați "7.5. Accesarea unei camere" la pagina 52).
- 3. Așezați cu grijă vasul în poziția camerei, asigurându-vă că marginea din față a vasului corespunde cu canelura pentru vase din Geri de pe marginea din față, iar marginea din spate a vasului corespunde cu canelura pentru vase din Geri de pe marginea din spate.
- 4. Închideți dispozitivul de blocare a vasului, rotindu-l ușor spre dreapta până când acesta atinge vasul Geri.
- 5. Verificați dacă marginile din față și din spate ale vasului sunt aliniate cu canelurile corespunzătoare. În cazul în care marginile nu mai sunt aliniate, readuceți dispozitivul de blocare a vasului în pozitia deschisă și repozitionați vasul înainte de a repeta pașii trei și patru.
- 6. Închideți capacul camerei și împingeți ușor în jos pe zăvorul capacului verde, pentru a bloca acel capac al camerei pe poziție și pentru a asigura un mediu complet etanș pentru embrion.

După ce un vas este plasat într-o cameră, pictograma de previzualizare rapidă (consultați "7.6. Ecranul camerei" la pagina 55) poate fi utilizată pentru a realiza o imagine imediată a fiecărui micro-godeu, pentru a vă asigura că setările de bază ale imaginii de aliniere, contrast și focalizare sunt suficiente pentru a începe înregistrarea.

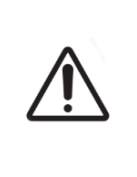

## **AVERTISMENT:**

Dacă se găsește o cameră cu zăvorul capacului camerei necuplat complet, capacul trebuie deschis și închis înainte de a fi recuplat. Deschiderea și închiderea capacului inițiază un ciclu de purjare, pentru a se asigura că mediul optim de  $CO<sub>2</sub>$  este restabilit cât mai repede posibil.

## **Pentru a scoate un vas Geri dintr-o cameră:**

- 1. Deschideți dispozitivul de blocare a vasului, prin rotirea ușoară a acestuia spre stânga.
- 2. Scoateți cu grijă vasul.

## **7.5.2. Plasarea și îndepărtarea unei sticle de apă Geri**

## **AVERTISMENT:**

- Asigurați-vă că sticlele de apă Geri sunt îndepărtate din fiecare cameră înainte de a opri instrumentul Geri.
- Punctul de referință pentru  $CO<sub>2</sub>$  al camerei Geri trebuie resetat ori de câte ori mediul de operare al camerei se schimbă de la uscat la umed sau invers. Atunci când treceți de la un mediu uscat la unul umed, lăsați senzorul să se stabilizeze neîntrerupt în camera umedă timp de cel puțin trei (3) zile înainte de a seta punctul de referință (consultați "4.10. Punct de referință și calibrare CO $_2^{\rm u}$  la pagina 29).

#### **Pentru a plasa o sticlă de apă Geri într-o cameră:**

- 1. Asigurați-vă că în cameră este instalat un filtru (consultați "3.4.6. Filtru de gaz" la pagina 13).
- 2. Montați sticla de apă Geri umplută pe filtru, așa cum se arată (consultați "5.2.4. Pregătirea sticlei de apă Geri și instrucțiuni de utilizare" la pagina 42).

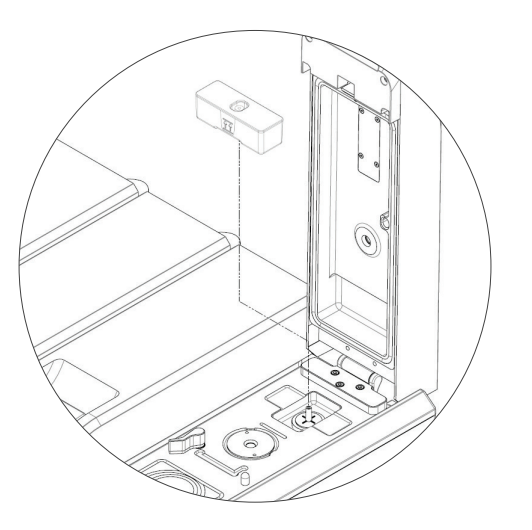

- 3. Închideți capacul camerei și blocați zăvorul capacului verde.
- 4. Asigurați-vă că alarma de umiditate este activată (consultați "4.4.3. Comutator de pornire/oprire a alarmei de umiditate" la pagina 21).

## **Pentru a scoate o sticlă de apă Geri dintr-o cameră:**

- 1. Ridicați sticla de apă Geri de pe filtru.
- 2. Aruncați sticla de apă Geri folosită.

## **7.5.3. Purjarea camerei**

Ori de câte ori se deschide și se închide capacul unei camere, Geri va regla automat temperatura și va efectua o purjare a camerei, pentru a readuce rapid camera la valorile de temperatură și de gaz setate.

Nivelul de umiditate va dura mai mult timp pentru a reveni la nivelul la care era înainte de deschiderea capacului camerei. În cazul în care capacul camerei a fost deschis timp de mai puțin de zece secunde și apoi închis, va dura până la patru ore pentru ca nivelul de umiditate relativă al camerei să revină la 60%.

## **7.6. Ecranul camerei**

Atunci când se selectează o cameră din ecranul principal, se afișează ecranul camerei.

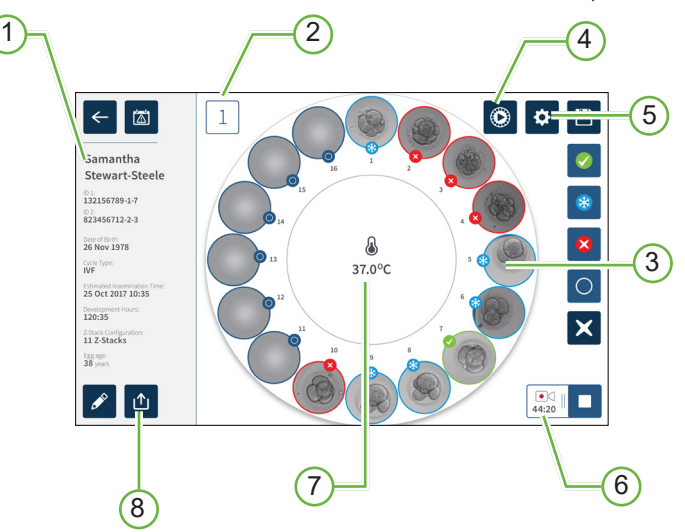

Ecranul camerei afișează următoarele informații:

- 1 **Numele și detaliile pacientului**
- 2 **Numărul camerei**
- 3 **Poziții individuale ale micro-godeurilor**
- 4 **Pictograma de previzualizare rapidă**
- 5 **Pictograma Setări de bază ale imaginii**
- 6 **Pictograma Înregistrare activă** Dacă se înregistrează, această pictogramă apare împreună cu timpul estimat de dezvoltare a embrionului de la inseminare în ore și minute.
- 7 **Temperatura**
- 8 **Pictograma Export**
# GENEA BIOMEDX

Următoarele pictograme sunt afișate pe ecranul camerei:

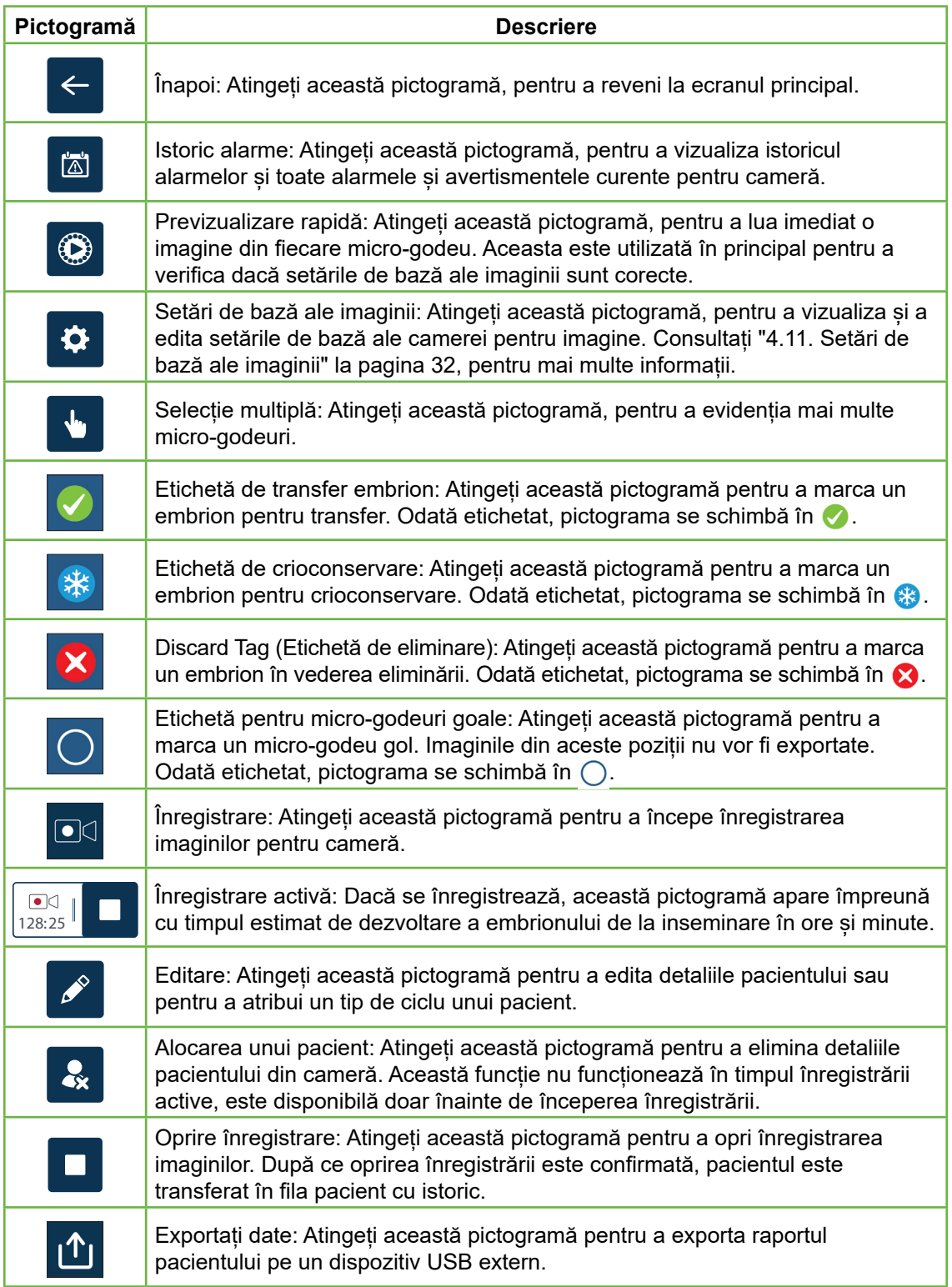

# **7.7. Înregistrarea imaginilor time-lapse de dezvoltare a embrionilor**

### **7.7.1. Atribuirea tipului de ciclu și determinarea estimării timpului de inseminare**

Tipul de ciclu este utilizat pentru a estima timpul de inseminare în ore și minute. Prin furnizarea aceluiași punct de plecare, timpul de inseminare este utilizat pentru a standardiza toate imaginile generate și pentru a contribui la determinarea distanței dintre planurile focale care trebuie utilizate în timpul înregistrării.

#### **Pentru a atribui un tip de ciclu unui pacient:**

- 1. Atingeți camera alocată pacientului din ecranul principal. Se afișează ecranul camerei.
- 2. Atingeți pictograma de editare  $\ell$ , pentru a edita detaliile pacientului. Se afișează ecranul cu informații despre pacient (consultați "7.4.1. Adăugarea de noi detalii despre pacient" la pagina 48).
- 3. Atingeți săgeata derulantă  $\overline{\phantom{a}}$  situată lângă câmpul Tip de ciclu, pentru a accesa meniul derulant și a afișa toate tipurile de cicluri.

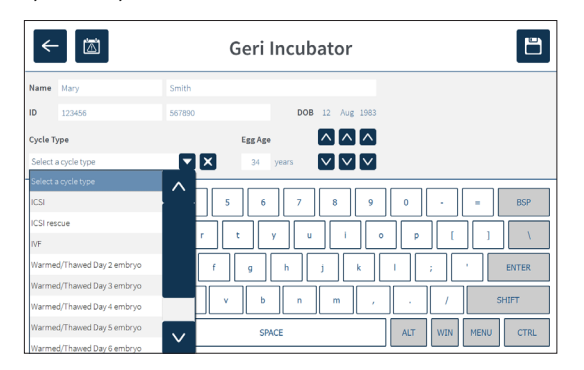

4. Atingeți tipul de ciclu dorit pentru a-l selecta.

5. Atingeți  $\blacksquare$ , pentru a salva tipul de ciclu și a reveni la ecranul camerei

În funcție de tipul de ciclu selectat, se afișează o estimare a datei și a orei de inseminare.

**Pentru a edita tipurile de ciclu:** consultați "4.6. Parametriitip ciclu" la pagina 24.

### **7.7.2. Pornirea înregistrării și detectarea godeului gol**

#### **Pentru a începe înregistrarea imaginilor embrionare:**

Din ecranul camerei alocate pacientului dorit:

1. Atingeti pictograma de previzualizare rapidă  $\bigcirc$ , pentru a realiza o imagine a fiecărui godeu, pentru a vă asigura că setările de bază ale imaginii de aliniere, contrast și focalizare sunt suficiente pentru a începe înregistrarea (pentru a face orice ajustare a setărilor de bază ale imaginii, consultați "4.11. Setări de bază ale imaginii" la pagina 32).

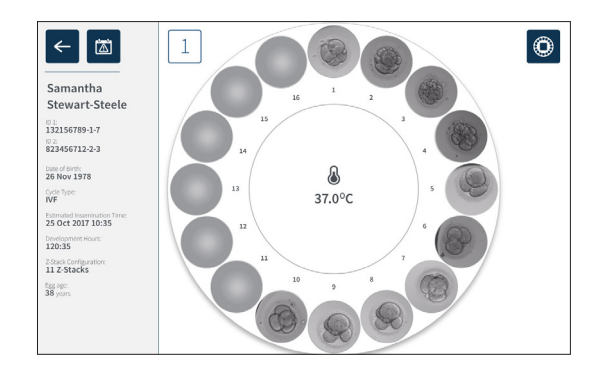

2. Odată ce setările imaginii sunt corecte, atingeți pictograma de înregistrare  $\Box$ g pentru a confirma orele de dezvoltare și pentru a începe detectarea godeurilor goale.

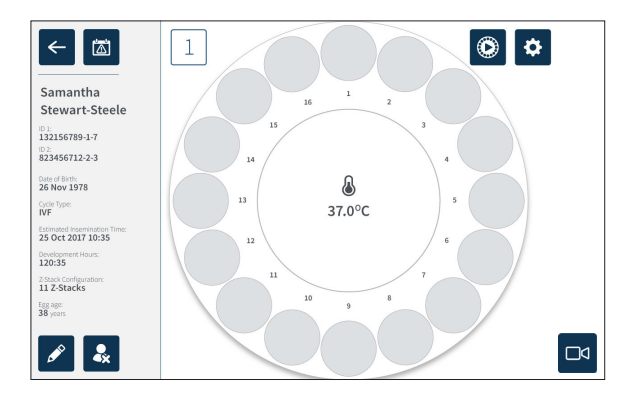

Se afișează o fereastră pop-up pentru a permite confirmarea orelor de dezvoltare sau a timpului estimat de la inseminare și pentru a începe detectarea putului gol.

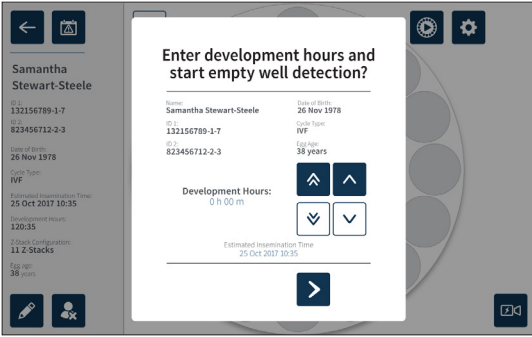

3. Dacă detaliile sunt corecte, atingeți pictograma Începeți detectarea godeurilor goale >, pentru a începe detectarea godeurilor goale. Dacă detaliile sunt incorecte, modificați informațiile după cum este necesar, făcând clic pe pictograma de anulare x și apoi reporniți detectarea godeului gol. Dacă se atinge pictograma de anulare  $\times$ , detectarea godeului gol va fi anulată. Fereastra popup va dispărea și se va afișa ecranul camerei alocate pacientului.

Geri va avea nevoie de aproximativ 20 de secunde și va detecta godeurile goale, așa cum sunt reprezentate de bila care se rostogolește în centrul vasului Geri și de textul din colțul din dreapta sus.

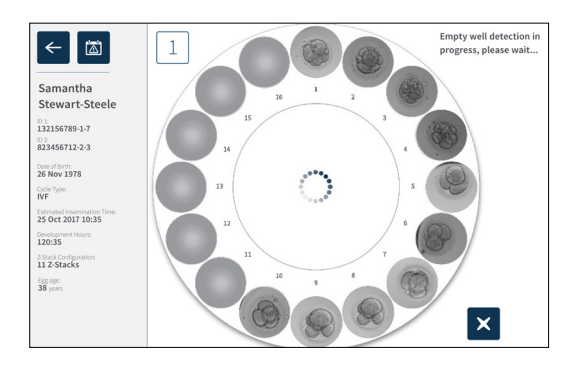

**NOTĂ:** Dacă Geri nu a detectat godeurile goale corecte, atingeți godeurile goale corecte și apoi atingeți pictograma godeului gol din colțul din dreapta sus. Efectuați acest lucru înainte de a atinge pictograma de înregistrare.

4. După ce au fost detectate godeurile goale, atingeți pictograma de înregistrare  $\square$ situată în partea dreaptă jos a ecranului.

# GENEA BIOMEDX

Se afisează o fereastră pop-up pentru a confirma selecția godeurilor goale.

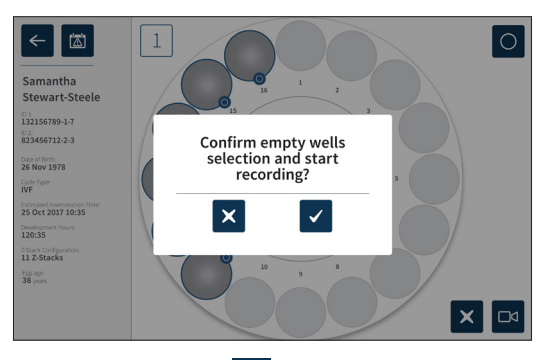

- 5. Atingeti pictograma de confirmare  $\vee$ , pentru a confirma selectia godeurilor goale si pentru a începe înregistrarea imaginilor embrionare.
- 6. Atingeti pictograma de anulare  $\blacktriangleright$ , pentru a iesi din caseta de dialog fără a confirma selecția.

Odată ce înregistrarea a început, pictograma de înregistrare activă  $\frac{121}{121}$  va fi afișată pe ecranul camerei, împreună cu timpul de înregistrare scurs.

**NOTĂ:** Dacă fereastra pop-up de confirmare a godeurilor goale și de începere a înregistrării nu este confirmată în termen de 10 minute, Geri va începe automat înregistrarea în timp a tuturor micro-godeurilor și nu va ține cont de detectarea godeului gol.

### **NOTĂ:**

- Imaginile sunt înregistrate o dată la fiecare cinci minute.
- Imaginile pot avea nevoie de până la cinci minute pentru a apărea în microgodeuri, în funcție de poziția camerei în ciclul de captare a imaginilor.
- Imaginile vor fi afișate pe măsură ce camera se deplasează spre fiecare microgodeu.

**NOTĂ:** Micro-godeurile pot fi etichetate ca fiind goale în termen de 25 de minute de la începerea înregistrării time-lapse, utilizând pictogramele de etichetare de pe ecranul Camerei.

**NOTĂ:** Datele de la micro-godeuri care sunt etichetate ca fiind goale nu pot fi exportate și nici nu vor fi transferate și sincronizate cu un server Geri Connect conectat.

# **7.7.3. Stop Oprire înregistrare**

#### **Pentru a opri înregistrarea imaginilor:**

- 1. Atingeți camera dorită din ecranul principal. Se afișează ecranul camerei.
- 2. Atingeți pictograma de oprire a înregistrării  $\frac{1}{128.25}$   $\Box$  situată în partea dreaptă jos a ecranului. Se afisează fereastra pop-up de oprire a înregistrării.

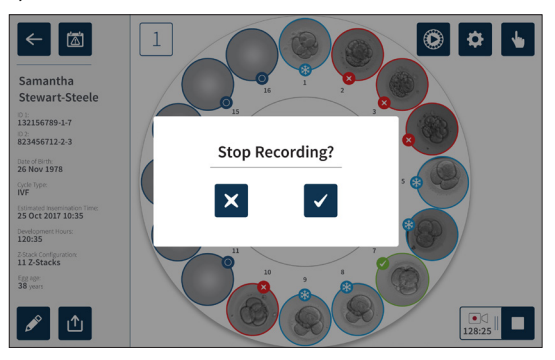

3. Atingeti pictograma de confirmare, pentru a opri înregistrarea.

Atunci când înregistrarea imaginilor este oprită, pacientul nu mai este considerat pacient activ și este clasificat în schimb ca pacient cu istoric.

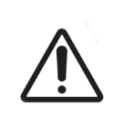

#### **ATENȚIE:**

Nu atingeți pictograma Oprire înregistrare atunci când scoateți temporar un vas Geri pentru schimbarea mediului. Nu atingeți pictograma Oprire înregistrare până când sesiunea de înregistrare a pacientului nu este finalizată.

# **7.8. Ecranul micro-godeului**

Pentru a vizualiza un anumit micro-godeu, atingeți poziția micro-godeului dorit din ecranul camerei. Se afișează ecranul micro-godeului.

Ecranul micro-godeului afișează următoarele informații:

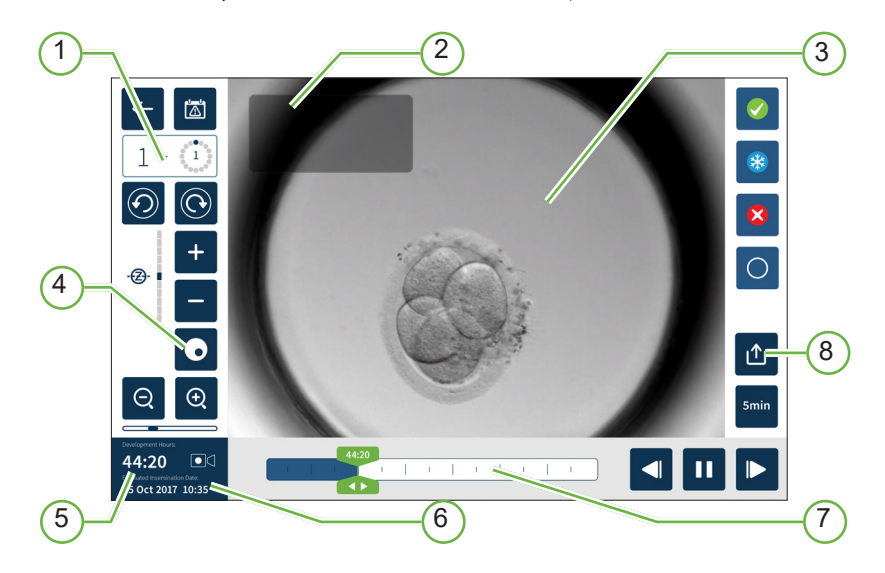

- 1 **Numărul camerei și poziția micro-godeului**
- 2 **Numele și ID-ul pacientului**
- 3 **Imaginea embrionului**

Ecranul afișează cea mai recentă imagine disponibilă a embrionului, în mod implicit.

#### 4 **Comutare câmp întunecat**

Comutatorul de câmp întunecat se aplică numai la instrumentul Geri+.

- 5 **Timp de înregistrare scurs**
- 6 **Data și ora estimată a inseminării**
- 7 **Bară de defilare pentru redare**
- 8 **Pictograma Export**

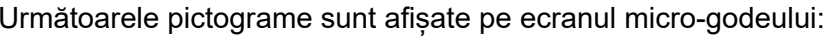

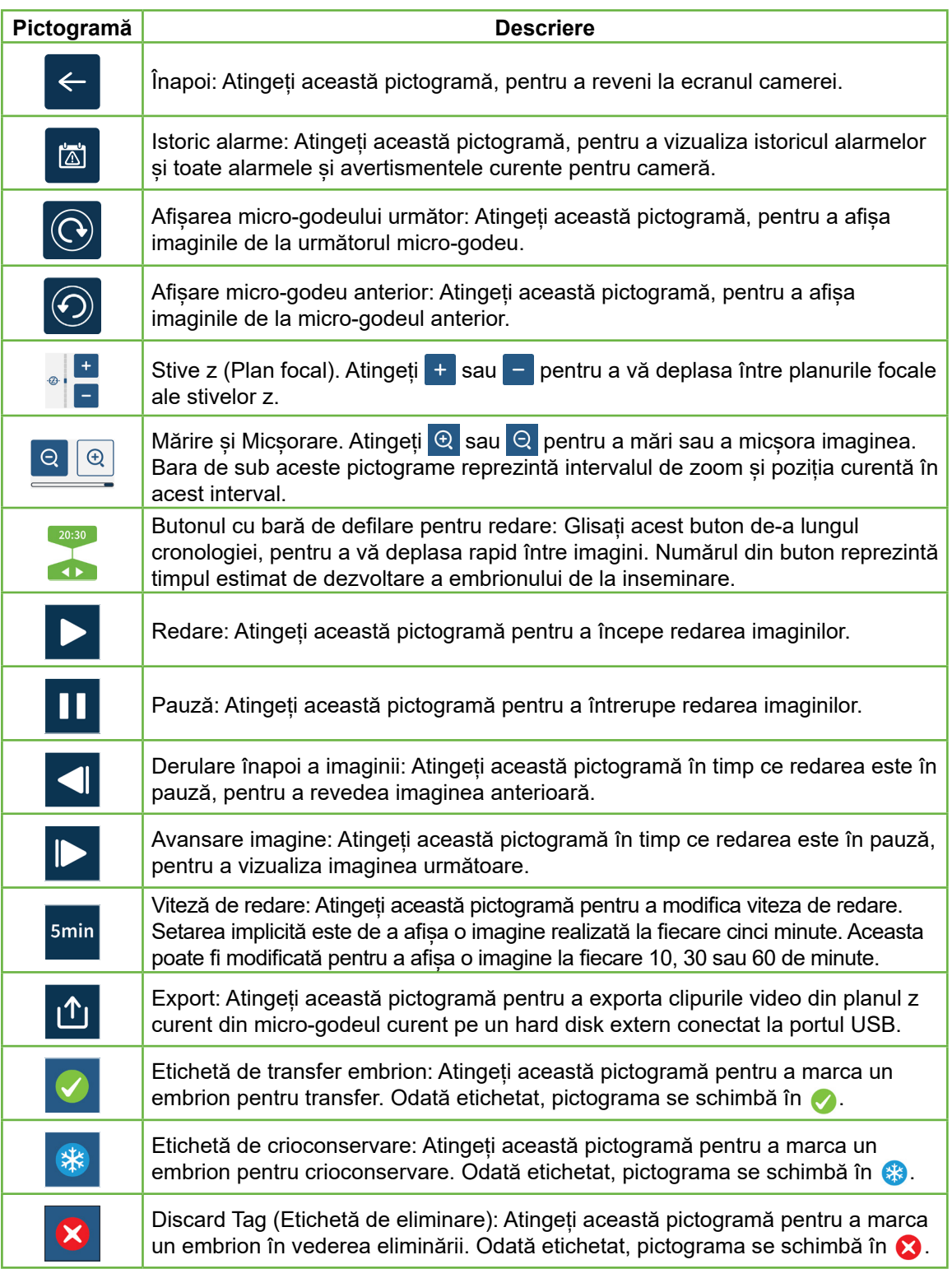

# GENEA BIOMEDX

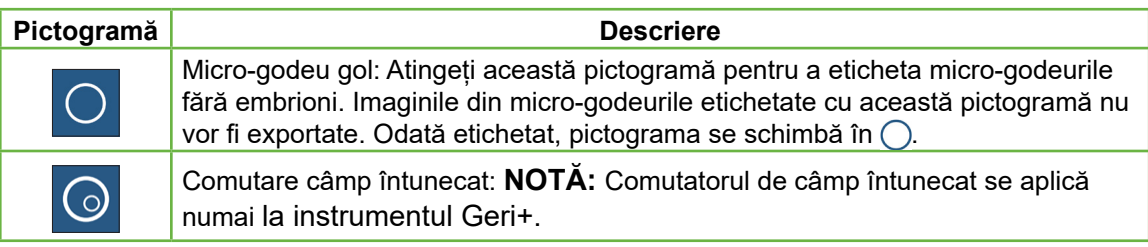

# **7.9. Examinarea embrionilor pacienților**

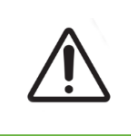

#### **AVERTISMENT:**

În timpul dezvoltării embrionare, punctele de control critice din punct de vedere temporal trebuie analizate în timp real, pentru a permite o evaluare alternativă la microscop, dacă evaluarea cu ajutorul imaginii înregistrate nu este clară.

### **7.9.1. Redarea time-lapse**

Redarea imaginilor înregistrate pentru pacienții activi este accesată de pe ecranul de micro-godeuri.

#### **Pentru a accesa ecranul de micro-godeuri:**

- 1. Atingeți camera dorită din ecranul principal. Se afișează ecranul camerei.
- 2. Pentru a selecta, atingeți micro-godeul care urmează să fie vizualizat. Se afișează ecranul micro-godeului care prezintă ultima imagine înregistrată (consultați "7.8. Ecranul micro-godeului" la pagina 62).

#### **Pentru a revizui imaginile time-lapse:**

- 1. Glisați butonul cu bara de defilare pentru redare a până la punctul de pornire dorit pentru redare. Butonul barei de defilare poate fi utilizat în orice moment în timpul redării pentru a vă deplasa rapid între punctele de interes.
- 2. Atingeți pictograma de redare **D** pentru a începe redarea. Imaginile sunt afișate la o rată de 10 imagini pe secundă.

#### **Pentru a întrerupe redarea:** Atingeți pictograma de pauză  $\blacksquare$

Când imaginea este în pauză, atingeți pictograma de derulare înapoi a imaginii < sau pictograma de avansare a imaginii  $\blacktriangleright$ , pentru a vă deplasa cu o imagine înapoi sau înainte.

**Pentru a regla viteza de redare:** Atingeți pictograma de viteză de redare **....** Geri poate afișa o imagine realizată la fiecare cinci, 10, 30 sau 60 de minute.

## **7.9.2. Zoomul imaginii**

**Pentru a mări dimensiunea imaginii**: Atingeți pictograma de mărire a imaginii  $\Theta$ .

Imaginea poate fi repoziționată prin deplasarea imaginii în direcția dorită pe ecranul tactil.

**Pentru a micșora dimensiunea imaginii:** Atingeți pictograma de micșorare a imaginii Q.

### **7.9.3. Stive z (Planuri focale)**

Geri poate lua până la 11 imagini de plan focal.

**Pentru a regla setările planului focal:** consultați "4.5. Setări pentru stive z (Plan focal)" la pagina 23.

**Pentru a trece de la un plan focal la altul în timpul examinării embrionului:** Atingeți  $+$  sau  $-$ . Scala stivă z (consultați mai jos) indică planul focal afișat în prezent.

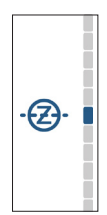

#### **7.9.4. Deplasarea între micro-godeuri**

De pe ecranul micro-godeului, embrionul din următorul micro-godeu și embrionul din micro-godeul anterior pot fi vizualizate rapid.

**Pentru a vă deplasa la următorul micro-godeu:** Atingeți pictograma de afișare a micro-godeului următor  $\circledcirc$ . Embrionul din următorul micro-godeu este afișat în același moment și cu aceleași setări de zoom și plan focal, ca micro-godeul afișat anterior.

Micro-godeul (numărul și locația punctelor) afișat pe ecran este, de asemenea, actualizat în același timp.

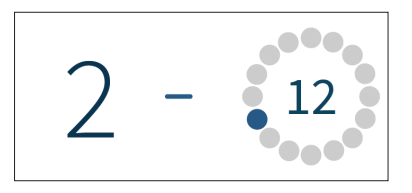

**Pentru a vă deplasa la poziția anterioară a camerei:** atingeți pictograma de afișare a micro-godeului anterior  $\circledcirc$ .

### **7.9.5. Comutarea vizualizării între imaginile cu câmp luminos și cele cu câmp întunecat**

**NOTĂ:** Se aplică numai la instrumentul Geri+.

**Pentru a comuta între imaginile în câmp luminos și cele în câmp întunecat:** atingeți pictograma de comutare a câmpului întunecat  $\odot$ . Atunci când vizualizați imaginea în câmp întunecat, toate celelalte funcționalități din zona de examinare sunt menținute, cu excepția planurilor focale ale stivei z, care sunt dezactivate. Se captează doar un singur plan focal de câmp întunecat.

### **7.9.6. Verificarea capacității de stocare**

Pentru a verifica capacitatea de stocare disponibilă a Geri: Atingeti pictograma listă de pacienți <sup>2</sup>. Procentul utilizat va fi afișat în colțul din dreapta sus al ecranului.

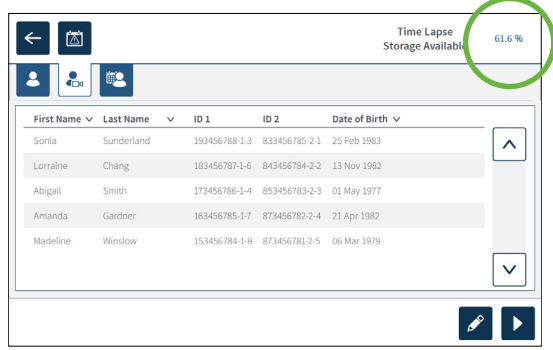

# **7.10. Etichetarea embrionilor**

### **7.10.1. Etichetarea unui embrion de pe ecranul micro-godeului**

Din ecranul micro-godeului, un embrion poate fi etichetat cu ajutorul următoarelor pictograme de etichetare:

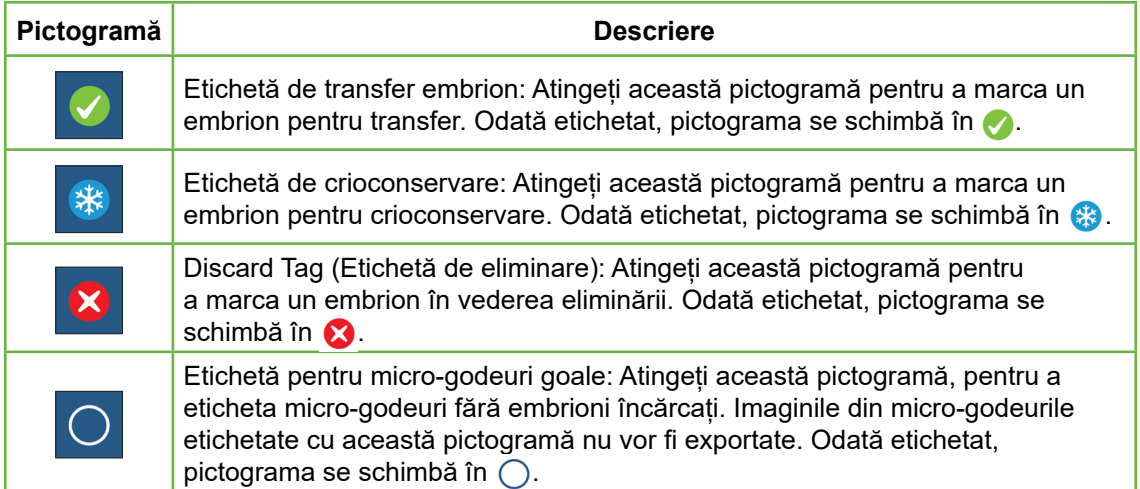

#### **Pentru a eticheta un embrion:**

- 1. Atingeți pictograma de etichetare dorită. Atunci când este selectată, pictograma de etichetare se modifică pentru a include pictograma de salvare.
- 2. Atingeți pictograma de salvare  $\Box$ , pentru a confirma și a salva selecția.

După ce embrionul din micro-godeuri a fost marcat, fundalul pictogramei se schimbă din albastru în alb, pentru a indica faptul că acesta a fost marcat.

### **7.10.2. Etichetarea embrionilor de pe ecranul camerei**

Din ecranul camerei, se pot marca simultan mai mulți embrioni din micro-godeuri.

#### **Pentru a marca mai mulți embrioni:**

- 1. Atingeti pictograma de selecție multiplă .
- 2. Atingeți embrionii doriți din micro-godeuri care urmează să fie etichetați.
- 3. Atingeți pictograma de etichetare dorită.

După ce embrionii au fost etichetați, afișajul din jurul micro-godeului se modifică pentru a reflecta noua etichetare.

# **7.11. Revizuirea și exportarea datelor**

Datele generate de Geri pot fi revizuite la Geri și apoi exportate pe o unitate externă conectată la portul USB.

**NOTĂ:** Înainte de a exporta datele, asigurați-vă că o unitate externă este conectată la portul USB din partea stângă a instrumentului.

Următoarele date pot fi vizualizate pe Geri și exportate de pe Geri:

- 1. Rapoarte individuale ale pacienților
- 2. Videoclipuri time-lapse ale embrionilor individuali într-un singur plan focal de la pacienți cu înregistrare activă și istorică
- 3. Parametrii incubatorului, inclusiv alarme de temperatură,  $CO<sub>2</sub>$  și umiditate
- 4. Istoricul alarmelor

#### **7.11.1. Exportul rapoartelor pacienților din ecranul camerei**

Un raport al pacientului dintr-o cameră individuală poate fi exportat din ecranul camerei (consultați "7.6. Ecranul camerei" la pagina 55).

#### **Pentru a exporta rapoarte individuale ale pacienților:**

- 1. Atingeți camera dorită din ecranul principal. Se afișează ecranul camerei.
- 2. Atingeți pictograma de export û. Se afișează fereastra pop-up de generare a raportului.

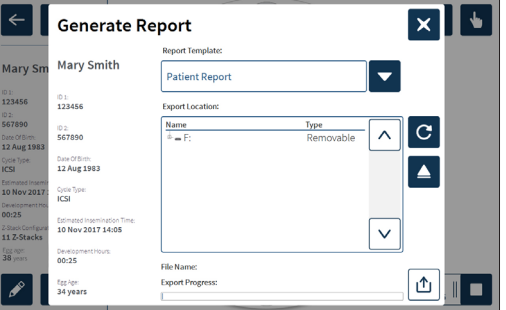

3. Atingeți șablonul de raport dorit din lista derulantă, pentru a-l selecta.

# GENEA BIOMEDX

- 4. Atingeți unitatea detașabilă dorită din câmpul de locație de export, pentru a o selecta.
- 5. Atingeti pictograma de export  $\vert \mathbf{r} \vert$ , pentru a confirma și a exporta pe unitatea hard disk USB externă.

**Pentru a ejecta unitatea externă:** consultați "7.12. Ejectarea unității USB externe" la pagina 71.

### **7.11.2. Exportul videoclipurilor time-lapse de pe ecranul micro-godeului**

Videoclipurile de la un micro-godeu individual pot fi exportate din ecranul micro-godeului (consultați "7.8. Ecranul micro-godeului" la pagina 62).

**NOTĂ:** fișierul MP4 este compatibil cu QuickTime® sau cu VLC Media Player, dar nu și cu Windows Media Player.

#### **Pentru a exporta videoclipuri individuale time-lapse din micro-godeuri:**

- 1. Atingeți camera dorită din ecranul principal. Se afișează ecranul camerei.
- 2. Atingeți micro-godeul dorit din ecranul camerei. Se afișează ecranul micro-godeului.
- 3. Selectați planul focal dorit pentru a exporta.
- 4. Atingeti pictograma de export  $\uparrow$ . Se afisează fereastra pop-up de export video.

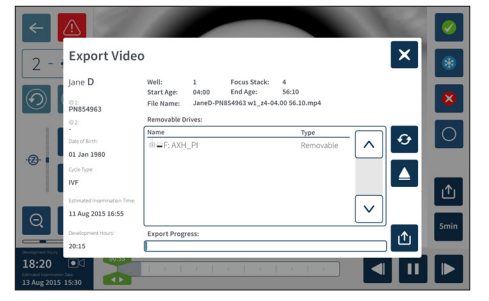

- 5. Atingeți unitatea detașabilă dorită din câmpul de locație de export, pentru a o selecta.
- 6. Atingeti pictograma de export  $\vert \mathbf{r} \vert$ , pentru a confirma și a exporta pe unitatea hard disk USB externă.

**Pentru a ejecta unitatea externă:** consultați "7.12. Ejectarea unității USB externe" la pagina 71.

#### **7.11.3. Revizuirea embrionilor de la pacienții cu istoric**

#### **Pentru a revizui videoclipurile embrionare de la un pacient cu istoric:**

- 1. Atingeți pictograma Listă de pacienți <sup>2</sup> din ecranul principal.
- 2. Atingeți pictograma pacienți cu istoric  $\mathbb{E}$ , pentru a lista toți pacienții cu istoric.
- 3. Atingeți numele pacientului cu istoric dorit, pentru a-l selecta.

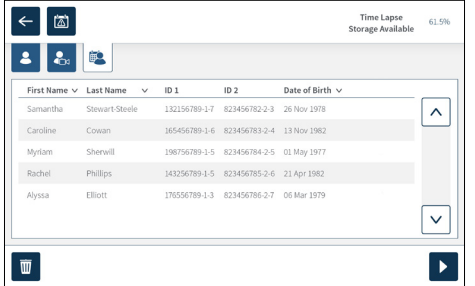

- 4. Atingeți pictograma de redare  $\blacktriangleright$ , pentru a afișa ecranul camerei pentru pacientul cu istoric.
- 5. Atingeți micro-godeul dorit, pentru a examina videoclipurile time-lapse ale unui embrion individual.

### **7.11.4. Exportul de videoclipuri time-lapse de la pacienții cu istoric**

**NOTĂ:** fișierul MP4 este compatibil cu QuickTime® sau cu VLC Media Player, dar nu și cu Windows Media Player.

#### **Pentru a exporta videoclipuri time-lapse cu embrioni de la un pacient cu istoric:**

- 1. Atingeti pictograma Listă de pacienți <sup>8</sup> din ecranul principal.
- 2. Atingeți pictograma pacienți cu istoric  $\mathbb{E}$ , pentru a lista toți pacienții cu istoric.
- 3. Atingeți numele pacientului cu istoric dorit, pentru a-l selecta.
- 4. Atingeți pictograma de redare  $\triangleright$ , pentru a afișa ecranul camerei pentru pacientul cu istoric selectat.
- 5. Atingeți micro-godeul și selectați planul focal dorit pentru a exporta.
- 6. Atingeti pictograma de export  $\mathbf{u}$ .
- 7. Atingeți unitatea detașabilă dorită din câmpul de locație de export, pentru a o selecta.
- 8. Atingeți pictograma de export  $\uparrow$ , pentru a confirma și a exporta imaginile pe unitatea USB externă.
- 9. Asteptați până când progresul exportului este finalizat și apoi repetați pașii de mai sus, pentru a exporta orice planuri focale suplimentare.

**Pentru a ejecta unitatea externă:** consultați "7.12. Ejectarea unității USB externe" la pagina 71.

### **7.11.5. Ștergerea pacienților cu istoric**

#### **Pentru a șterge un pacient cu istoric:**

- 1. Atingeti pictograma Listă de pacienți <sup>8</sup> din ecranul principal.
- 2. Atingeți pictograma pacienți cu istoric  $\mathbb{E}$ , pentru a lista toți pacienții cu istoric.
- 3. Atingeți numele pacientului cu istoric dorit, pentru a-l selecta.
- 4. Atingeți pictograma de ștergere  $\overline{w}$ , pentru a șterge datele/video ale pacientului.
- 5. Atingeti pictograma de confirmare  $\blacktriangledown$ , pentru a sterge pacientul selectat.

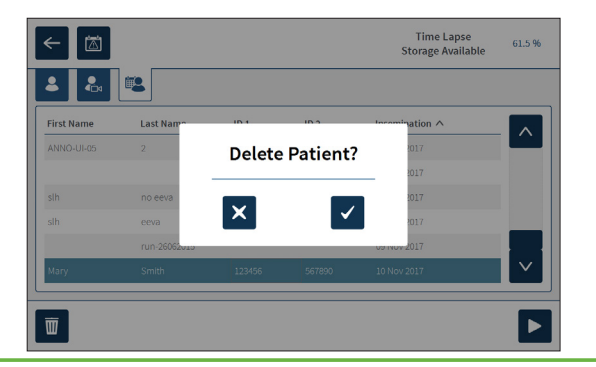

# **7.11.6. Revizuirea parametrilor incubatorului**

Geri înregistrează parametrii incubatorului de temperatură și  $CO<sub>2</sub>$ , precum și orice alarme de umidificare și alarme declanșate de capacele camerelor rămase deschise.

**Pentru a vizualiza parametrii incubatorului:** Atingeți pictograma Setări **de** din ecranul principal.

Se afișează ecranul de bază al incubatorului și al setărilor software și se afișează implicit la fila Parametrii incubatorului (grafică). Parametrii sunt afișați în format grafic, acoperind ultimele 24 de ore.

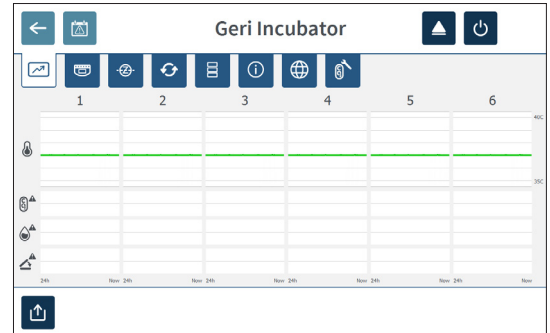

## **7.11.7. Exportarea parametrilor incubatorului și a istoricului alarmelor**

Geri va exporta fișiere CSV pentru fiecare cameră - detaliind citirile de temperatură, alarmele de  $CO<sub>2</sub>$ , alarma de umiditate și alarma de deschidere a capacului - pentru ultimele 30 de zile.

#### **Pentru a exporta parametrii incubatorului:**

- 1. Atingeți pictograma Setări din ecranul principal. Se afișează ecranul de bază al incubatorului și al setărilor software și se trece implicit la fila Parametrii incubatorului.
- 2. Atingeti pictograma de export  $\mathbf{r}$ .
- 3. Atingeți unitatea detașabilă dorită din câmpul de locație de export, pentru a o selecta.
- 4. Atingeti pictograma de export  $\mathbf{f}$ , pentru a confirma și a exporta parametrii pe unitatea USB externă.

**Pentru a ejecta unitatea externă:** consultați "7.12. Ejectarea unității USB externe" la pagina 71.

### **7.11.8. Exportul pachetului de diagnostice**

#### **Pentru a exporta un pachet de diagnostice:**

- 1. Atingeti pictograma Setări  $\clubsuit$  din ecranul principal. Se afisează ecranul de bază al incubatorului și al setărilor software și se trece implicit la fila Parametrii incubatorului.
- 2. Atingeți pictograma de informații  $\odot$ , pentru a accesa ecranul cu informații despre incubator.
- 3. Atingeți pictograma de export a pachetului de diagnostice **e.** Se afișează ecranul de export diagnostice.
- 4. Atingeți unitatea detașabilă dorită din câmpul de locație de export, pentru a o selecta.
- 5. Atingeți pictograma de export  $\mathbf{r}_1$ , pentru a confirma și a exporta pe unitatea USB externă.

**Pentru a ejecta unitatea externă:** consultați "7.12. Ejectarea unității USB externe" la pagina 71.

# **7.12. Ejectarea unității USB externe**

#### **Pentru a ejecta unitatea externă:**

- 1. Atingeți pictograma de ejectare **△**. Se afișează ecranul de ejectare a unității.
- 2. Atingeți unitatea detașabilă dorită, pentru a o selecta.
- 3. Atingeți pictograma de ejectare  $\blacktriangle$ , pentru a confirma.
- 4. Scoateți unitatea din portul USB.

# **7.13. Oprirea alimentării**

#### **AVERTISMENT:**

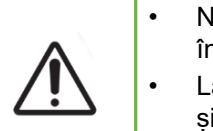

- Nu opriți niciodată instrumentul în timp ce embrionii sunt în curs de cultivare în oricare dintre camere.
- La oprirea instrumentului, scoateti sticlele de apă Geri din fiecare cameră și lăsați camera să termine un ciclu de purjare. Apoi opriți instrumentul în conformitate cu instrucțiunile de mai jos înainte de a lăsa toate capacele deschise, pentru a permite uscarea și răcirea interiorului camerelor.

Calculatorul Geri trebuie să fie oprit corect înainte de a opri comutatorul de pornire/oprire din partea din spate a instrumentului.

#### **Pentru a opri calculatorul:**

- 1. Atingeti pictograma Setări  $\bullet$  din ecranul principal.
- 2. Atingeți pictograma de oprire  $\mathbf \Phi$ . Se afișează fereastra pop-up de confirmare a opririi.
- 3. Atingeti pictograma de confirmare  $\vee$  pentru a confirma sau pictograma de anulare  $\times$  pentru a anula.

Atunci când computerul s-a oprit și ecranul este gol, este sigur să opriți Geri cu ajutorul comutatorului de pornire/oprire din partea din spate a instrumentului.

# **7.14. Mutarea Geri într-o altă locație fizică**

#### **AVERTISMENT:**

Pentru a reduce la minimum riscul de rănire:

- nu încercați să transportați Geri singur; Geri cântărește 40,35 kg.
- Geri trebuie transportat numai de două persoane care utilizează procedurile adecvate de ridicare și de transport în siguranță.

Înainte de mutare, Geri trebuie să fie oprit (consultați "7.13. Oprirea alimentării" la pagina 71).

### **7.14.1. Blocaj de transport sistem optic**

Înainte ca Geri să fie mutat într-o altă locație fizică, trebuie activat dispozitivul de blocare la transport a sistemului optic, pentru a minimiza mișcarea și a evita deteriorarea sistemului optic intern.

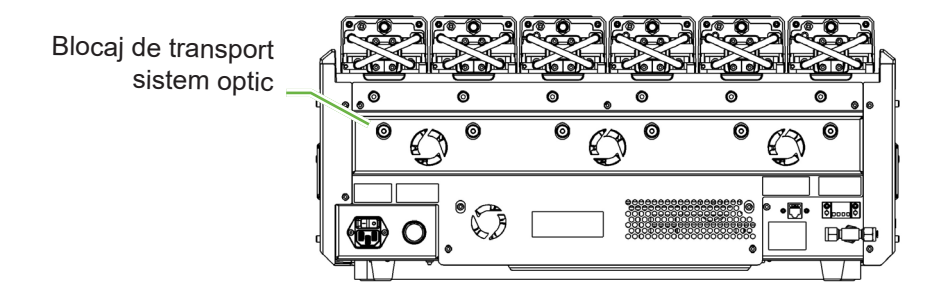

**Pentru a cupla dispozitivul de blocare la transport a sistemului optic**: utilizați o cheie Allen de mărime 4 pentru a împinge dispozitivul de blocare și rotiți-l în sensul acelor de ceasornic cu un sfert de rotație.

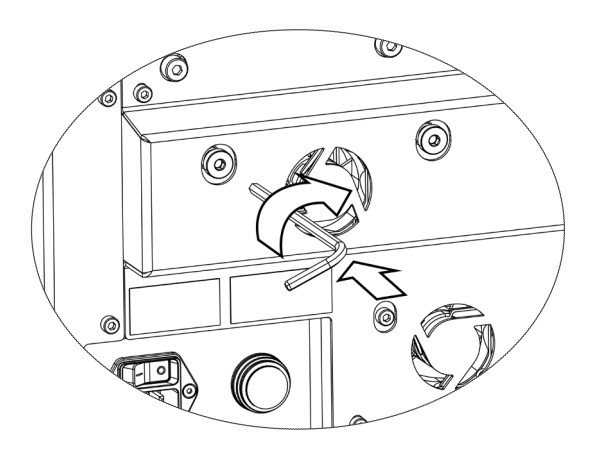

**Pentru a dezactiva dispozitivul de la transport a sistemului optic**: utilizați o cheie Allen de mărimea 4 pentru a roti un sfert de tură în sens invers acelor de ceasornic.

# **8. ALARME ȘI AVERTISMENTE**

Atunci când este activată o alarmă sau un avertisment, pe ecranul de pornire, camera corespunzătoare va fi evidențiată cu roșu pentru o alarmă  $(1)$  sau cu galben pentru un avertisment  $(2)$ . Atunci când este activată o alarmă, există și o alarmă sonoră.

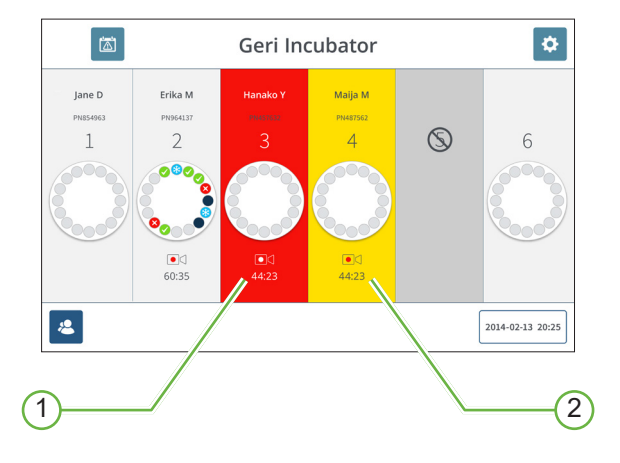

Ecranul capacului camerei corespunzătoare va evidenția, de asemenea, alarma sau avertismentul activat.

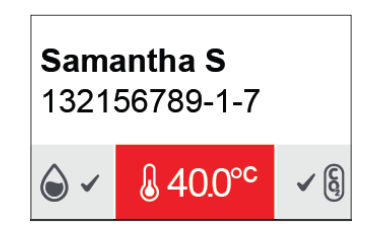

Atunci când este activată o alarmă, este activată și conexiunea de alarmă externă.

# **8.1. Ecranul Alarme și avertismente**

Ecranul de alarme și avertismente oferă informații suplimentare prin afișarea stării actuale de alarmă și avertizare a fiecărei camere.

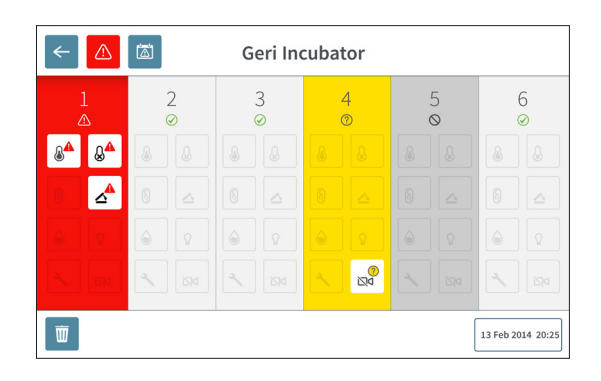

Atunci când este activată o alarmă sau un avertisment, atingeți pictograma de alarmă A. Alarma sau avertismentul activ este evidentiat, iar camera corespunzătoare va fi evidențiată cu roșu pentru o alarmă sau cu galben pentru un avertisment. Alarma sau avertismentul specific este, de asemenea, evidențiat.

Alarmele și avertismentele specifice sunt:

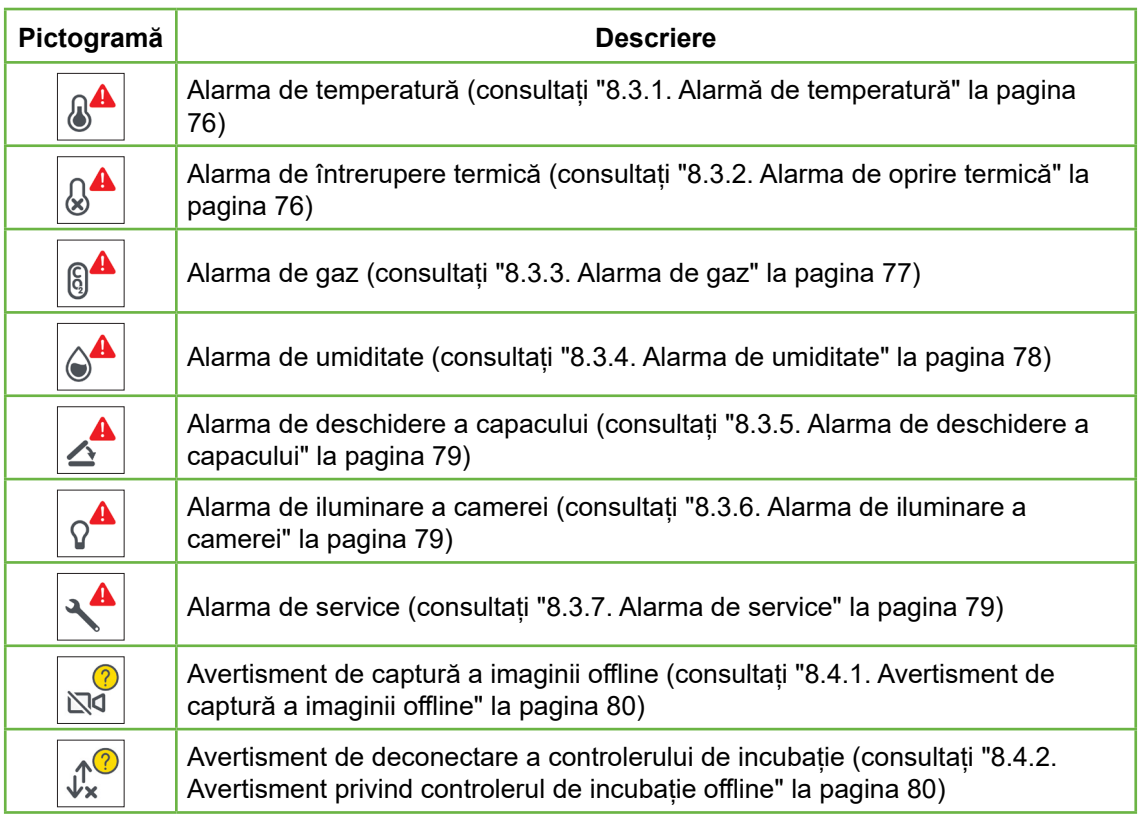

Atingând pictograma de alarmă sau de avertisment evidențiată, se afișează informații suplimentare despre acea alarmă sau avertisment.

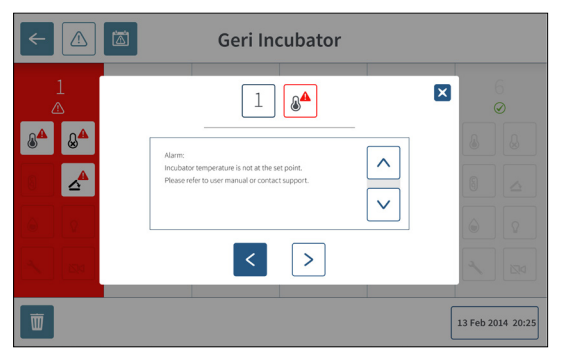

# **8.2. Ecranul cu istoricul alarmelor și avertismentelor**

Geri înregistrează și păstrează un istoric al tuturor alarmelor și avertismentelor.

**Pentru a accesa ecranul cu istoricul alarmelor și avertismentelor:** Atingeți pictograma istoric alarme și avertismente din ecranul principal.

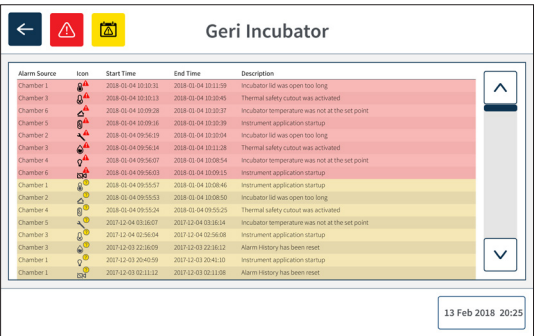

Ecranul cu istoricul alarmelor și avertismentelor afișează o scurtă descriere a alarmei sau avertismentului și, dacă este cazul, o oră de început și de sfârșit a momentului în care a avut loc alarma sau avertismentul.

# **8.3. Tipuri de alarme**

# **8.3.1. Alarmă de temperatură**

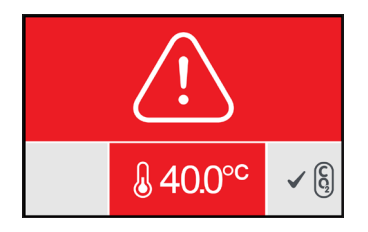

O alarmă de temperatură este activată atunci când temperatura din interiorul camerei depășește valoarea de referință a temperaturii cu mai mult de ± 0,4 °C (calculată pe o perioadă de două minute). Conexiunea de alarmă externă este, de asemenea, activată în același timp.

Alarma de temperatură se va opri atunci când temperatura din interiorul camerei revine la ± 0,35 °C (calculată pe o perioadă de două minute).

Atunci când alarma de temperatură este activată, alarma sonoră poate fi redusă temporar la tăcere prin apăsarea butonului multifuncțional situat în partea din spate a camerei corespunzătoare.

#### **NOTĂ:**

- Alarma va continua să fie afisată atât pe ecranul principal Geri, cât și pe ecranul capacului camerei.
- Alarma de temperatură este dezactivată temporar atunci când Geri este pornit sau dacă se modifică valoarea de referință a temperaturii pentru o cameră. Aceasta oferă timp pentru ca camerele să ajungă la valorile de referință ale temperaturii.

#### **8.3.2. Alarma de oprire termică**

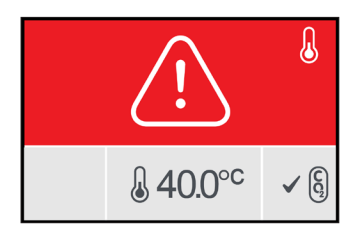

Geri are două sisteme de control al incubării care asigură redundanța în menținerea valorii de referință a temperaturii în cazul unei defecțiuni a unei componente sau a unui firmware la unul dintre sisteme.

Atunci când este activată o alarmă de întrerupere termică, aceasta indică o defecțiune a unei componente sau a unui firmware la unul dintre sistemele de încălzire. Conexiunea de alarmă externă este, de asemenea, activată în același timp. Deși temperatura din interiorul camerei este menținută, eroarea este afișată pentru ca întrerupătorul termic să poată fi resetat. Alarma de întrerupere termică se oprește după ce a fost resetată.

Pentru a reseta deconectarea termică: Geri trebuie să fie oprit și pornit din nou (consultați "7.13. Oprirea alimentării" la pagina 71).

Atunci când alarma de întrerupere termică este activată, alarma sonoră poate fi redusă temporar la tăcere prin apăsarea butonului multifuncțional situat în partea din spate a camerei corespunzătoare.

**NOTĂ:** Alarma va continua să fie afișată atât pe ecranul principal Geri, cât și pe ecranul capacului camerei.

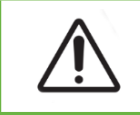

### **AVERTISMENT:**

Nu opriți niciodată instrumentul în timp ce embrionii sunt în curs de cultivare în oricare dintre camere.

### **8.3.3. Alarma de gaz**

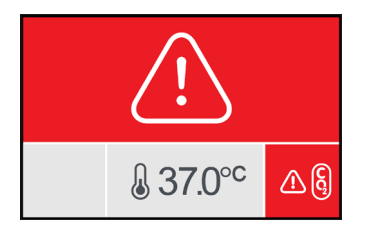

Alarma de gaz este activată atunci când nivelul de  $CO<sub>2</sub>$  din interiorul camerei depășește valorile de referintă pentru intervalul de CO<sub>2</sub> (calculate pe o perioadă de două minute). Conexiunea de alarmă externă este, de asemenea, activată în același timp.

Alarma de gaz se oprește atunci când nivelul de  $CO<sub>2</sub>$  (calculat pe o perioadă de două minute) se află în interiorul valorilor de referință pentru intervalul de  $CO<sub>2</sub>$ .

Atunci când alarma de gaz este activată, alarma sonoră poate fi redusă temporar la tăcere prin apăsarea butonului multifuncțional situat în partea din spate a camerei corespunzătoare.

#### **NOTĂ:**

- Alarma va continua să fie afișată atât pe ecranul principal Geri, cât și pe ecranul capacului camerei.
- Atunci când se deschide capacul camerei, nivelurile de  $CO<sub>2</sub>$  scad rapid sub valorile de referință ale intervalului de CO<sub>2</sub>. Atunci când capacul camerei este închis, Geri efectuează o purjare automată a gazului din cameră, pentru a readuce nivelurile de  $CO<sub>2</sub>$  în limitele parametrilor setați pentru intervalul de  $CO<sub>2</sub>$ . Alarma de gaz este temporar dezactivată în timpul acestui proces.

### **8.3.4. Alarma de umiditate**

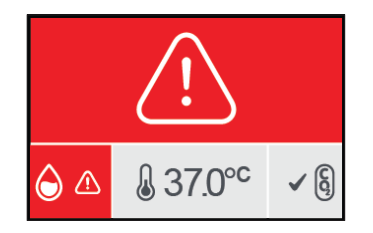

Alarma de umiditate este activată dacă nivelul de umiditate (calculat pe o perioadă de două minute) este sub limita inferioară specificată. Alarma de umiditate va declanșa alarma sonoră locală și conexiunea de alarmă externă. În plus față de alarma sonoră locală, un indicator de alarmă intermitent va fi afișat pe ecranul principal Geri și pe ecranul capacului camerei.

Alarma de umiditate se va opri atunci când nivelul de umiditate (calculat pe o perioadă de două minute) este peste limita inferioară specificată.

#### **NOTĂ:**

- Alarma de umiditate este temporar dezactivată în timp ce capacul incubatorului este deschis.
- Alarma de umiditate este temporar dezactivată în timp ce camera de incubație este purjată.
- Atunci când alarma de umiditate este declanșată, utilizatorul poate opri temporar alarma timp de două minute prin apăsarea butonului multifuncțional situat în partea din spate a camerei corespunzătoare.
- Alarma va continua să fie afișată atât pe ecranul principal Geri, cât și pe ecranul capacului camerei.

Pragurile alarmei de umiditate sunt enumerate în tabelul următor. Alarma va fi declanșată dacă umiditatea relativă din interiorul camerei nu atinge:

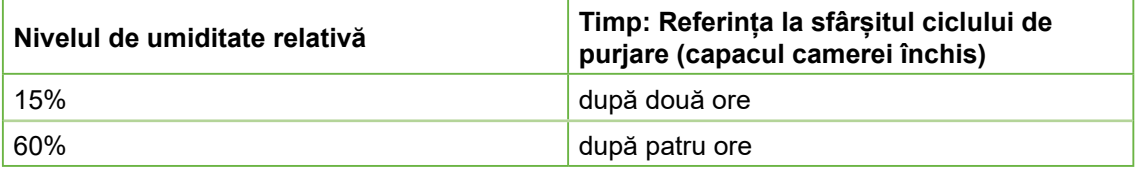

#### **8.3.5. Alarma de deschidere a capacului**

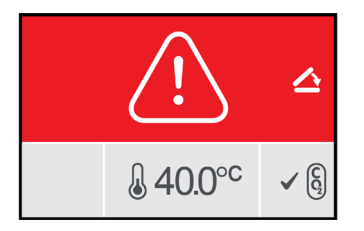

Capacul camerei trebuie să fie bine închis, pentru a asigura funcționarea corectă a camerei. O alarmă de capac deschis este activată atunci când capacul camerei nu a fost închis corect timp de peste un minut. Alarma de capac deschis se va opri odată ce capacul camerei este închis corect (consultați "7.5. Accesarea unei camere" la pagina 52). În cazul în care capacul nu a fost închis corect, se recomandă deschiderea și închiderea corectă a capacului, pentru a permite purjarea camerei.

#### **8.3.6. Alarma de iluminare a camerei**

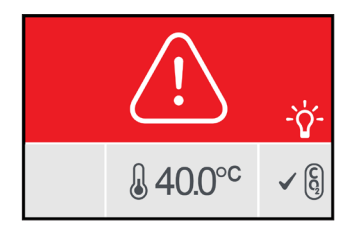

O alarmă de iluminare a camerei este activată atunci când la LED-ul de iluminare a apărut o defecțiune și nu se stinge. Alarma de iluminare a camerei se va opri atunci când LED-ul de iluminare este oprit. Acest lucru poate necesita oprirea camerei (consultați "4.4.4. Comutator de pornire/oprire a camerei" la pagina 22).

Atunci când alarma de iluminare a camerei este activată, alarma sonoră poate fi redusă temporar la tăcere prin apăsarea butonului multifuncțional situat în partea din spate a camerei corespunzătoare.

**NOTĂ:** Alarma va continua să fie afișată atât pe ecranul principal Geri, cât și pe ecranul capacului camerei.

#### **8.3.7. Alarma de service**

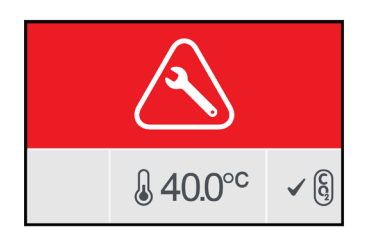

Atunci când este activată o alarmă de service, înseamnă că a avut loc o defecțiune semnificativă a camerei. Conexiunea de alarmă externă este, de asemenea, activată în același timp. Opriți camera (consultați "4.4.4. Comutator de pornire/oprire a camerei" la pagina 22) și contactați reprezentantul local Genea Biomedx. Problema cu camera va necesita service.

QIFU-GERI-RO-1-01

### **8.3.8. Alarmă de pierdere a alimentării**

Fără alimentare, Geri nu poate menține temperatura de incubare sau fluxul de gaz CO<sub>2</sub>. O alarmă de pierdere a alimentării este activată atunci când Geri a fost oprit (fără procedura corectă de oprire) sau a pierdut alimentarea de la rețea.

Pentru a reduce la tăcere alarma sonoră: utilizați butonul de reducere la tăcere în caz de pierdere a alimentării, situat lângă priza de alimentare de la rețeaua electrică, în partea din spate a instrumentului (consultați "2.5. Partea din spate a instrumentului" la pagina 5).

Dacă alimentarea cu energie electrică nu a fost restabilită în aproximativ 100 de secunde, se activează conexiunea de alarmă externă. Întârzierea în activarea alarmei externe permite să se țină cont de pierderea temporară a energiei electrice care poate apărea într-o configurație UPS.

Alarma de întrerupere a alimentării se va opri atunci când Geri este repornit sau când se restabilește alimentarea cu energie electrică.

Atunci când Geri este oprit corect (consultați "7.13. Oprirea alimentării" la pagina 71), alarma de pierdere a alimentării este dezactivată.

# **8.4. Tipuri de avertismente**

### **8.4.1. Avertisment de captură a imaginii offline**

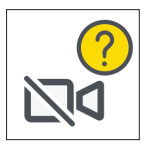

Un avertisment de captură a imaginii offline este activat atunci când există o problemă cu mecanismul camerei video. Problema poate fi o problemă de comunicare sau componente defecte în cadrul mecanismului camerei video.

În această perioadă există riscul ca imaginile să nu fie preluate de camera video și, prin urmare, trebuie luate în considerare metode alternative de examinare a embrionilor.

### **8.4.2. Avertisment privind controlerul de incubație offline**

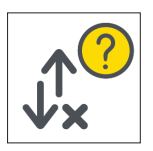

Un avertisment de deconectare a controlerului de incubație este activat atunci când există o problemă de comunicare între cameră și computerul principal.

În această perioadă, există riscul ca temperatura și nivelurile de  $CO<sub>2</sub>$  să se abată de la valorile de referință și, prin urmare, trebuie să se ia în considerare transferul embrionilor într-o altă cameră.

#### **8.4.3. Alte mesaje de avertisment**

Alte mesaje de avertisment care nu sunt critice sunt înregistrate și afișate în ecranul cu istoricul alarmelor și avertismentelor (consultați "8.2. Ecranul cu istoricul alarmelor și avertismentelor" la pagina 75).

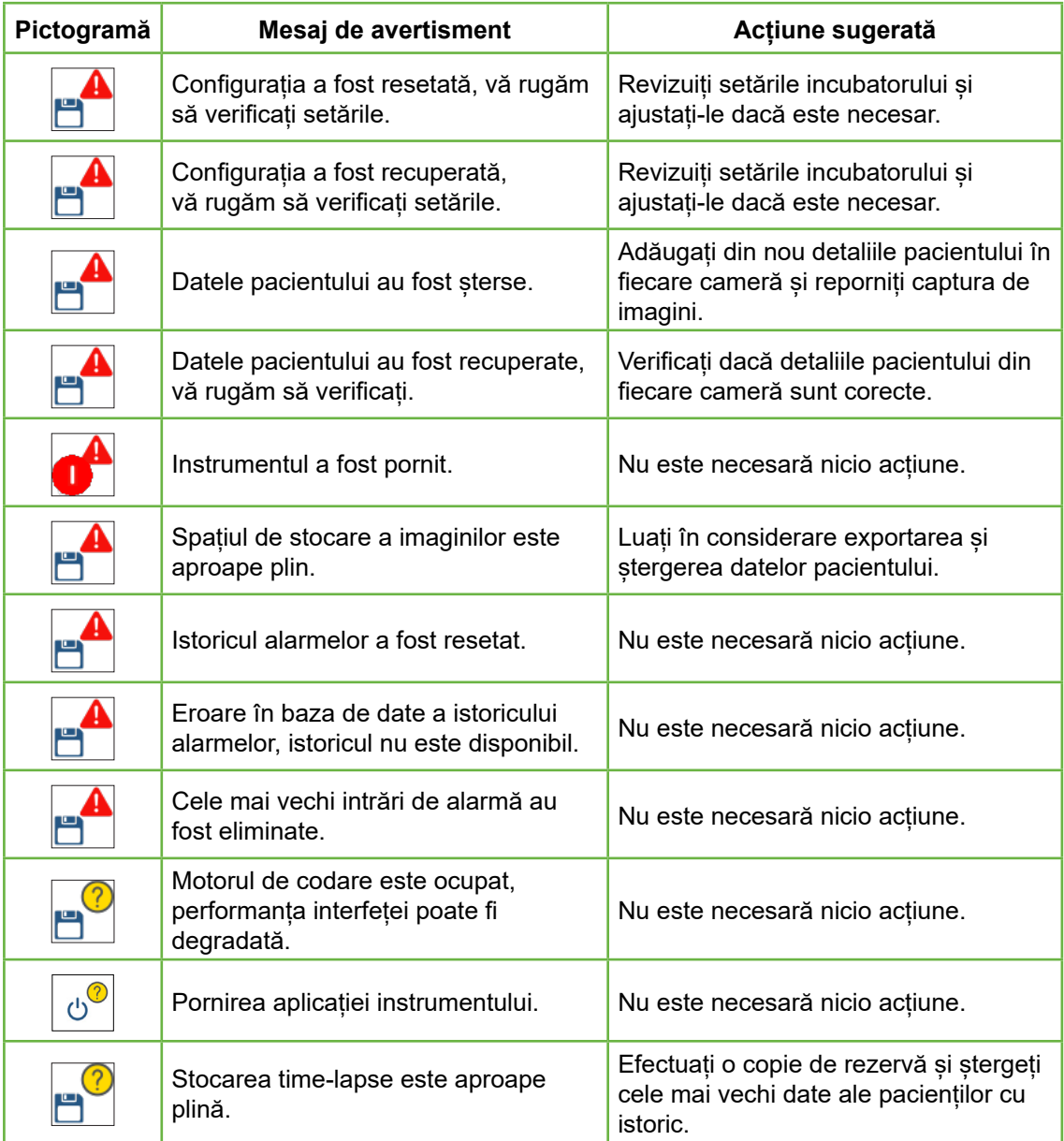

# **9. SERVICE ȘI ÎNTREȚINERE**

# **9.1. Schimbarea filtrului**

Filtrul din fiecare cameră trebuie înlocuit la fiecare două luni.

Consultați "6. Despre accesorii" la pagina 43 pentru informații referitoare la filtru și "3.4.6. Filtru de gaz" la pagina 13 pentru instrucțiuni privind modul de îndepărtare și de introducere a unui filtru.

# **9.2. Schimbarea sticlei de apă Geri**

Timpul estimat pentru ca o sticlă de apă Geri plină (de la nivelul maxim de umplere) să ajungă la nivelul minim de umplere este de două (2) săptămâni.

Consultați "5.2. Sticlă de apă Geri" la pagina 40 pentru informații referitoare la sticla de apă Geri și "7.5.2. Plasarea și îndepărtarea unei sticle de apă Geri" la pagina 54 pentru instrucțiuni privind modul de introducere și de scoatere a unei sticle de apă Geri.

# **9.3. Curățarea de rutină**

Decontaminarea suprafețelor instrumentelor este recomandată ca parte a utilizării și întreținerii de rutină, dar ar trebui, de asemenea, să fie efectuată imediat după vărsarea de medii sau atunci când este vizibilă o altă contaminare. O decontaminare eficientă cuprinde curățarea, pentru a îndepărta murdăria vizibilă și dezinfectarea, pentru a obține o suprafață lipsită de orice formă de viață microbiană (cu excepția unui număr mare de spori bacterieni). Procedurile descrise mai jos sunt recomandate atunci când există dovezi vizuale de contaminare/murdărire și au fost validate pentru a-și demonstra eficacitatea.

## **9.3.1. Curățarea incubatorului Geri**

- 1. Curățarea ar trebui efectuată pe un instrument gol (fără embrioni pe loc și cu ușa de acces deschisă). Asigurați-vă că există o iluminare adecvată, pentru a vizualiza zonele de contaminare.
- 2. Îndepărtați contaminarea vizibilă cu un șervețel absorbant cu efect de scurgere redus, umezit cu apă de înaltă puritate.
- 3. Umeziți un alt șervețel absorbant cu grad scăzut de scurgere cu apă de înaltă puritate și ștergeți toate suprafețele accesibile ale instrumentului.
- 4. Repetați etapele de ștergere de cel puțin trei ori sau până când nu mai sunt vizibile reziduuri pe șervețel. Folosiți un nou șervețel pentru fiecare etapă de ștergere.
- 5. Dacă se constată că instrumentul nu este curat din punct de vedere vizual (inclusiv sub lupă, dacă este necesar), repetați pașii 2 și 3 până când instrumentul este curat din punct de vedere vizual.
- 6. Lăsați ușa de acces deschisă și lăsați o oră pentru ca umiditatea să se disipeze și să pară uscată din punct de vedere vizual.
- 7. Treceți la dezinfectare.

### **9.3.2. Dezinfectarea incubatorului Geri**

- 1. Dezinfectarea ar trebui efectuată pe un instrument gol (fără embrioni pe loc și cu ușa de acces deschisă).
- 2. Umeziți un șervețel absorbant cu efect de scurgere redus cu o soluție de curățare aprobată de FIV și validată de clinică și ștergeți toate suprafețele accesibile ale instrumentului.
- 3. Repetați pasul 2 de cel puțin încă trei ori. Folosiți un nou șervețel pentru fiecare etapă de ștergere.
- 4. Lăsați ușa de acces deschisă și lăsați o oră pentru ca vaporii de reactiv să se disipeze și să apară vizual uscat.

**NOTĂ**: soluția de curățare/dezinfectare trebuie să fie aprobată și validată de FIV pentru utilizarea în clinica dvs. Un exemplu de soluție de curățare/dezinfectare aprobată și validată de FIV este alcoolul izopropilic 70%, această soluție fiind validată pentru curățare și dezinfectare în clinicile Genea Australia.

# **9.4. Întreținere anuală**

Pentru a asigura o performanță optimă a Geri, este necesară o inspecție anuală pentru detectarea timpurie a posibilelor defecțiuni.

Întreținerea anuală trebuie efectuată de un tehnician de service autorizat.

# **9.5. Decontaminare**

În cazul în care se stabilește că instrumentul trebuie să fie returnat la Genea Biomedx pentru service, acesta va necesita decontaminare.

Decontaminarea trebuie efectuată de un tehnician de service autorizat sau de un reprezentant Genea Biomedx.

# **9.6. Efectuarea de copii de rezervă și eliminarea datelor**

În funcție de nivelul de utilizare a Geri, datele trebuie să fie copiate pe o unitate USB externă și șterse de pe hard disk-ul Geri în fiecare lună, mai devreme dacă este necesar.

Consultați "7.11.2. Exportul videoclipurilor time-lapse de pe ecranul micro-godeului" la pagina 68 și "7.11.4. Exportul de videoclipuri time-lapse de la pacienții cu istoric" la pagina 69, pentru informații privind exportul datelor pe o unitate USB externă. Consultați "7.11.5. Ștergerea pacienților cu istoric" la pagina 69, pentru informații privind ștergerea datelor din Geri.

# **10. SPECIFICAȚII TEHNICE**

# **10.1. Specificațiile instrumentului**

# **Clasificare în conformitate cu IEC 61010-1**

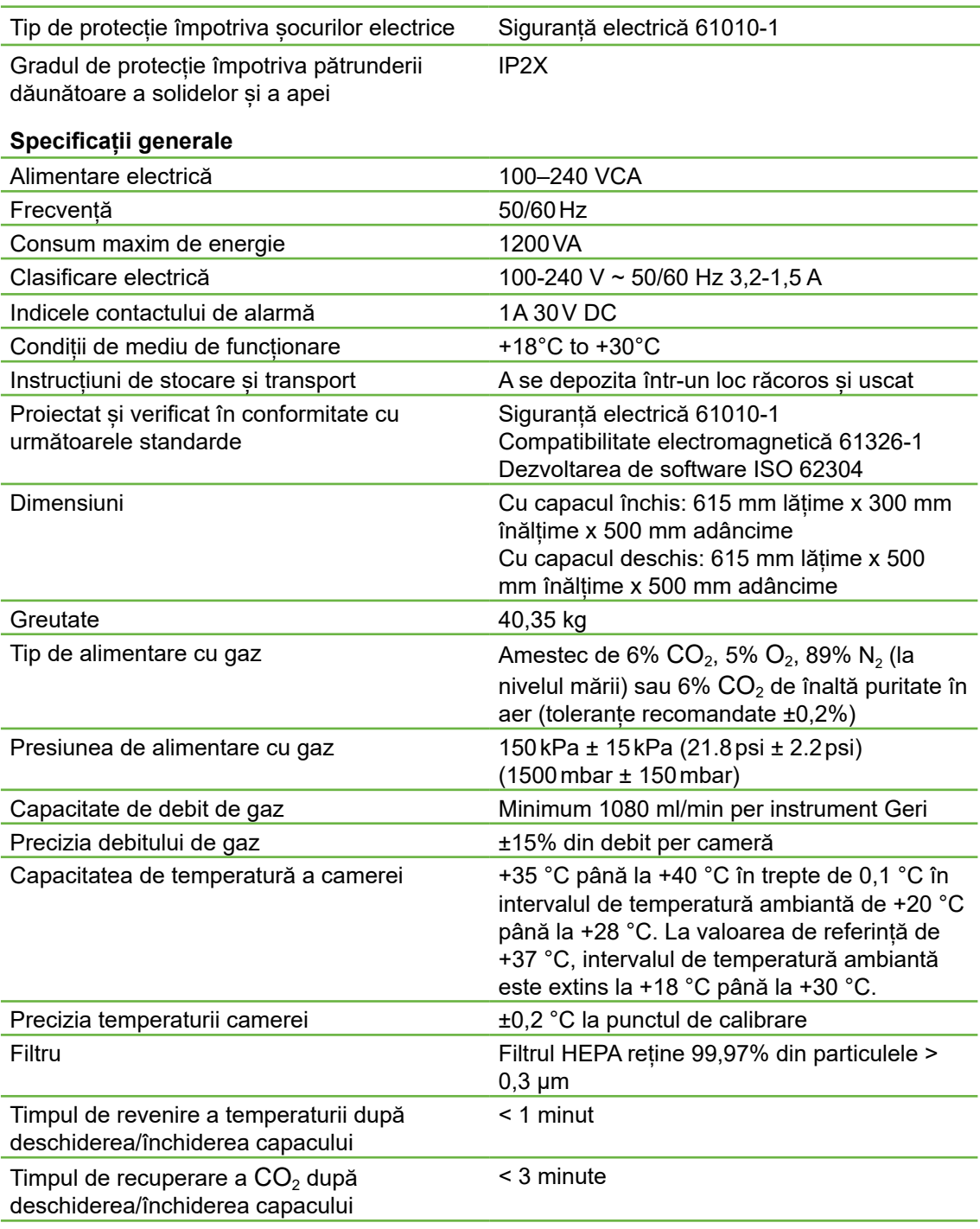

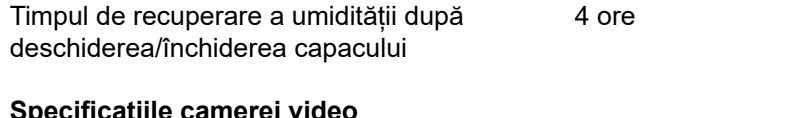

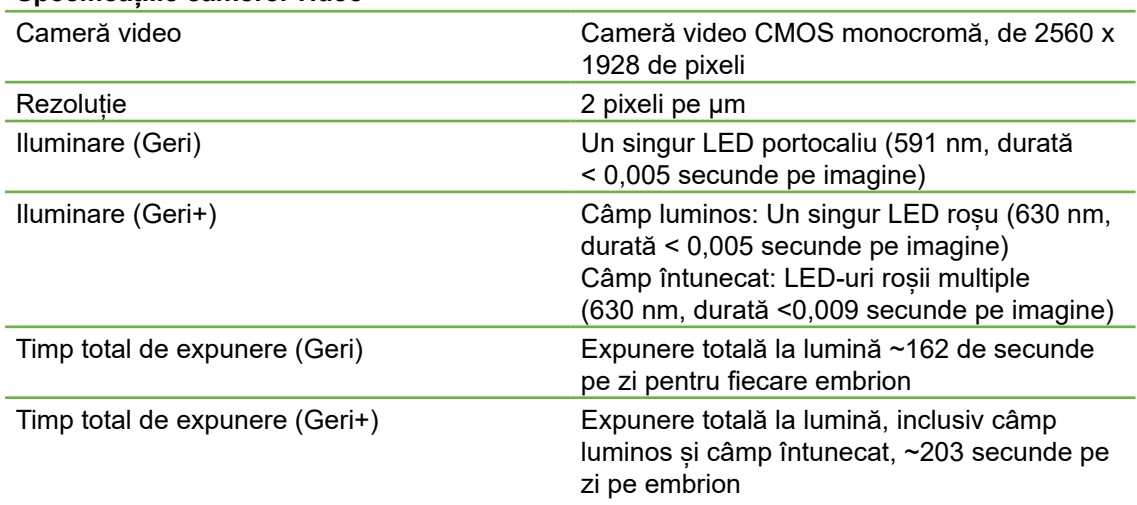

# **10.2. Specificații consumabile**

# **10.2.1. Specificații ale vasului Geri**

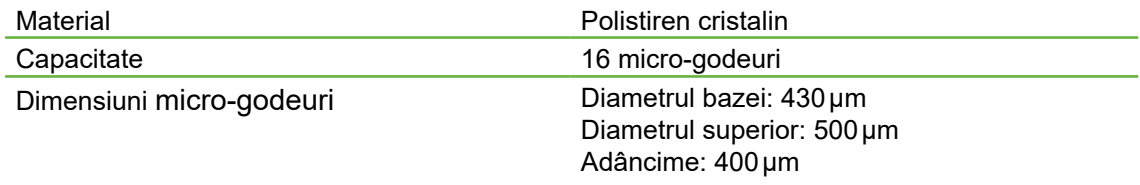

# **10.2.2. Specificații sticle de apă Geri**

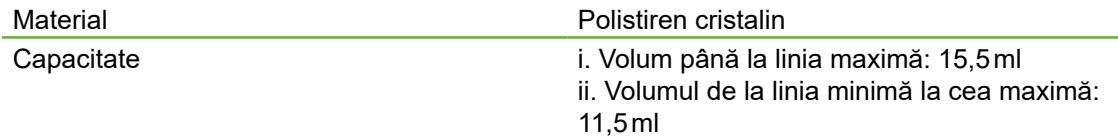

# **10.3. Specificații accesorii**

# **10.3.1. Specificații filtre**

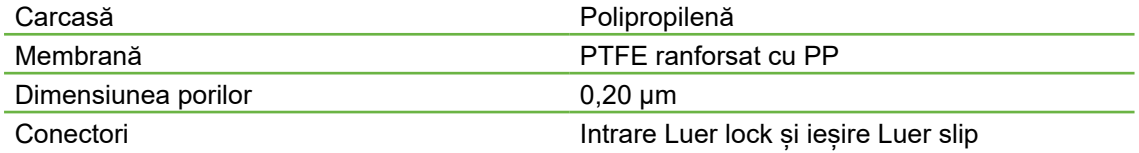

# **10.4. Specificații ale senzorului de cameră**

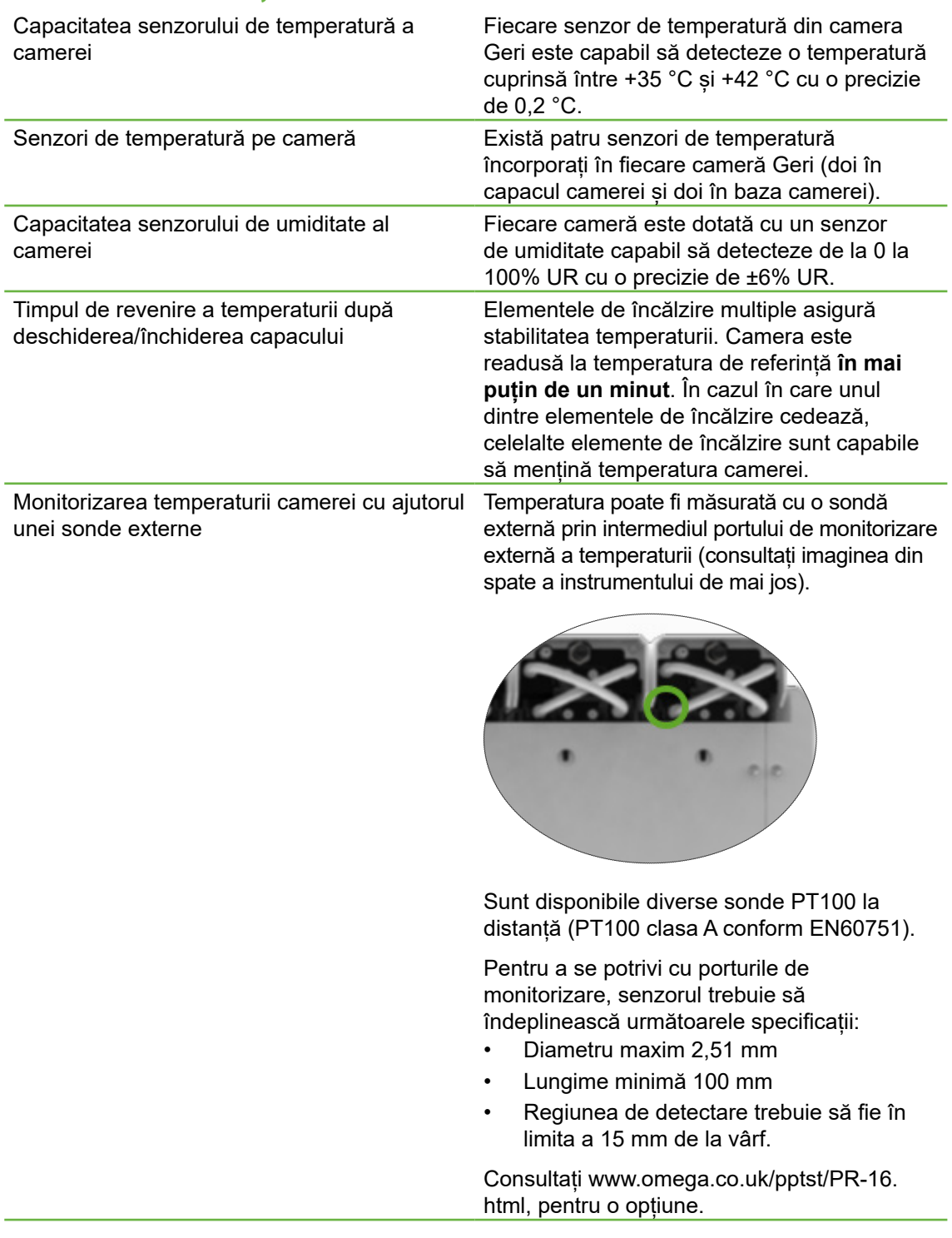

# MANUAL DE UTILIZARE GERI

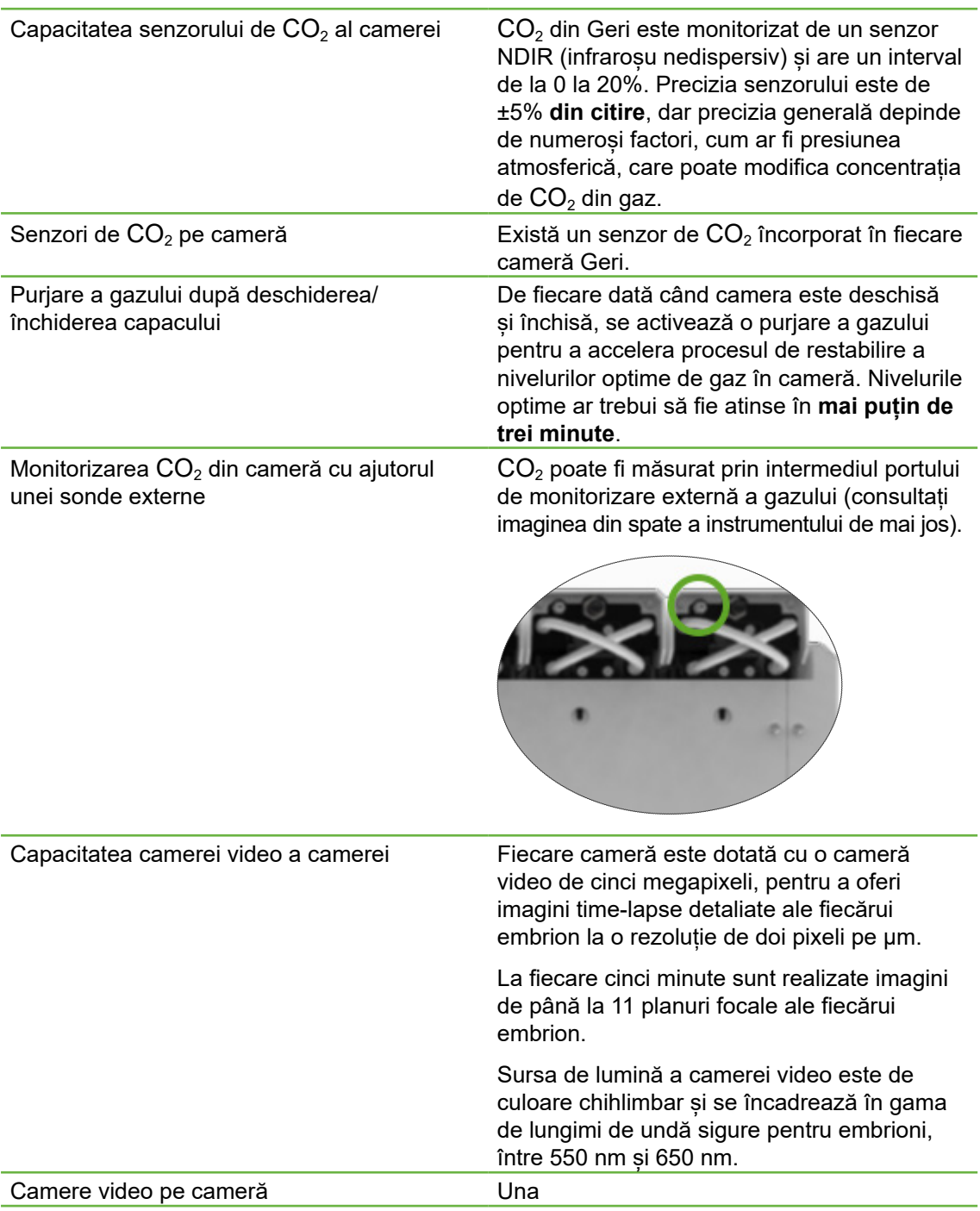

Înregistrare în timpul deschiderii/închiderii capacului

Nu există senzori care să comunice momentul în care un vas Geri a fost adăugat sau îndepărtat din cameră. Imaginile vor continua să fie înregistrate în timpul ședinței unui pacient, chiar dacă vasul Geri este îndepărtat (de exemplu, pentru schimbarea mediului). Deoarece vasul Geri este rareori ținut în afara camerei mai mult de 5-10 minute, redarea time-lapse ar afișa 1-2 cadre goale.

**NOTĂ:** Este important să apăsați pictograma Oprire înregistrare doar la finalizarea sesiunii de înregistrare a unui pacient, nu atunci când scoateți temporar un vas Geri pentru schimbarea mediului.

# **10.5. Durata de viață a instrumentului**

Durata de viață a instrumentului este considerată a fi de cinci ani. Genea Biomedx nu își asumă nicio responsabilitate pentru acest produs după această perioadă de timp.

# **11. INDEX**

# **A**

#### **Accesorii,**

filtru, 43 instrucțiuni de utilizare, 13 instalare, 13 îndepărtare, 13 înlocuire, 82 specificații, 85 stocare, 43

#### **Alarme și avertismente,**

conectarea alarmei. Consultați Conexiune a alarmei externe, ecran istoric al alarmelor și avertismentelor, 75 ecran alarme și avertismente, 74 alarmă de iluminare a camerei, 79 alarmă de gaz, 77 alarmă de umiditate, 78 avertisment captură imagine offline, 80 avertisment offline controler de incubare, 80 alarmă de deschidere a capacului, 79 alarmă de pierdere a energiei electrice, 80 alarmă de pierdere a energiei electrice buton de tăcere, 6 alarmă de service, 79 alarmă de temperatură, 76 alarmă de întrerupere termică, 77 mesaje de avertisment, 81

#### **Assess 2.0.** Consultați **Geri Assess 2.0**

#### **Reprezentant european autorizat, 2**

### **B**

#### **Setări de bază ale imaginii, 32**

alinierea camerei video, reglarea, 34 focalizarea camerei video, reglarea, 33 contrastul imaginii, reglarea, 33

### **C**

**Aliniere cameră video.** Consultați **Setări de bază ale imaginii**

**Focalizare cameră video.** Consultați **Setări de bază ale imaginii**

# MANUAL DE UTILIZARE GERI

#### **Cameră,**

accesare, 52 ecranul capacului camerei, 4, 47 ecranul camerei, 55 specificațiile senzorului de cameră, 85 pictograme, 56 întrerupător pornit/oprit, 22 alocarea pacientului, 51

#### **Filtre cu cărbune,** Utilizarea unui filtru cu cărbune extern, 13

**Valoarea de referință a intervalului de CO<sup>2</sup>** schimbarea valorilor de referință, 20

#### **Punct de referință CO2, 29**

calibrare, 29 întreținere, 31

#### **Consumabile,**

despre, 36 Vas Geri, despre, 37 instrucțiuni de utilizare, 39 încărcarea într-o cameră, 53 încărcarea ovocitelor sau a embrionilor, 40 scoaterea dintr-o cameră, 53 îndepărtarea ovocitelor sau a embrionilor, 40 stocare, 39 Sticlă de apă Geri, schimbarea sticlei, 82 instrucțiuni de utilizare, 40 plasarea într-o cameră, 54 Îndepărtarea, 54 stocare, 41 specificații, 85

#### **Contact.** Consultați **Producător**

#### **Tip de ciclu,**

adăugarea unui nou tip de ciclu, 24 atribuirea unui tip de ciclu, 57 tipuri de cicluri implicite, 24 editarea unui tip de ciclu, 25 parametri, 24

### **D**

#### **Câmp întunecat,**

comutare între câmp luminos și câmp întunecat, 65

# GENEA BIOMEDX

**Data și ora, 26 Vas.** Consultați **Consumabile; vas Geri Unitate, externă.** Consultați **Unitate USB E Eeva, 50 Siguranța electrică, 1 Compatibilitate electromagnetică, 2 Embrioni,** examinarea pacienților cu istoric, 68 marcarea embrionilor, de la ecranul camerei, 67 de la ecranul cu godeuri vas, 66 **Export de date,** pachet de diagnostice, 71 parametrii de incubare, 70 istoricul alarmelor parametrilor de incubare, 70 **Exportul imaginilor,** de la pacienți cu istoric, 69 de la ecranul godeului pentru microvase, 68

**Conexiune externă de alarmă, 6, 14**

**Monitorizarea externă a temperaturii, 6**

## **F**

**Filtru.** Consultați **Accesorii; filtru;** Consultați și **Filtre de cărbune**

### **G**

#### **Gaz,**

conectarea la mai multe instrumente, 12 locul de conectare, 6 conectarea la butelia de gaz, 11 recomandări pentru regulatorul buteliei, 10 monitorizare externă, 5 filtru. Consultați Accesorii; filtru amestec necesar, 10 alte conexiuni, 13 alimentare, 10

#### **Geri,**

consumabile. Consultați Consumabile, descriere, 3

partea frontală a instrumentului, 4 manipulare și amplasare, 9 ecran de pornire, 45 elemente incluse, 9 utilizarea prevăzută, 3 durata de viață, 87 mutarea locației, 72 functionare, 44 parametri, 25 oprirea alimentării, 71 pregătire pentru utilizare, 44 partea din spate a instrumentului, 5 service și întreținere, 82 părțile laterale ale instrumentului, 7 setări software, 15 specificații tehnice, 84, 85 ecran tactil, 4

**Geri Assess 2.0,** adăugarea unui pacient la Geri Connect, 49

**Instrumentul Geri+, 3**

#### **H**

**Material periculos, 1**

**Ajutor.** Consultați **Asistență tehnică**

**Alarmă de umiditate, 78** activare/dezactivare, 21

#### **I**

**Pictograme.** Consultați și **Simboluri** alarme și avertismente, 74 setări de bază ale imaginii, 32 ecranul camerei, 56 etichete pentru embrioni, 66 ecran de pornire, 46 setări incubator și software, 16 ecran godeu pentru micro-vase, 63 mesaje de avertisment, 81

**Contrast imagine.** Consultați **Setări de bază ale imaginii**

**Imagini.** Consultați **Stivă z;**  Consultați **Setări de bază pentru imagini;** Consultați **Redate;**  Consultați **Înregistrarea imaginilor**

# MANUAL DE UTILIZARE GERI

#### **Parametrii incubatorului,**

accesare, 17

#### **Parametrii incubatorului (format grafic),**

accesare, 17 export, 70 revizuire, 70

#### **Inseminare,**

estimare, timp, 57

#### **Instalare,**

instalare și întreținere, 2 instalare și configurare, 9 lista de verificare pentru instalare și configurare, 35

#### **Parametrii instrumentului, 25**

### **L**

**Limba, schimbare.** Consultați **Localizare Localizare, 27**

#### **M**

**Priză de alimentare de la rețea.**  Consultați **Priză de alimentare**

#### **Producător, 2**

**Godeu pentru micro-vas,** mutarea între godeurile pentru microvase, 65

**Ecran pentru godeurile pentru microvase, 62**

**Deplasarea Geri.** Consultați **Geri; Mutarea locației**

**Buton multifuncțional, 5**

## **O**

**Blocaj de transport sistem optic, 72**

### **P**

**Pacient,** adăugarea detaliilor pacientului, 48 alocare la o cameră, 51 editarea detaliilor pacientului, 49 revizuirea embrionilor, 64 revizuirea embrionilor pacientului istoric, 68 **Redare,** redarea imaginilor, 64 zoom imagine, 64 revizuirea imaginilor, 64 **Oprirea alimentării, 71 Pornirea alimentării, 15 Butonul de alimentare PC, 7**

**Priză de alimentare, 6**

## **R**

**Înregistrarea imaginilor,** dezvoltarea embrionară, 57 începerea înregistrării, 58 oprirea înregistrării, 61

## **S**

**Instrucțiuni de siguranță, 1**

**Senzor, CO<sup>2</sup> .** Consultați **Calibrare**

### **Service și întreținere,** întreținere anuală, 83 curățare, 82

decontaminare, 83

**Setări software, 15**

**Pornirea instrumentului.** Consultați **Pornirea alimentării**

**Simboluri.** Consultați și **Pictograme** etichetarea ambalajelor, XIII, 36

### **T**

**Specificații tehnice, 84, 85**

**Asistență tehnică, 2**

**Monitorizarea temperaturii.**  Consultați **Monitorizarea temperaturii externe**

**Valoarea de referință a temperaturii,** ajustarea valorii de referință, 18

**Timpul, ajustare.** Consultați **Data și ora**

**Imagini time-lapse.** Consultați **Redare;**  Consultați **Setări de bază ale imaginii;**  Consultați **Înregistrarea imaginilor;**  Consultați **Stivă z**
# GENEA BIOMEDX

## **Ecran tactil.** Consultați **Geri; ecran tactil**

#### **Transportul lui Geri.** Consultați **Geri; Mutarea locației**

## **U**

### **Unitate USB,**

ejectare, 71 pregătirea lui Geri pentru utilizare, 44 Port USB, 7

# **W**

#### **Avertismente și atenționări, VII**

# **Z**

**Stivă z,** setări (plan focal), 23

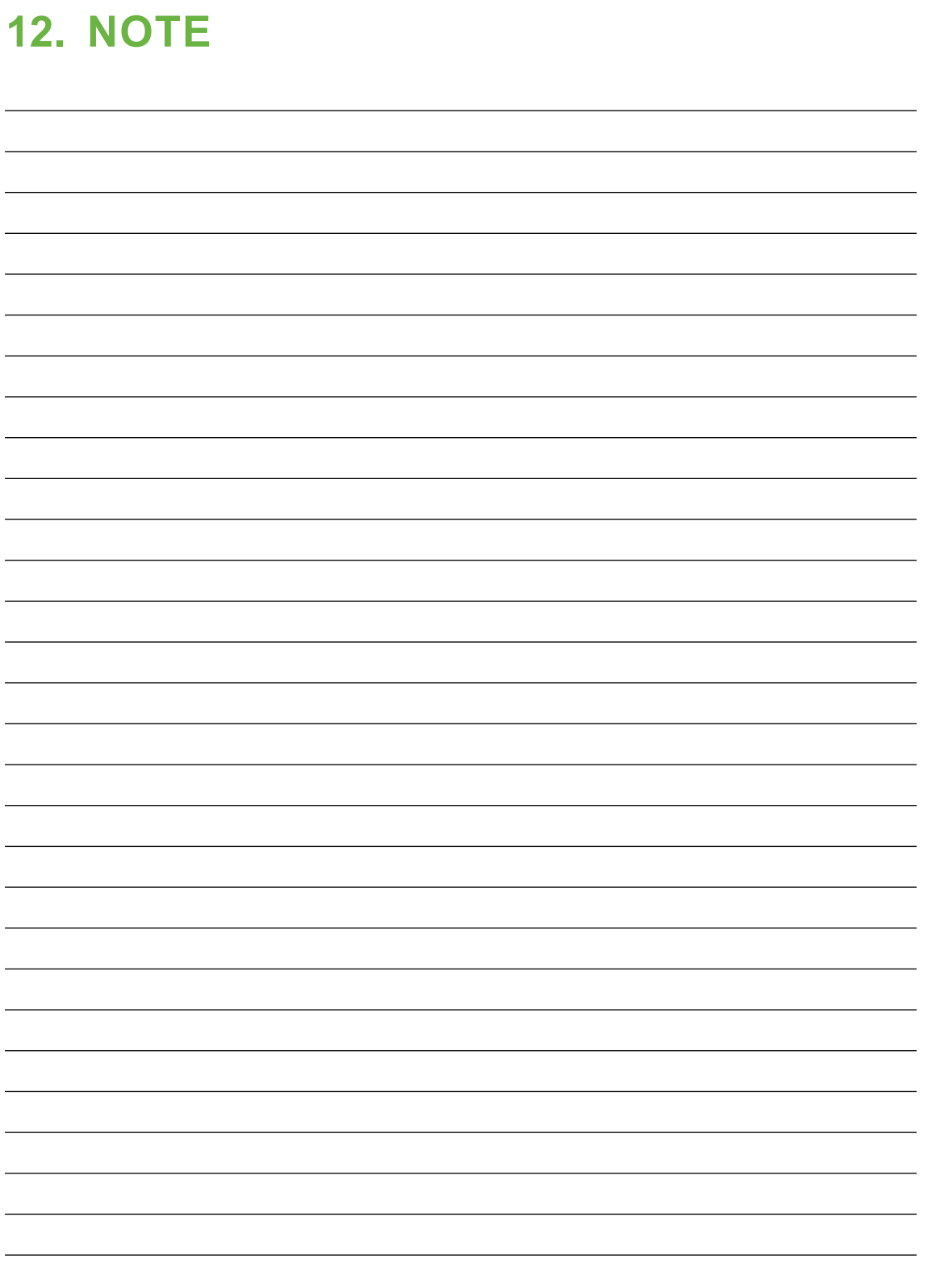

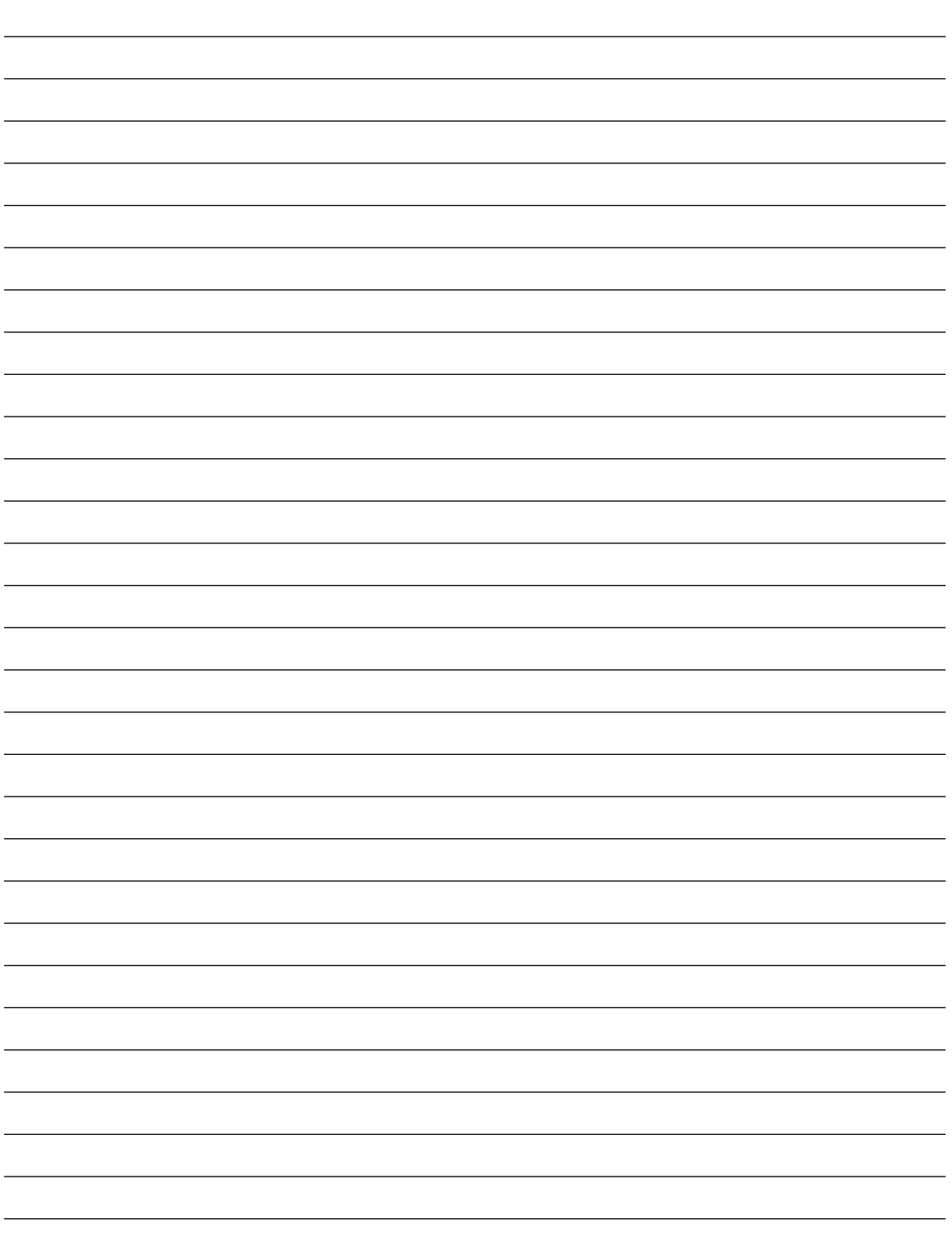

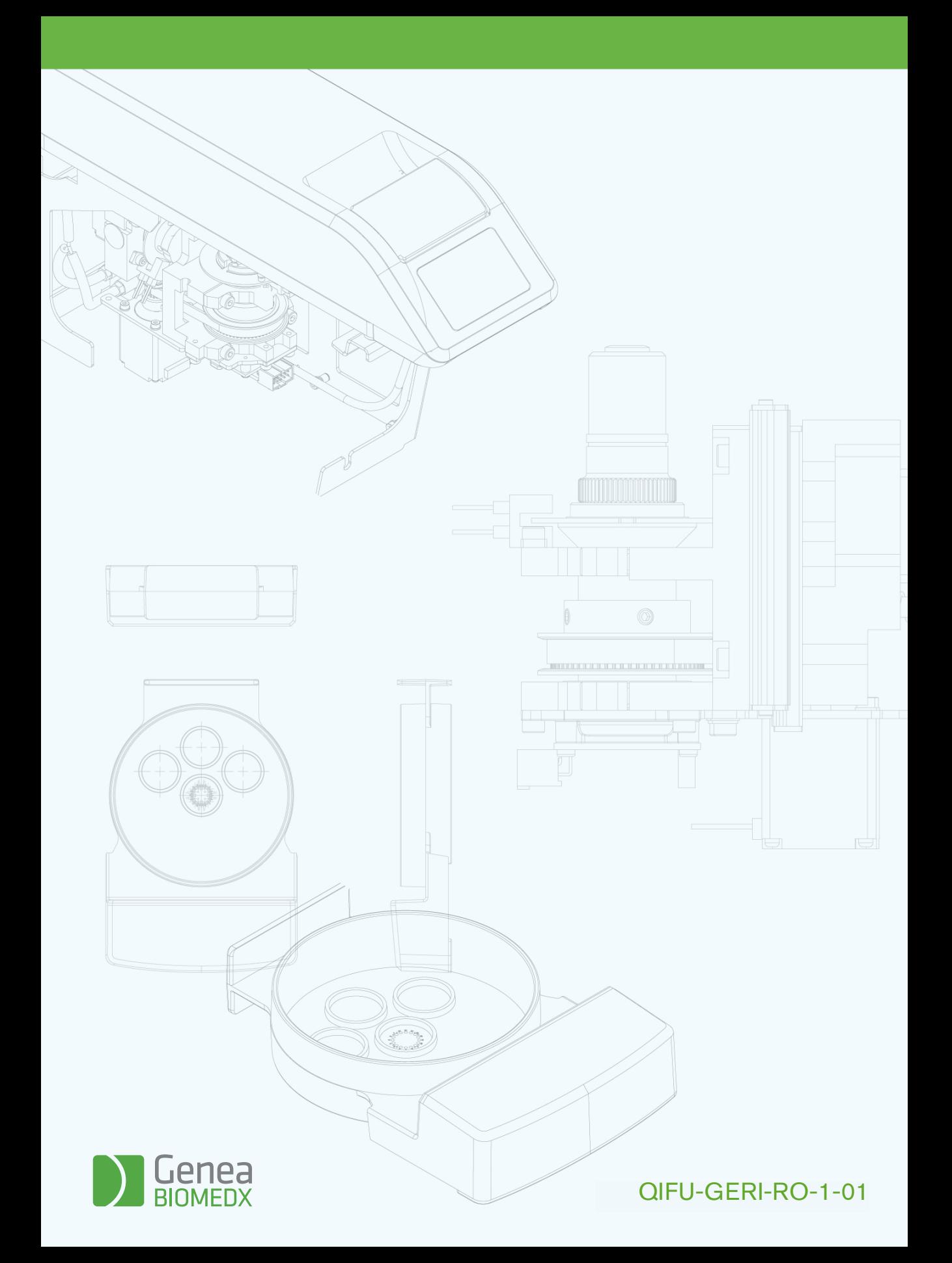